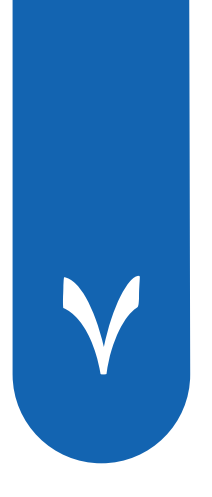

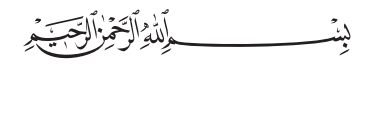

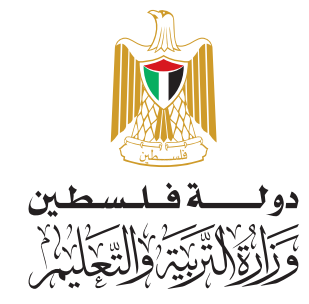

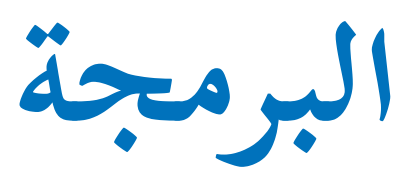

## أ. سمر أبو حجلة أ. سهام بدران أ. غدير النتشة أ. محمد أبو حطب

- **أ فريق الت�ليف:** د. سعيد عساف «منسقًا» د. رضوان طهبوب م. سامي غنام أ. زياد سحلوب
	-

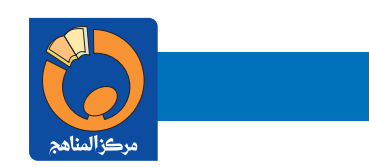

## **قررت وزارة التربية والتعليم في دولة فلسطين اعتما ً د هذا الدليل بدءا من العام الدراسي /٢٠١٨ ٢٠١٩ م**

**إ ال�شراف العام رئــيـــــس لــجــنـــة الـمناهــــج نائـب رئيـس لجـنــة المنـاهـج** د. صـبري صيــدم د. بصــري صالــــح

**رئـــيـــــس مـركـــــز الـمـنـاهـــج** أ. ثـــــروت زيـــــــد

**الدائـــرة الفنية**

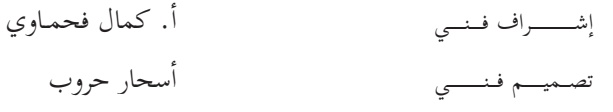

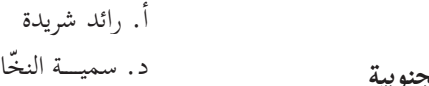

**تــحــريــر لــغــوي متابعة المحافظات الجنوبية**

الـــة

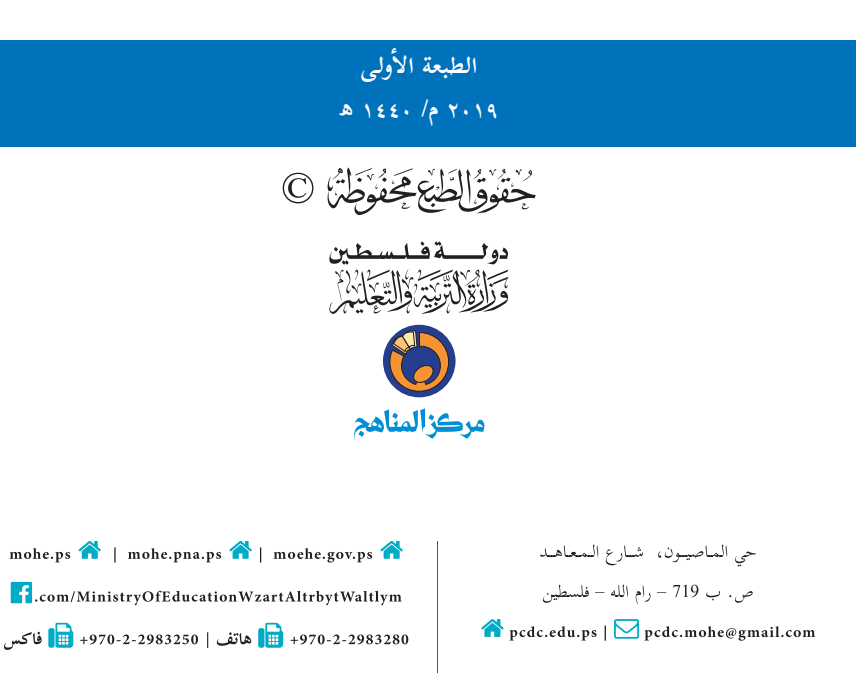

يتصـف الإصـلاح التربـوي بأنـه المدخـل العقلانـي العلمـي النابـع مـن ضـرورات الحالـة، المسـتند إلـى واقعيـة النشـأة، الأمـر الـذي انعكـس علـى الرؤيـة الوطنيـة المطـورة للنظـام التعليمـي الفلسـطيني فـي محـاكاة الخصوصيـة الفلسـطينية والاحتياجـات الاجتماعيـة، والعمـل علـى إرسـاء قيـم تعـزز مفهـوم المواطنـة والمشـاركة فـي بنـاء دولـة القانـون، مـن خـلال عقـد اجتماعـي قائـم علـى الحقـوق والواجبـات، يتفاعـل المواطـن معهـا، ويعـي تراكيبهـا وأدواتهـا، ويسـهم فـي صياغـة برنامـج إصـلاح يحقـق الأمـال، ويلامـس الأمانـي، ويرنـو لتحقيـق الغايـات والأهـداف .

ولمـا كانـت المناهـج أداة التربيـة فـي تطويـر المشـهد التربـوي، بوصفهـا علمـاً لـه قواعـده ومفاهيمـه، فقـد جـاءت ضمـن خطـة متكاملـة عالجـت أركان العمليـة التعليميـة التعلميـة بجميـع جوانبهـا، بمـا يسـهم فـي تجـاوز تحديـات النوعيـة بـكل اقتـدار، والإعـداد لجيل قـادر علـى مواجهـة متطلبـات عصـر المعرفـة، دون التـورط بإشـكالية التشـتت بيـن العولمـة والبحـث عـن الأصالـة والانتمـاء، والانتقـال إلـى المشـاركة الفاعلـة فـي عالـم يكـون العيـش فيـه أكثـر إنسـانية وعدالـة، وينعـم بالرفاهيـة فـي وطـن نحملـه ونعظمـه.

ومـن منطلـق الحـرص علـى تجـاوز نمطيــة تلقّـي المعرفـة، وصـولاً لمــا يجـب أن يكـون مـن إنتاجهـا، وباسـتحضار واعٍ لعديـد المنطلقـات التـي تحكـم رؤيتنـا للطالـب الـذي نريـد، وللبنيـة المعرفيـة والفكريّـة المتوخّـاة، جـاء تطوير المناهـج الفلسـطينية وفـق رؤيـة محكومـة بإطـار قوامـه الوصـول إلـى مجتمـع فلسـطيني ممتلـك للقيـم، والعلـم، والثقافـة، والتكنولوجيـا، وتلبيـة المتطلبـات الكفيلـة بجعل تحقيق هـذه الرؤيـة حقيقـة واقعـة، وهـو مـا كان لـه ليكـون لـولا التناغـم بيـن الأهـداف والغايـات والمنطلقـات والمرجعيـات، فقـد تآلفـت وتكاملـت؛ ليكـون النتـاج تعبيـراً عـن توليفـة تحقـق المطلـوب معرفيـاً وتربويـاً وفكريـاً.

ثمّة مرجعيـات تؤطّـر لهـذا التطويـر، بمـا يعـزّز أخـذ جزئيـة الكتـب المقـررّة مـن المنهـاج دورهـا المأمـول فـي التأسـيس؛ لتـوازن ֖֖֖֖֖֖֖֖֖֚֚֚֚֚֚֚֚֚֚֚֚֚֚֡֬֝֝**֓** بداعي خلّاق بين المطلوب معرفياً، وفكرياً، ووطنياً، وفي هذا الإطار جاءت المرجعيات التي تم الاستناد إليها، وفي طليعتها وثيقـة الاستقلال والقانـون الأساسـي الفلسـطيني، بالإضافـة إلـى وثيقـة المنهـاج الوطنـي الأول؛ لتوجّـه الجهـد، وتعكـس ذاتهـا علـى مجمـل المخرجـات.

ومـع إنجـاز هـذه المرحلـة مـن الجهـد، يغـدو إزجـاء الشـكر للطواقـم العاملـة جميعهـا؛ مـن فـرق التأليـف والمراجعـة، والتدقيـق، إ وال�شـراف، والتصميـم، وللجنـة العليـا أقـل مـا يمكـن تقديمـه، فقـد تجاوزنـا مرحلـة الحديـث عـن التطويـر، ونحـن واثقـون مـن تواصـل هـذه الحالـة مـن العمـل.

**وزارة التربية والتعليم**  مــركــز الــمـنـاهـج الفلسطينية آب / 2018

تشكل تكنولوجيا المعلومات وعلوم الحاسوب أهم مرتكزات التقدم في عصرنا الحاضر، وارتبط التطور الاقتصادي بعمل الشركات والمؤسسات الصغيرة والمتوسطة، وخاصة العاملة في قطاع تكنولوجيا المعلومات والحاسوب، وبدأت الشركات الناشئة تظهر نتيجة لأفكار ريادية تأتي من فئة الشباب الصغآر عموماً.

مَدّ المرحلة الأساسية حجر الزاوية في بناء شخصية المتعلم، وإكسابه المعارف والمهارات اللازمة للمشاركة<br>\* ت والمنافسة على المستوى العالمي، وتمكينه مّن مواكبة المستجدات في المجالات المعرفية والتكنولوجية. ومن هنا فإنّ امتلاك القدرة على البرمجة تأتي جزءاً رئيساً في بناء شخصية المتعلم، وتعزز فرص المشاركة في التطور العلمي والاقتصادي.

نّ تعلّم البرمجة جزء أصيل من تقدّم النظام التربوي، وهي من الضرورات اللازمة التي تسهم في رفع قدرات الطلبة في مجالات عدة، مثل التفكير الناقد، وحل المشكلات؛ لذا فقد حرصنا على تمكين الطلبة من البرمجة عن طريق الاكتشاف.

**تضمّن هذا الكتاب أنشطة منظّمة للمفاهيم البرمجية بلغة سكراتش، وهي لغة تمّ تطويرها ف<sub>ي</sub> مختبرات<br>جامعة ماساتشوتس للتقنيات<sup>!</sup>، لتكون في متناول الجميع بسهولة ويسر؛ لأنّها تعتمد على مجموعة سهلة من اللَّبِنات أو** الأوامر التي يتم تركيبها، أو إدراجها لتوظّف إمكانات التكنولوجيا فِي التعامل مع الصور، والرسومات، والصوت، وأفلام الفيديو، وآلموسيقى بطرق تفاعلية سهلة الإنشاء، والفهم والتطوير لألعاب، وقصصٌ، وبرامج تطبيقية متنوعة.

توصف دروس الكتاب بعد الدرسين الأول والثاني بأنّها ليست تراكمية، ويمكن للمعلم والطالب أن ينتقل بسرعة من درس لآخر وَفق حاجة البرنامج الذي يقوم ببنائه، ولا يلتزم بتسلسل ترقيم الدروس الوارد فيه. وفي بداية تطبيق التعليم الصفي، يقوم المعلم باستعراض جميع لَبِنات البرمجة بشكل عامّ وسريع، مبيناً القدرات الكامنة فيّ المقاطع البرمجية، كما يُبين للطلبة أسس البرمجة وخوارزَمياتِها؛ حتى يساعد الطلبة في بناء البرامج التي يرغبون بها منذ البداية، أمّا الأوامر والمقاطع البرمجية فتكون أسهل للتعلم وأكثر معنى، حين يتم التعرف إليها كجزء من حل المشكلة، وحين تكون لدى المتعلم حاجة لاستخدام تلك الأوامر، وأمّا مفتاح العمل في البرمجة فيكمن في ثٍلاث مهارات، تبدأ بالتخيل، وهنا يجب ن نشجع الطلبة على ابتكار الأفكار واقتراحها، والبحث عن طرق تنفيذها برمجياً، والمهارة الثانية هي البرمجة، وهنا ينفذ الطالب ما تخليه، وما يرغب في أن يكون منتجه النهائي باستخدام البرمجة، أّما المهارة الثالثة فهي المشاركة بأفكاره، وإنتاجه، ومهاراته مع الطلبة ال�آخرين داخل الصف وخارجه، حيث يعرض ذلك في معارض ومسابقات، ويضعه على الشبكة العالمية كنشاط يتم نشره باسمه.

يعتمد تقويم عمل الطلبة على مقدار الجهد الذي بذلوه في التعلم، وفي البرمجة، وفي إنتاج برامج تستخدم عدداً من المقاطع البرمجية، ويمكن أن يكون التقويم مباشرة أثِناء العملّ، وحل الواجّبات، كأن يطلّب من الطالّب تنفيذ الأوامر والمقاطع البرمجية على الشاشة، وتوظيفها، واستخدام اللَّبِنات بطلاقة أمام المعلم.

نّنا نؤمِن بقدرات المعلمين، والمشرفين التربويين، ومديري مدارس، وأولياء الأمور، وذوي العلاقة بالشأن التربوي حرصهم الأكيد على تحقيق أهداف الوزارة، ومن منطلق تحمُّل المسؤولية والمشاركة، نضع هذا الكتاب بين أيديهم، على أمل رفده بمقترحاتهم وتغذيتهم الراجعة؛ ما يؤدي إلى تجويد العمل وتحسينه، بما يخدم مصلحة الوطن والطلبة.

**أ فريق الت�ليف**

<sup>1-</sup> Scratch is developed by the Lifelong Kindergarten Group at the MIT Media Lab. It is available for free at https:// scratch.mit.edu".

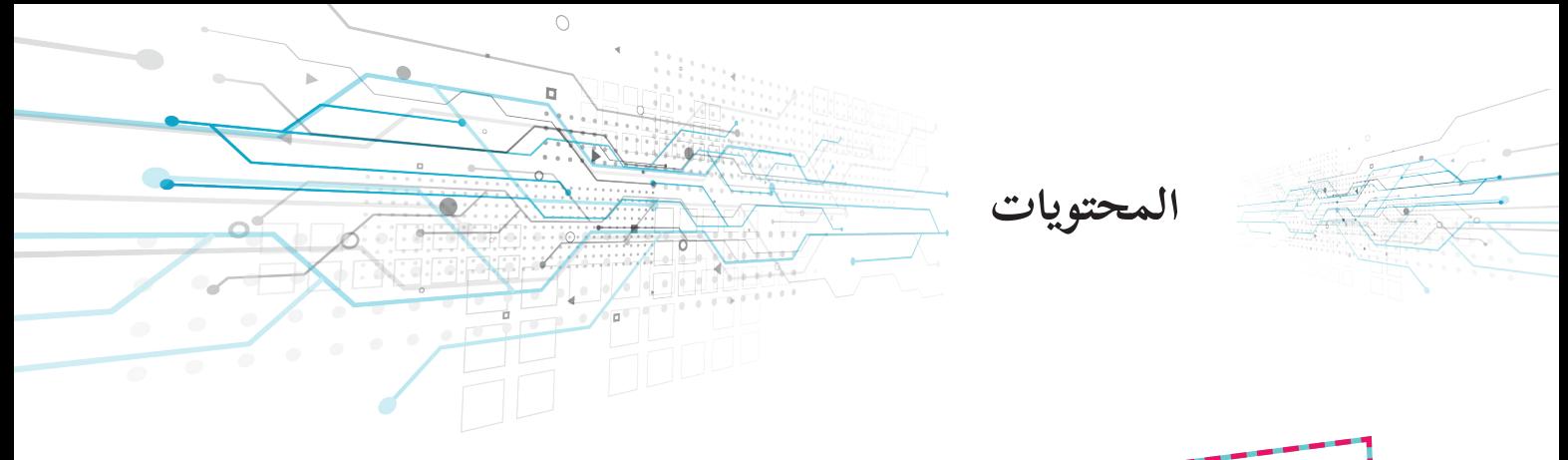

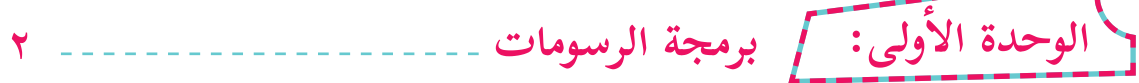

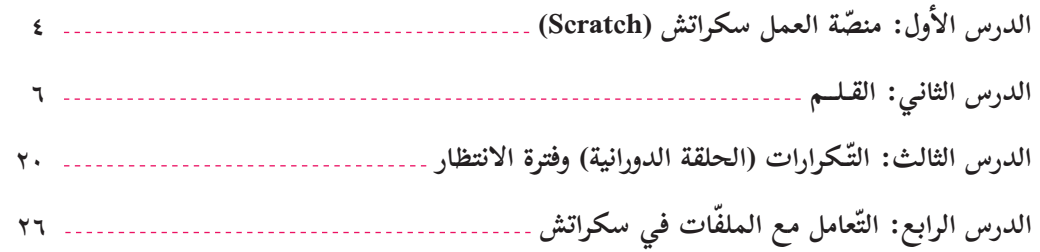

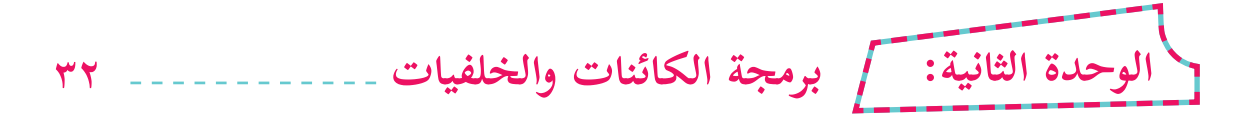

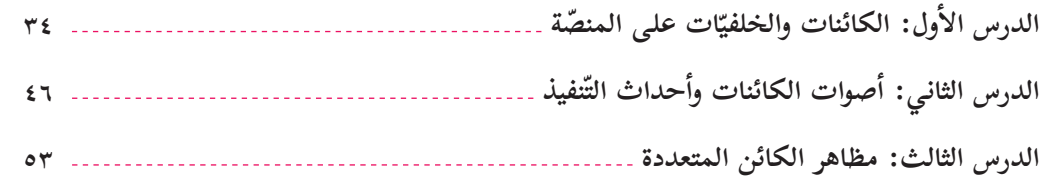

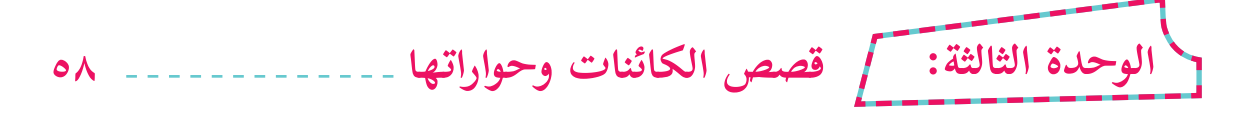

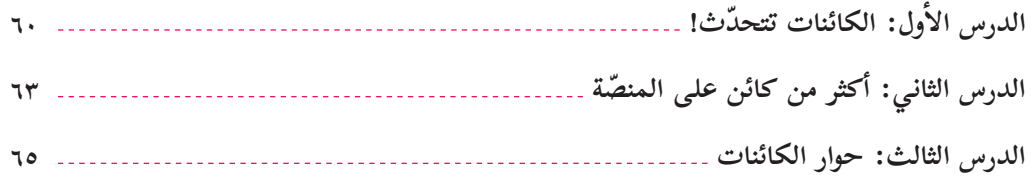

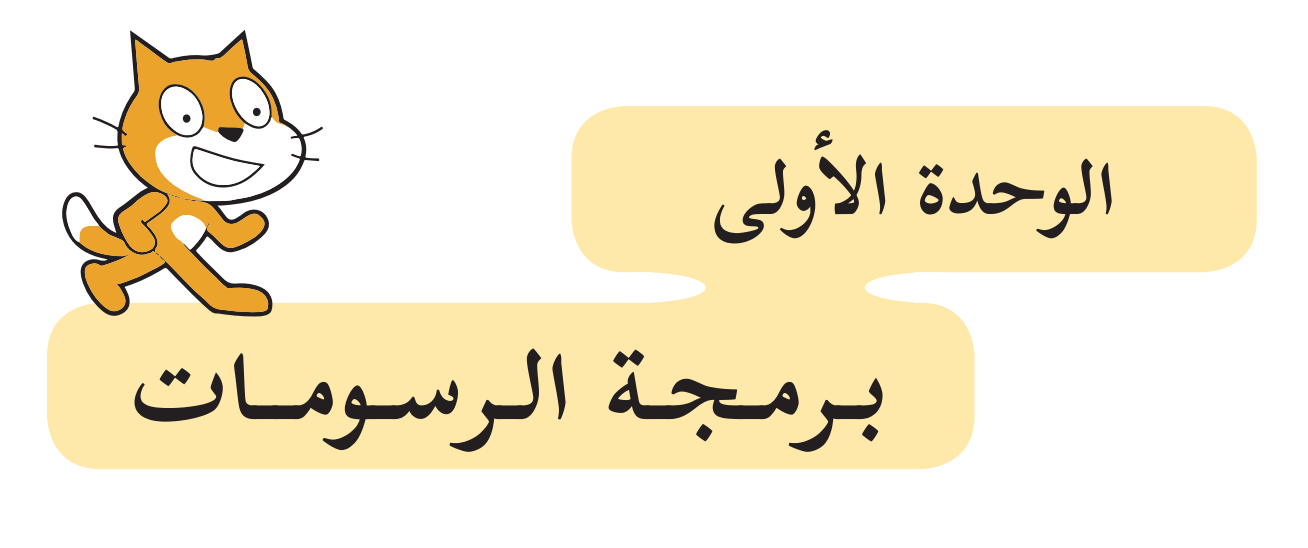

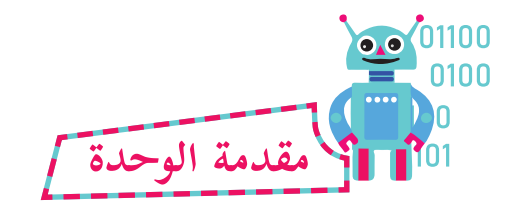

 $\frac{1}{2}$ 

مَدّ لغات البرمجة حلقة الوصل بين المبرمج والأجهزة؛ لبناء برامج وتطبيقات ذات أهمية في حلّ بر<br>ت المشكلات، وتحقيق أهداف معينة، وإحدى هذه اللغات لغة البرمجة (سكراتش) التي تُعدّ من اللّغات ذات المستوى العالي المجانية، ومفتوحة المصدر، وتعتمد في بناء برامجها على اللبنات البرمجية الجاهزة، ّغة التي من شأنها تعزيز قدرات المبرمجين في تنفيذ برامجهم وكتابتها بطريقة شائقة، وتمتاز هذه الل بسهولة الاستخدام، وتهدف إلى تنمية الإبداع والابتكار لدى الأطفال والكبار من غير ذوي الاختصاص، وتتيح التّعاون والتشارك والعمل الجماعي، كما تُكسب المتعلمين المهارات الأساسيّة، كمهارة التحليل، والتواصل، والتعاون، والتّعلم مدى الحياة، وهذه المهارات ضروريّة للنجاح في المستقبل، والتأقلم مع متطلبات اقتصاد المعرفة.

تعرض هذه الوحدة أربعة دروس، سنتعرّف في الدرس الأول إلى منصّة العمل وتنصيبها، وفي الدّرس الثّاني سنتعرف إلى اللبنات البرمجية الخاصة بالقلم، وكيفية التحكم بخصائصه، أّما في الدرس الثالث فسنتناول مفهوم التّكرارات (الحلقات الدورانية)، وفترة الانتظار التي من شأنها تنمية قدرات الطلبة في التحكم بآلية تنفيذ برامجهم، وسيتناول الدرس الرابع آليّة التّعامل مع الملفات في (سكراتش)، وفي نهاية الوحدة، سيتمّ تطبيق مهارات البرمجة في بناء مشاريع تعلّم.

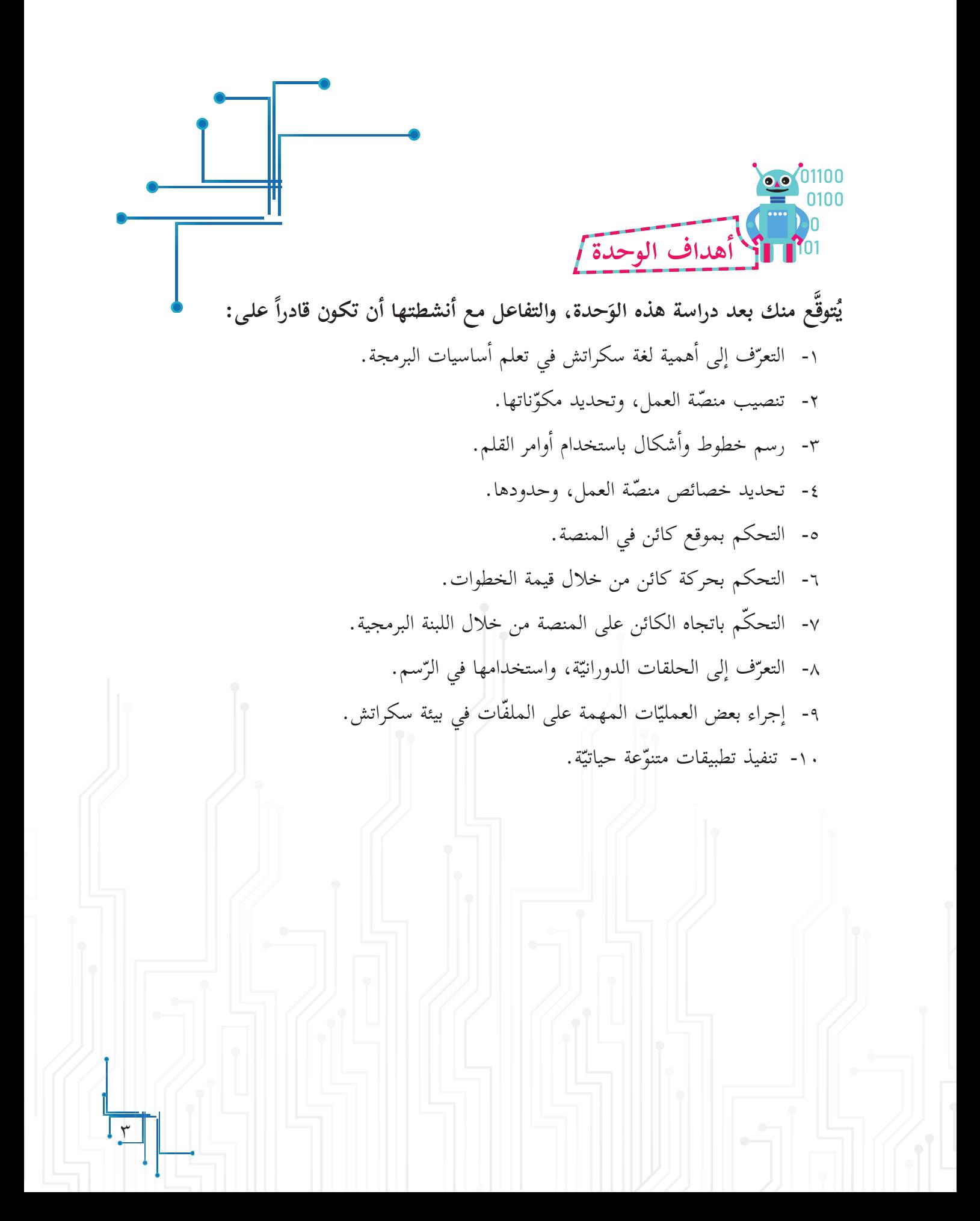

**منصة العمل سكراتش )Scratch) ّ**

ّسومية مفتوحة المصدر ُ ّعد سكراتش )**Scratch** )أحد بيئات البرمجة الر ت (**Open Source)**، التي تسمح بإنشاء الألعاب، ونسج القصص والحكايات التفاعليّة، والرّسوم المتحرّكة، وحلّ المشكلات الحياتيّة، من خلال مفاهيم برمجيّة بسيطة، وبطريقة شائقة وممتعة، مفعمة بالألوان والحركات والأصوات والنّصوص والصّور والرّسومات المختلفة، حيث تظهر البرمجة خلالها على شكل <sub>ب</sub>نات (**Blocks**) تمثّل أوامر مجمّعة، كتركيب قطع اللّيجو (**Puzzl**e) التي ل يستخدمها الأطفال في ألعابهم.

**ً ّ تنصيب منصة العمل سكراتش أّولا**

**الدرس ال�أول**

تمكّننا بيئة العمل سكراتش من تصميم المشاريع البرمجيّة وبنائها في إطار فرديّ أو جماعيّ ضمن (**مجتمع**<br>. **سكراتش**) الافتراضي عبر الإنترنت (**Onlin**e)، أمّا إذا لم تكن تمتلك اتّصالاً مباشراً ودائماً بالإنترنت، فيمكن تنصيب )**Editor Offline Scratch** )إلى جهازك الحاسوبي من خلال الموقع: )**https//:**  $$ 

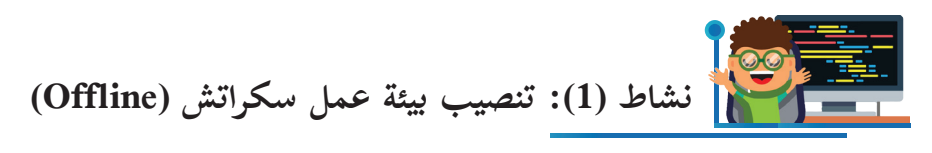

بمساعدة معلمي، أقوم بتنصيب بيئة العمل سكراتش المتوافقة مع نظام التشغيل لجهازك الحاسوبي من خلال الموقع (download/edu.mit.scratch//:https)، مع ضرورة التّنصيب المسبق لبرنامج (**Adobe AIR)** المتوفّر في الموقع، كما هو موضّح في الشّكل الآتي:

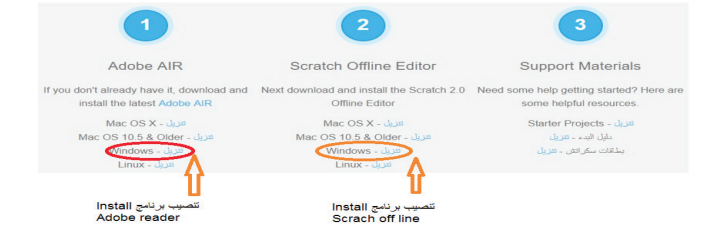

**ثانيـًا ّ واجهة منصة العمل سكراتش**

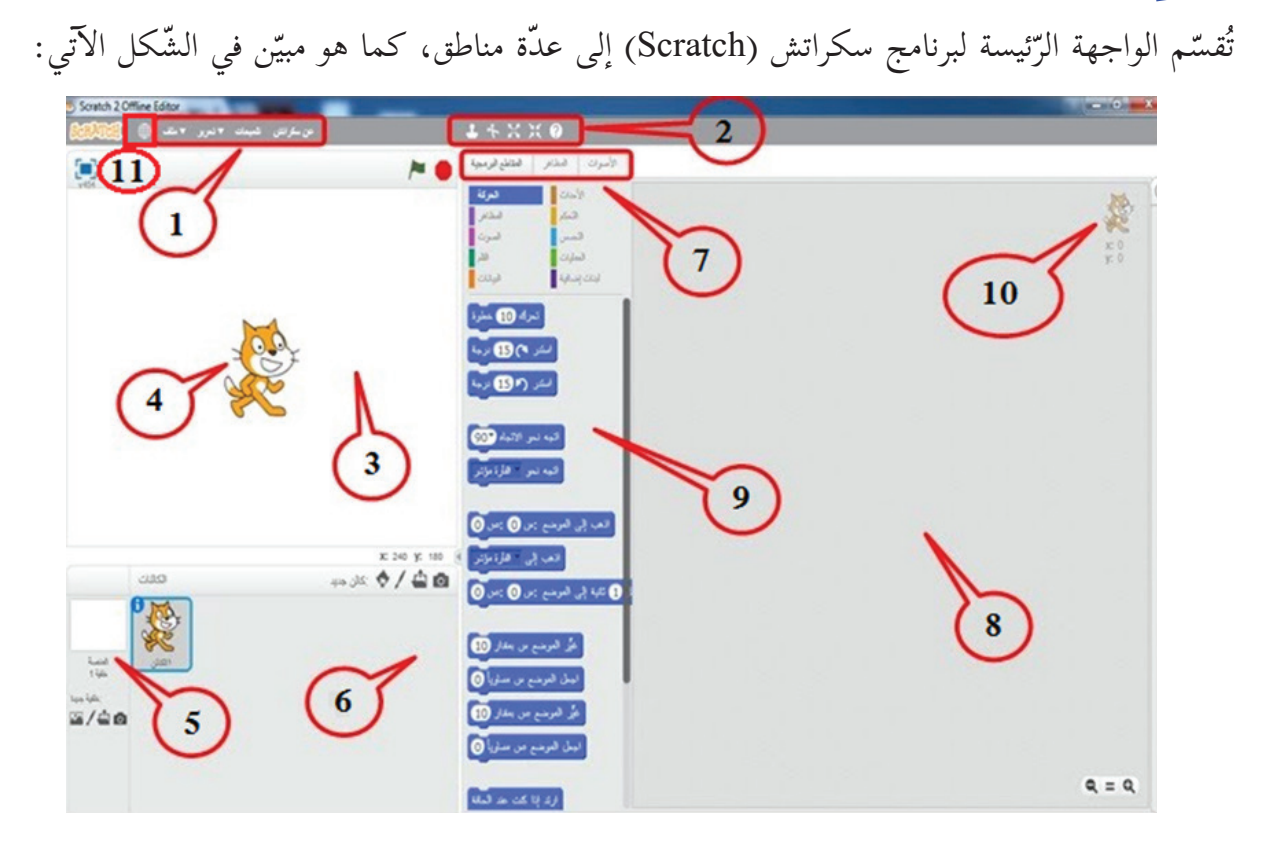

- -1 شريط القوائم.
- ٢- شريط الأدوات.
- ِ -3 ّ ساحة العمل التي تضم الكائنات المستخدمة في المشروع. منطقة المنصة )Stage): م
	- -4 الكائن )Sprite).
	- -5 خلفية المنصة )Background).
	- -6 منطقة الكائنات )Sprites)، وتحوي جميع الكائنات المستخدمة في المشروع.
		- -7 شريط التبويبات )Sound-Costumes-Script).
	- -8 منطقة البرمجة )Area Script ِ) :( الم ّ ساحة التي تتجم ّ ع بها المقاطع البرمجية(.

 $\frac{1}{\sqrt{2}}$ 

- ٩- منطقة لبنات الأوامر (Blocks Area).
- 1010نقطة )y,x)، وتمثل موضع الكائن على المنصة )Stage). ١١- أيقونة اختيار لغة واجهة العرض.

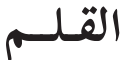

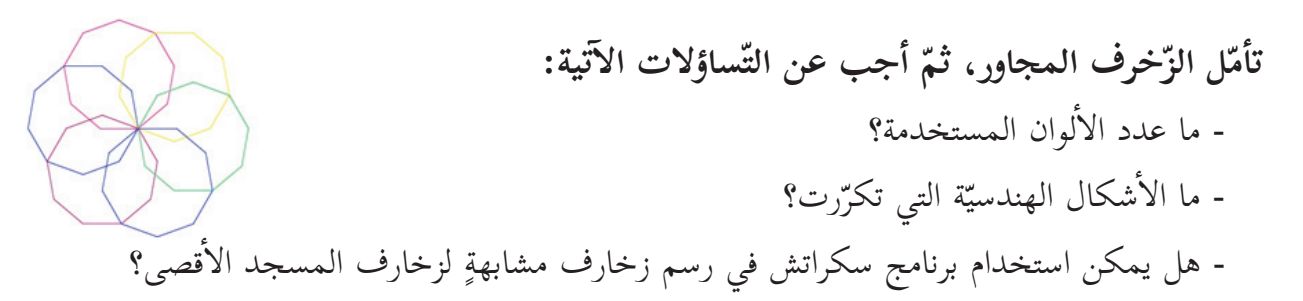

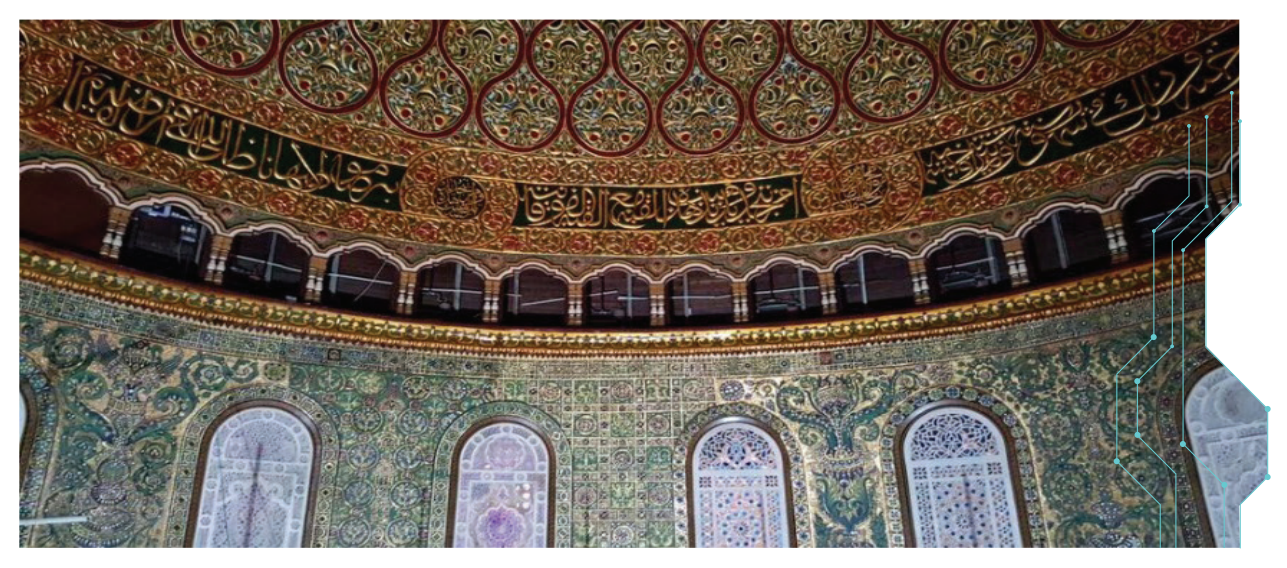

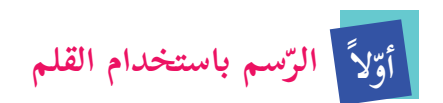

**الدرس الثّاني**

**أمر تحرك، وأنزل القلم. نشاط )1(: رسم قطعة مستقيمة باستخدام لبنات ال�**

 $\overline{1}$ أفتح منصّة برنامج سكراتش، ثمّ أُنفّذ ما يأتي: ّة )**script** ّ) ، ثم أختار المقطع - أذهب إلى المقاطع البرمجي ّ **الحركة**، ّ كما في الشكل المجاور. البرمجي - أختار لبنة الأمر تح<mark>رّك ، الحد<sup>ك</sup> 70</mark> خطوه <mark>ف</mark>مّ أسحبها بالفأرة إلى منطقة البرمجة، وأ ّحدد عدد الخطوات بقيمة **70** خطوة.

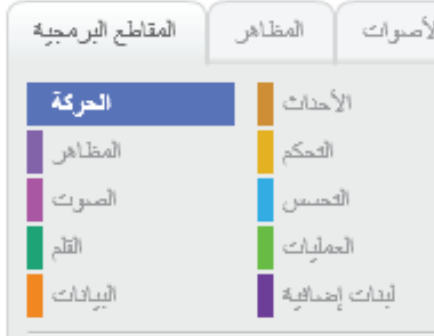

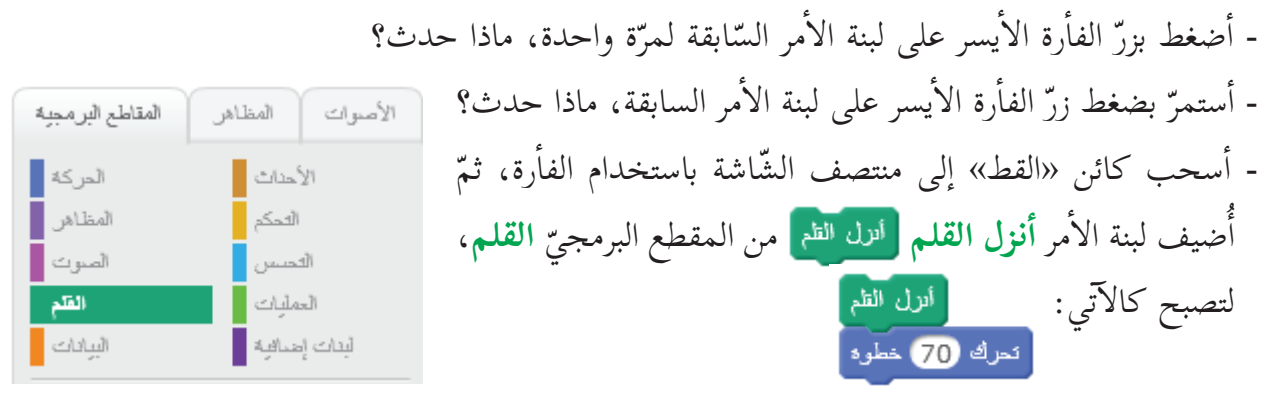

- أضغط بزرّ الفأرة الأيسر على لبنات الأوامر السّابقة في منطقة البرمجة، وأصف ماذا حدث؟

ّ -1 **حركة** لانتقال الكائنات من **ّك** في المقطع البرمجي أمر **تحر** ُستخدم لبنة ال� ت موضع لآخر على المنصّة مباشرةً، وبعدد خطواتٍ مساو للقيمة المدخلة. ٢- تُستخدم لبنة الأمر أنزل القلم <mark>الله للظم</mark> الموجودة في المقطع البرمجي **قلم** لرسم خطوط، كما يفعل قلمك عند إنزاله على ورقة. **ّم: أتعل**

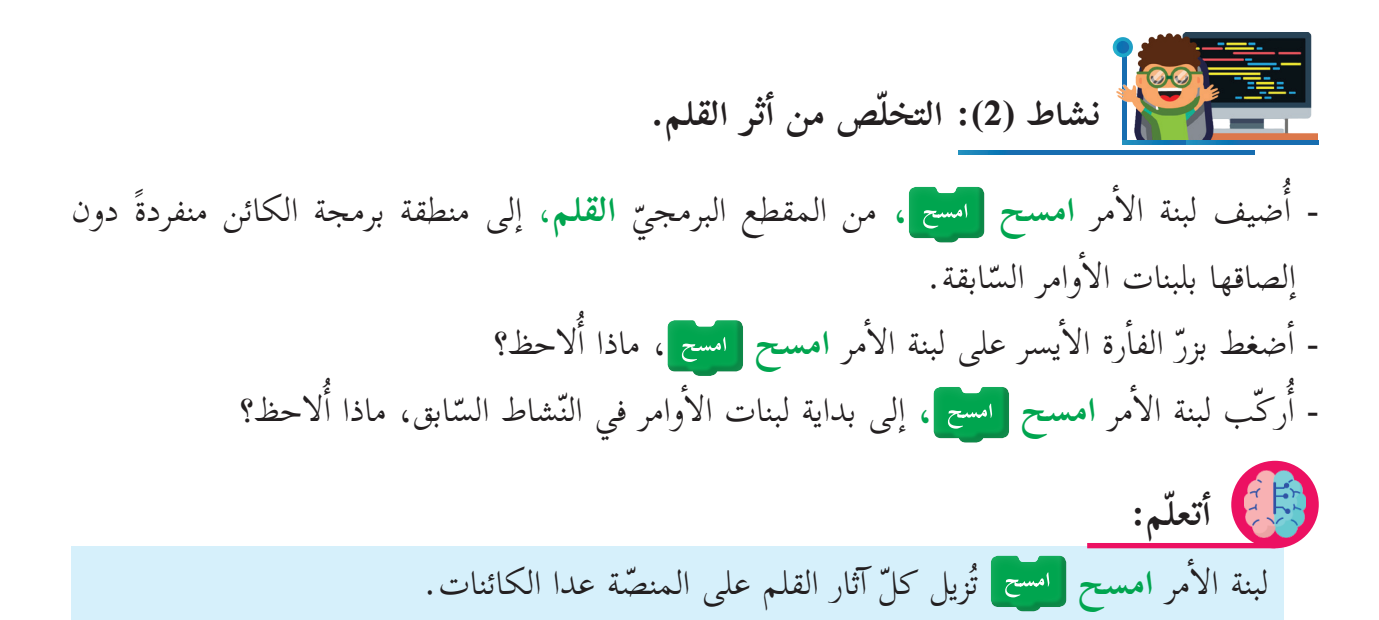

 $\frac{V}{I}$ 

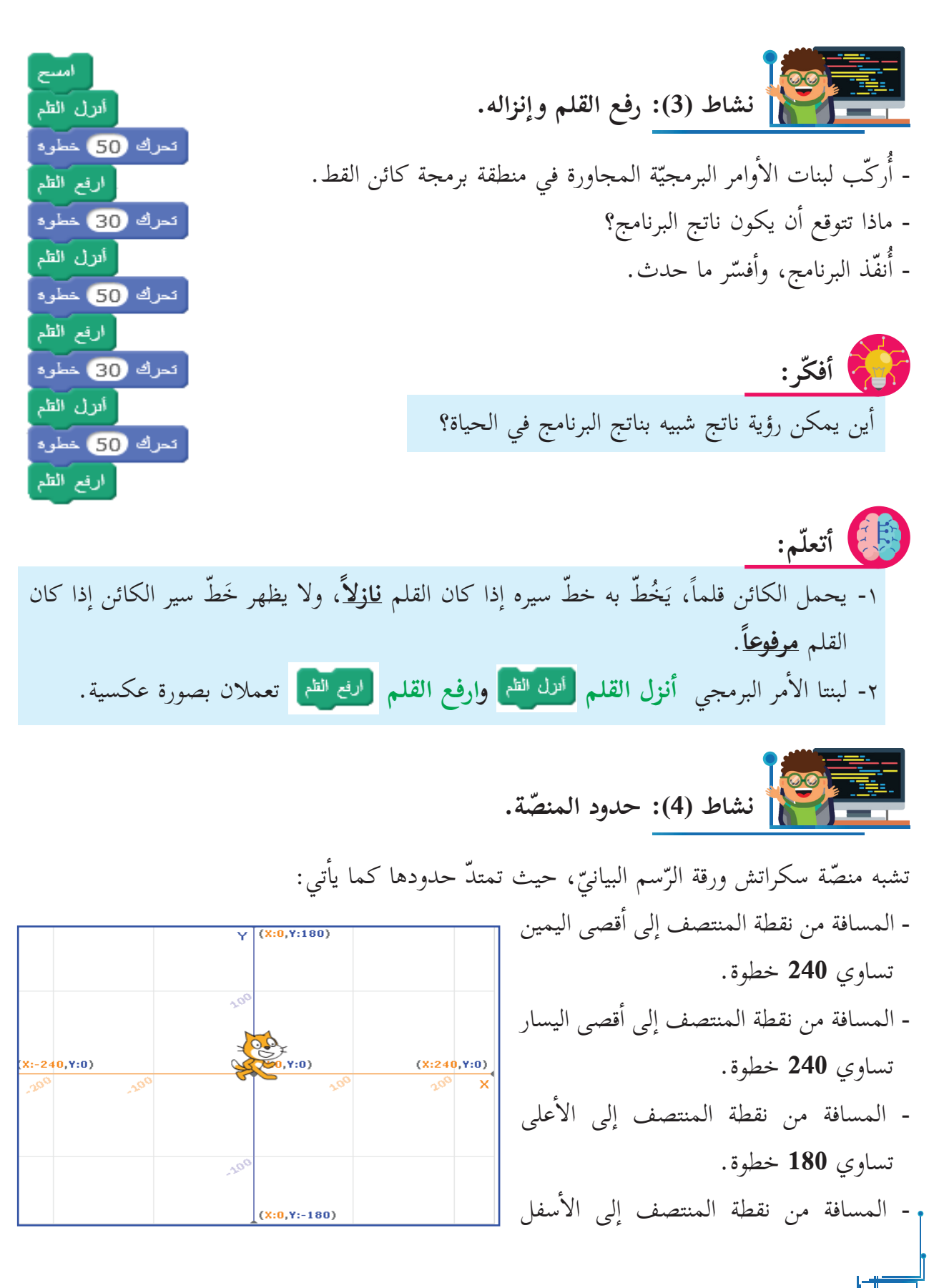

 $\frac{\lambda}{2}$ 

تساوي **180** خطوة. ومن أجل استكشاف حركة كائن القط داخل المنصّة، أنفّذ ما يأتي: - أمسح المنصّة بإدراج لبنة الأمر **امسح <mark>ا</mark>لسح** . ، ثمّ أُنفّذ أمر **اذهب إلى الموضع )س=،0 ص=0( ،** ّ ثم ّب لبنة ال� رك - أ ّ البرنامج بالضغط عليه، وأصف ما حدث. - أغيّر موضع كائن القط باستخدام الفأرة إلى أيّ مكان على منصّة سكراتش، ثمّ أنفّذ البرنامج. - أصف ما حدث.

أمر **اذهب إلى الموضع )س=،0 ص=0(** ؛ للانتقال أستخدم لبنة ال� لى نقطة مركز المنصّة (نقطة الأصل) دائماً. **ّم: أتعل**

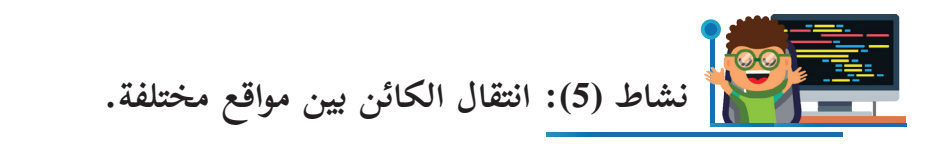

هل انتقلت أو سافرت يوماً مع والديك، أو أحد من أقربائك إلى بلدٍ ما، أو دولة ما؟ هل قمت باستخدام الخريطة أثناء السّفر؟ للخرائط أنواع واستخدامات مختلفة، لكنّها عادةً ما تُستخدم للتّعرف إلى طرق الوصول الممكنة بين موقعك الحاليّ والموقع المراد الذّهاب أو السّفر إليه، كما يمكن حساب المسافة بين موقعين بسهولة ويُسر إن أردت ذلك. أمسح - أُركّب اللّبنات البرمجيّة المجاورة في منطقة البرمجة لكائن القط. ارفع الظم اذهب إلى الموضع : س @ : ص @ - أ ّنفذ البرنامج، وأصف ماذا حدث؟ أنزل الظم أ - ما الموضع الأوّل لكائن القط عند بداية تنفيذ البرنامج؟ أذهب إلى الموضع : س 100) : ص 100 **موضع س:** ........... **موضع ص**: ............... ا ارفع الظم - ما الموقع الذي انتقل إليه كائن القط؟ **موضع س**: ........... **موضع ص**: ............... - أغيّر قيمة (الموضع س)، وقيمة (الموضع ص) في اللّبنات البرمجيّة (الثالثة) و(الخامسة) بقيمٍ مناسبة <sub>،</sub> ضمن حدود المنصّة التي تعلّمتها سابقاً، وأصف ما حدث.

 $\frac{9}{1}$ 

-1 ينتقل الكائن من موقعه الحالي لموقع آ ّ خر على المنصة، من خلال تحديد قيمة **الموضع س**، أمر **اذهب إلى الموضع** من وقيمة **الموضع ص** في لبنة ال� المقطع البرمجي **حركة**. .ً ً أ ّ ن يكون موقع الكائن نقطة مركز المنصة دائما -2 ليس شرطا **ّم: أتعل ّ ّ ك على المنصة، والعودة للمنتصفها. نشاط )6(: التحر** أمر **اذهب الى الموضع )س=،0 ص=0(** إلى منطقة - أدرج لبنة ال� البرمجة لكائن القط. **ّك 240 خطوة** . أمر **تحر** ّب لبنة ال� رك - أ ألاحظ؟ أ ّ مر السابقة، ماذا - أ ّنفذ لبنات ال� **ّك إلى القيمة )-240(** . أمر **تحر** ّشاط بتغيير القيمة )**240**( بلبنة ال� ّر الن - أكر فس إ ر علاقة ال� ّ شارة السالبة بحركة كائن القط. - أصف ما حدث، ثم أ ّ **ّجاهات الكائن. نشاط )7(: ات ّجه نحو الاتجاه )0(** في منطقة البرمجة لكائن القط. أمر **ات** - أدرج لبنة ال� بنة السابقة. ّ ّ أمر **اذهب إلى )س=،0 ص=0(** إلى الل ّب لبنة ال� رك - أ بنات السابقة. ّ ّ **ّك 100 خطوة** إلى الل أمر **تحر** ّب لبنة ال� رك - أ ألاحظ. - أ ّنف ّ ذ البرنامج، ثم أصف ما  **ألاحظ أ ّن** اتّ ّ جاه كائن القط داخل المنص ّ ة يعتمد على القيمة المحددة **ّجه نحو الاتجاه** المجاورة. أمر **ات** بلبنة ال�

 $\frac{1}{\sqrt{1-\frac{1}{2}}}$ 

- أكرّر النّشاط بتغيير القيمة **(0** بالقيمة **(90-)) في لبنة الأمر اتّجه نحو الاتجاه و اتجه نحو الاتجاه 190<mark>- )</mark> ،** وأفسّر ما حدث.

 **نشاط )8(: ارتداد الكائن.** أمر **امسح** بمنطقة البرمجة لكائن القط. - أدرج لبنة ال� ّ ّ أمر **تحر** بنة السابقة. **ّك 500 خطوة** في الل ّب لبنة ال� رك أ - أذهب إ ّ لى المنصة، و - أ ّنف ّ ذ البرنامج، ثم أصف ما حدث. ُد ظاهرا.ً َع **ألاحظ أ ّن** ّ الكائن خرج عن حدود المنصة، ولم ي ّة؟ إذن، كيف أمنع خروج الكائن عن حدود الحاف **ّة** بالل ّبنات أمر **ّ ارتد إذا كنت عند الحاف** ّب لبنة ال� - أ رك ّ ّ ة الس ّ ابقة، ليصبح البرنامج كما في الشكل المجاور. البرمجي ألاحظ. - أ ّنف ّ ذ البرنامج، ثم أصف ما .ً **ألاحظ أ ّن** ّ الكائن لم يخرج عن حدود المنص ّ ة، لكن الارتداد أظهر كائن القط مقلوبا **أ ّ فكر:** ً عند الارتداد عن الحاف ّة؟! ُ الكائن معتدلا كيف يمكن إظهار ّة ّبنات البرمجي أمر **اجعل نمط الدوران )يمين-يسار(** إلى الل ّب لبنة ال� رك - أ الس ّ ابقة، كما في الشكل المجاور. ّ ألاحظ. - أ ّنف ّ ذ البرنامج، ثم أصف ما **ألاحظ أ ّن** الكائن ظهر معتدلاً ّ ، ودون الخروج عن حدود المنصة.

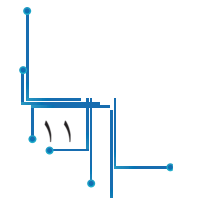

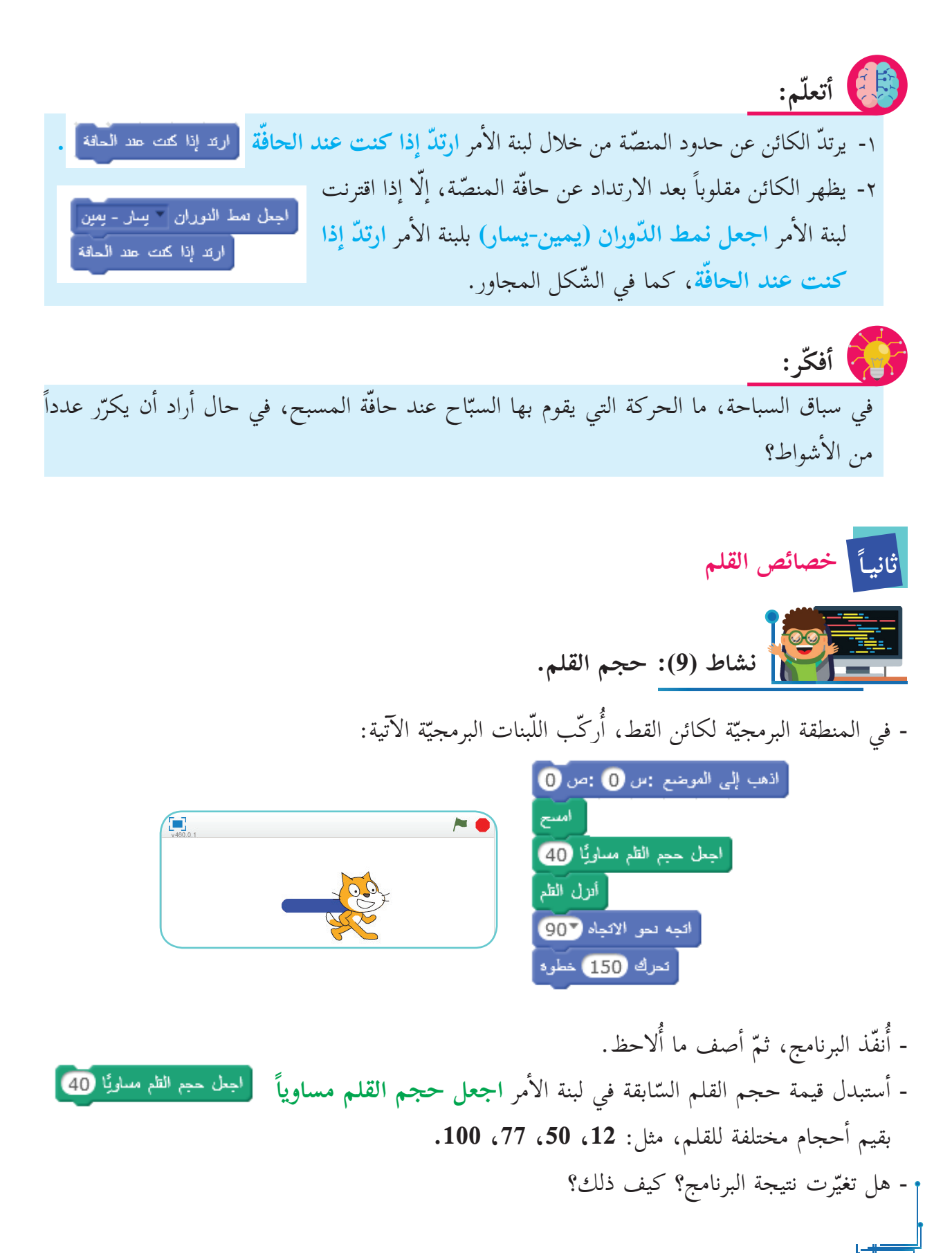

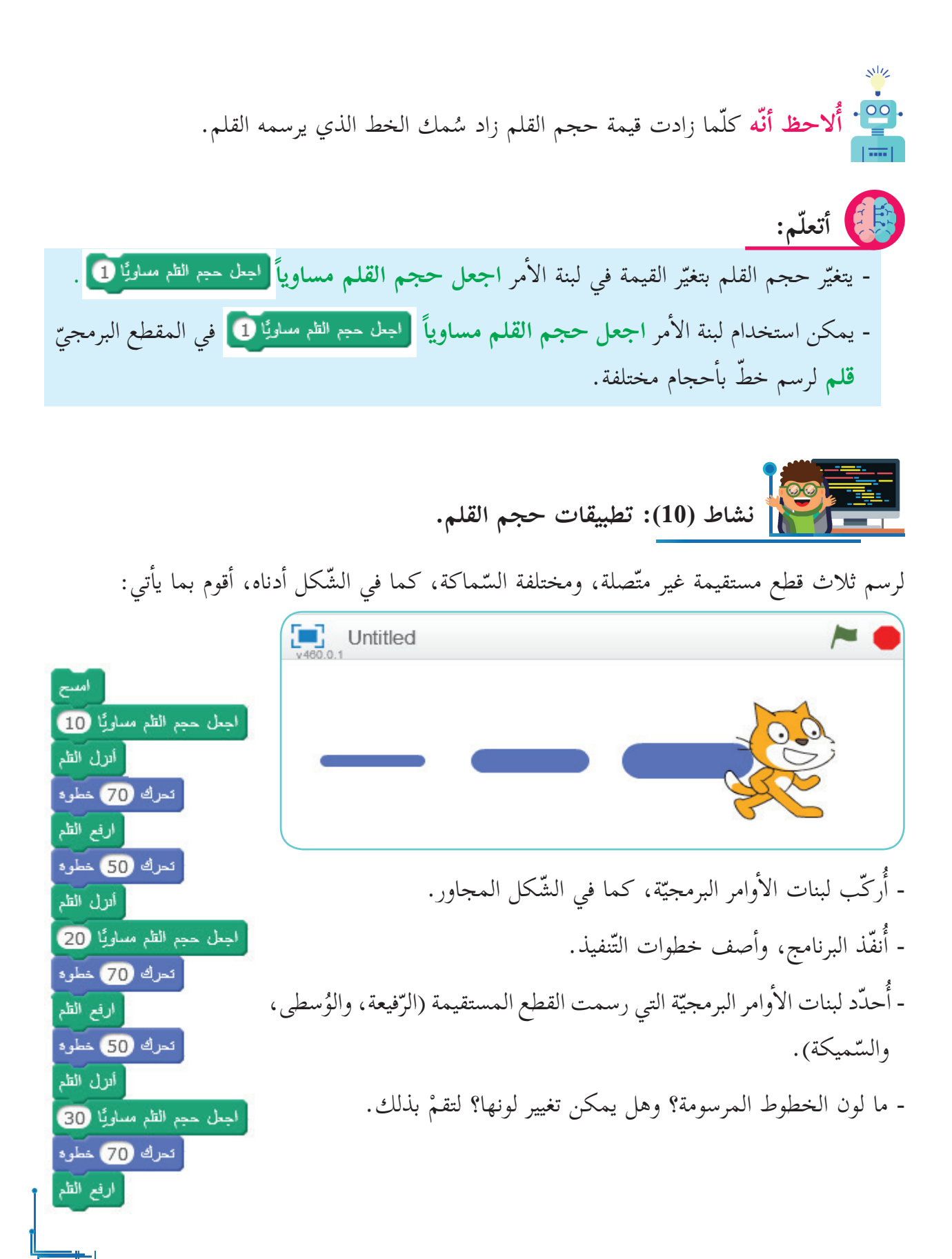

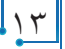

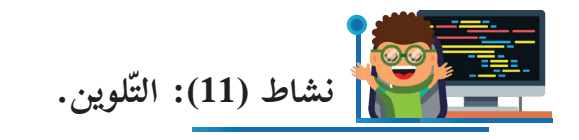

وفّرت منصّة سكراتش ميزة تلوين الرّسم بطرق جميلة؛ لعمل زخارف، ورسومات ملّونة.

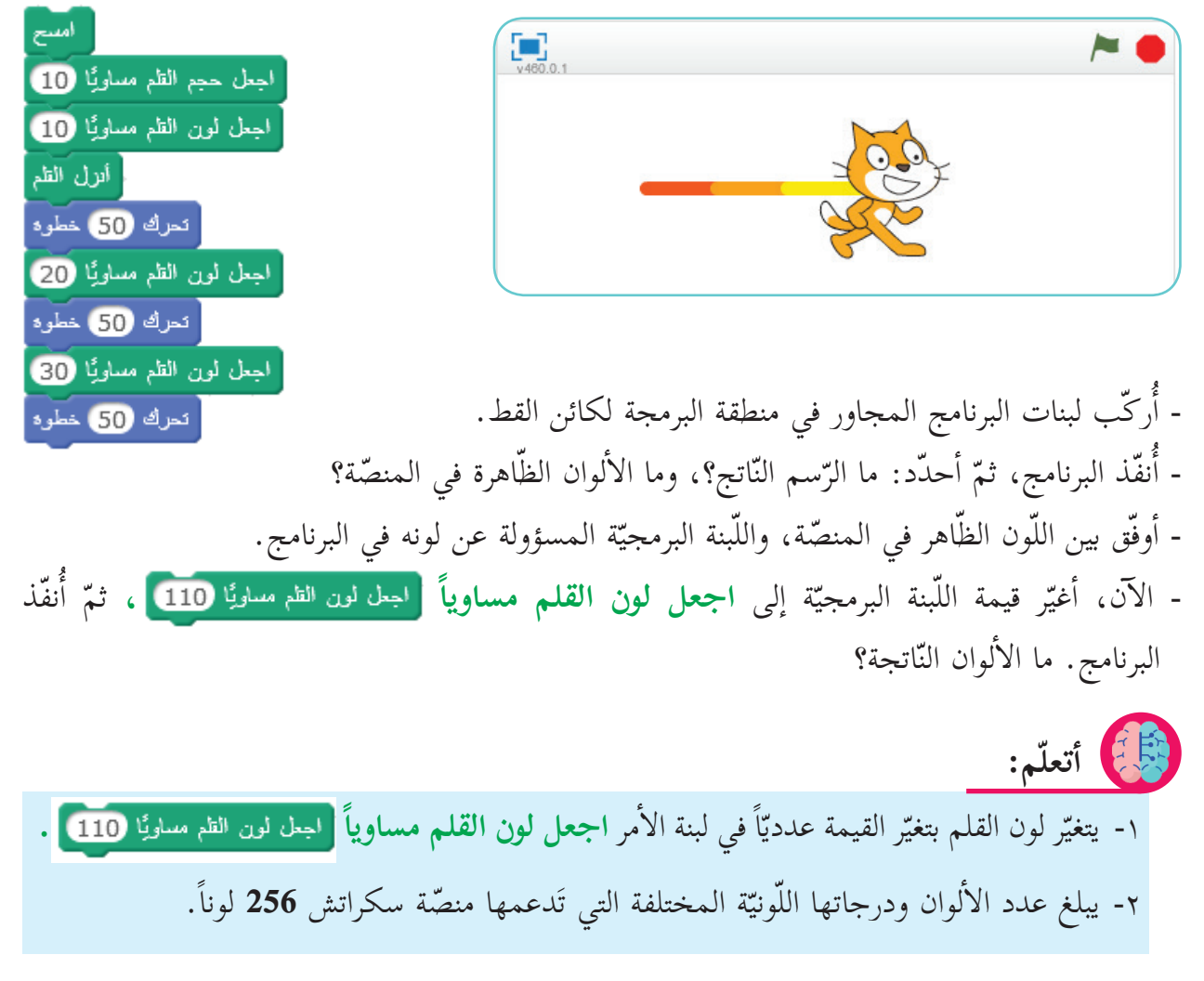

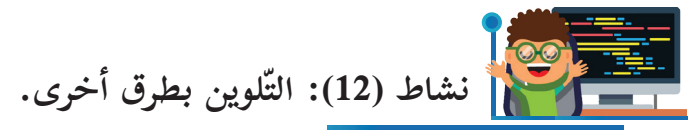

من الصّعب على الإنسان حفظ جميع قيم الألوان الرقميّة المتوفّرة في منصّة برنامج سكراتش، لذا؛ أوجدت منصّة سكراتش طريقة يسيرة لاختيار الألوان وتغييرها من خلال لبنة الأمر ا**جعل لون القلم مساوي**اً ً اجعل لون الظم مساويًا ً<mark>...</mark> ٍ

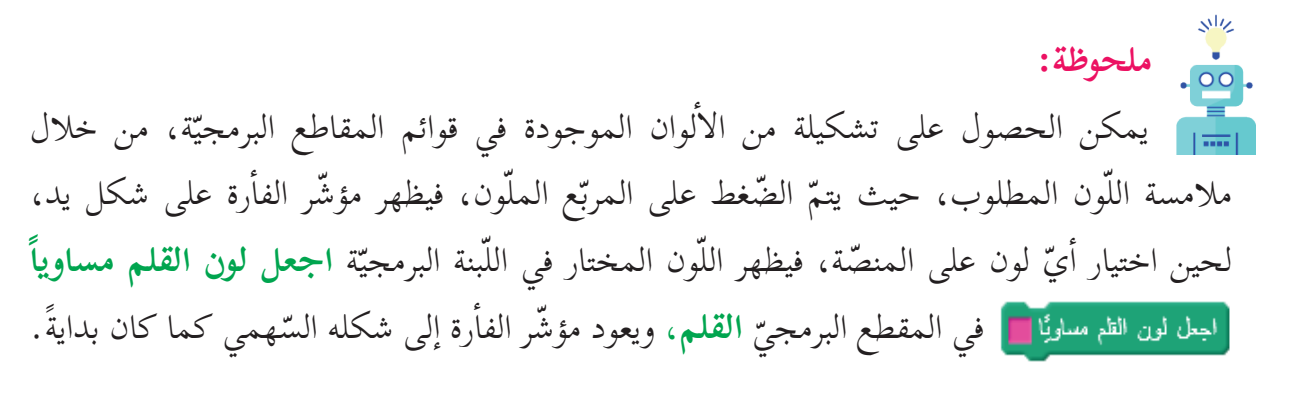

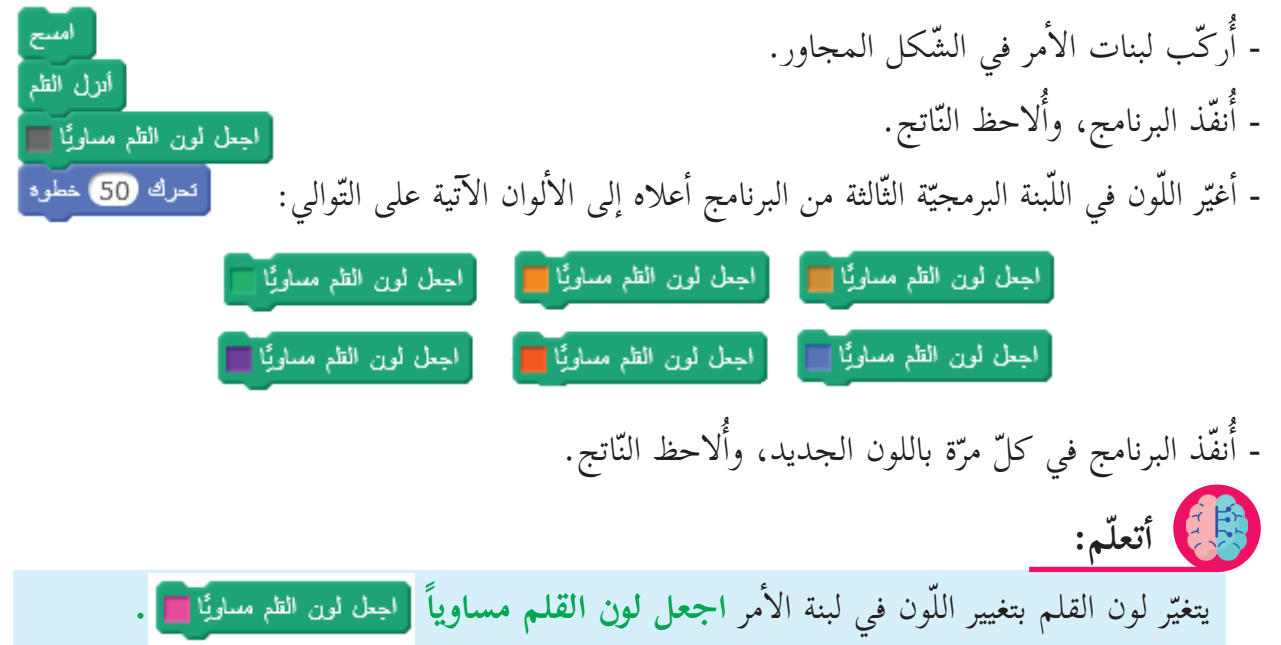

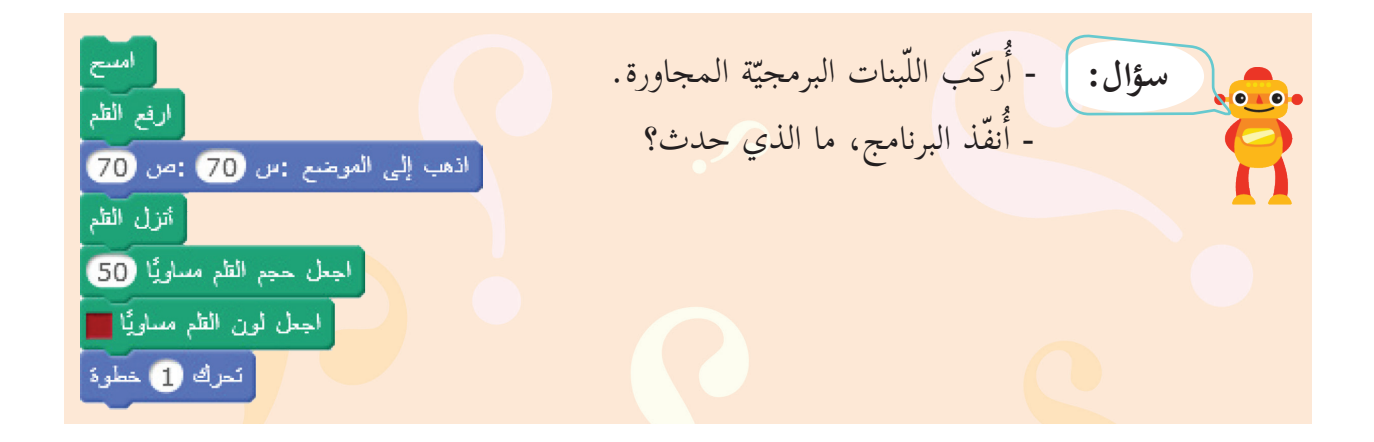

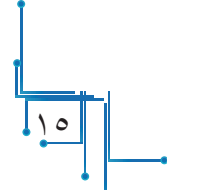

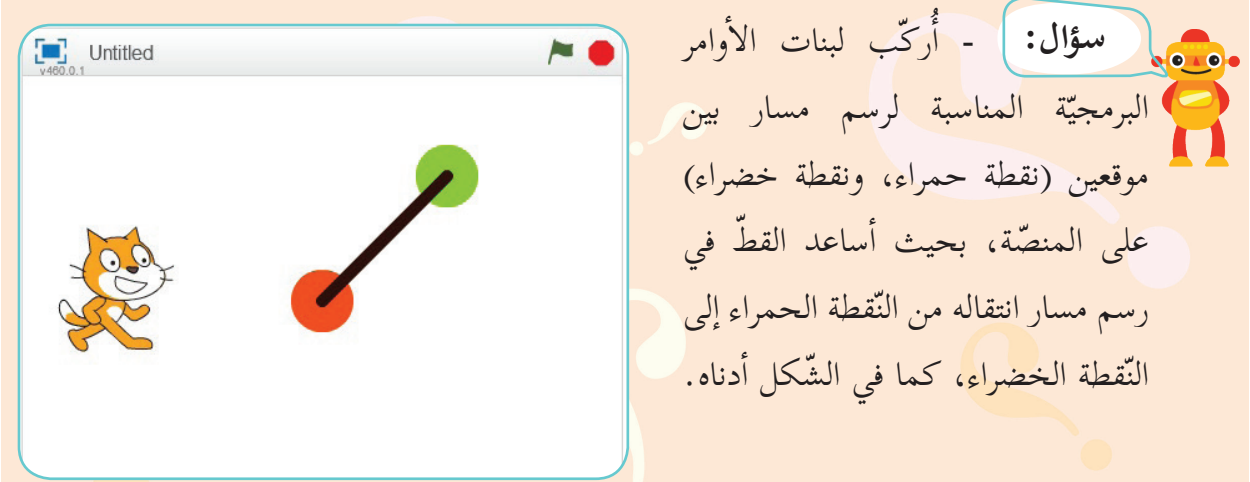

 **نشاط )13 ّ (: رسم قطع مستقيمة ملونة.**

ساعد ليلى في ترتيب وتركيب مجموعة المقاطع البرمجيّة؛ ليرسم القط الخطّ الملوّن المتقطّع الظّاهر على المنصّة، كما في الشّكل أدناه.

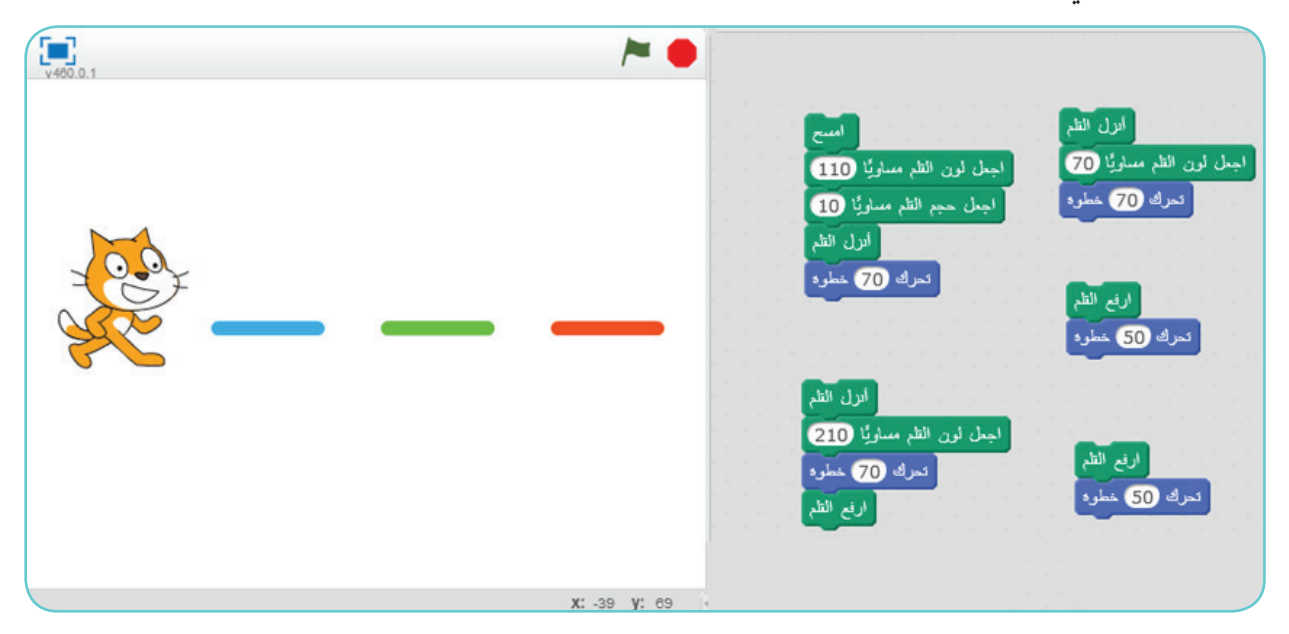

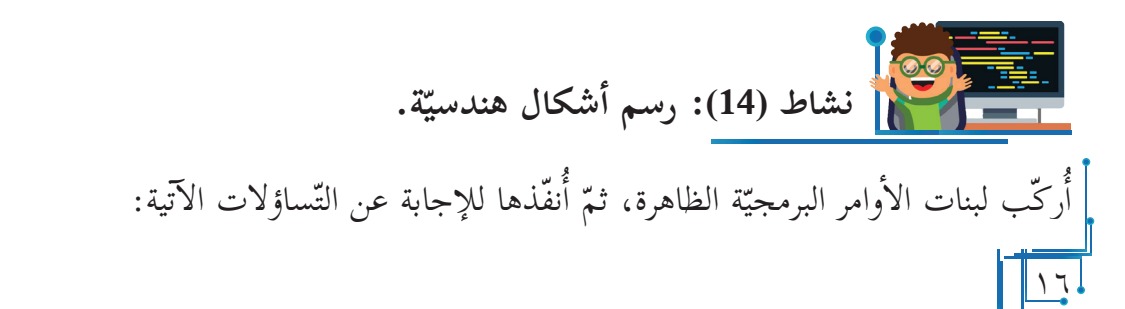

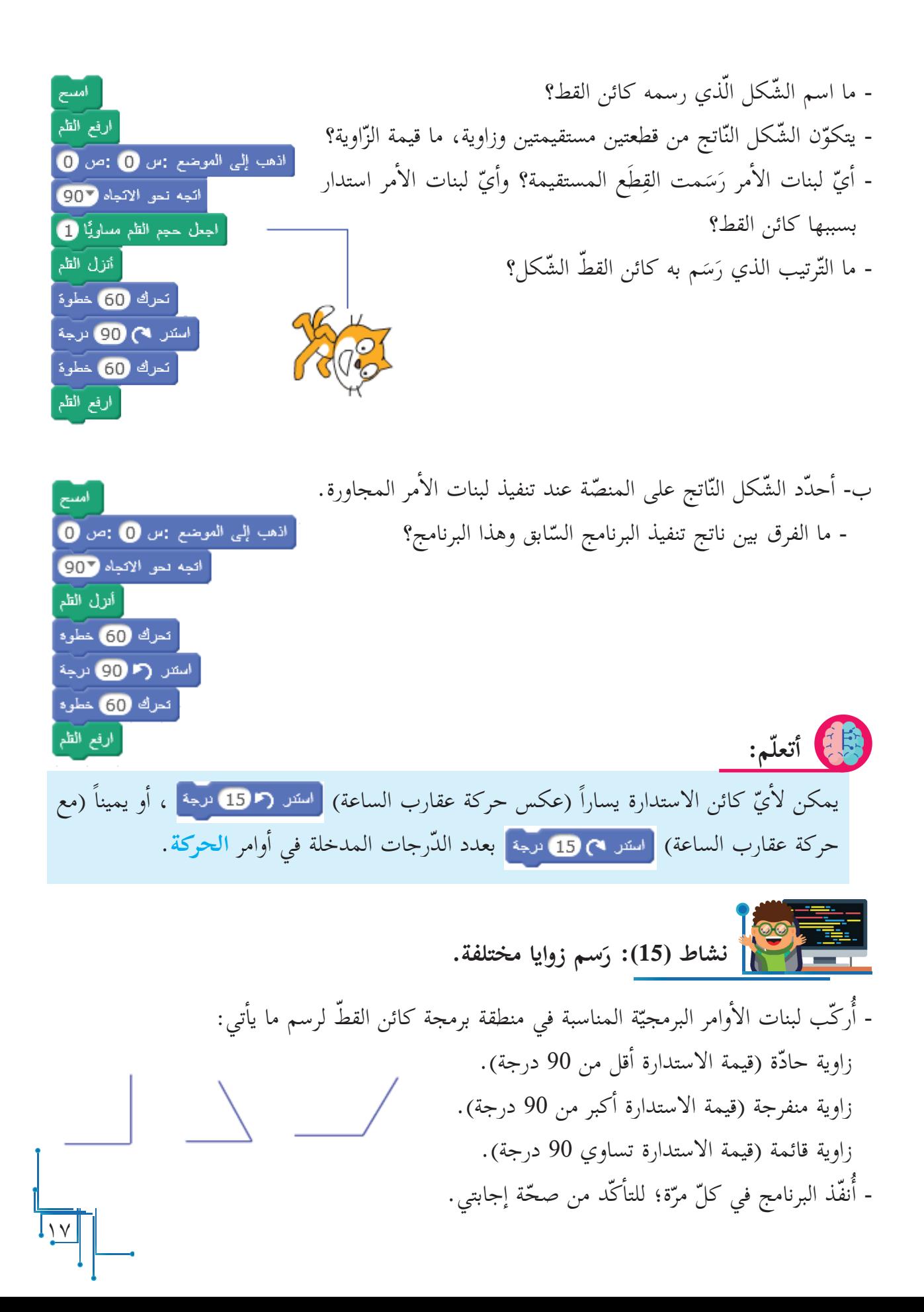

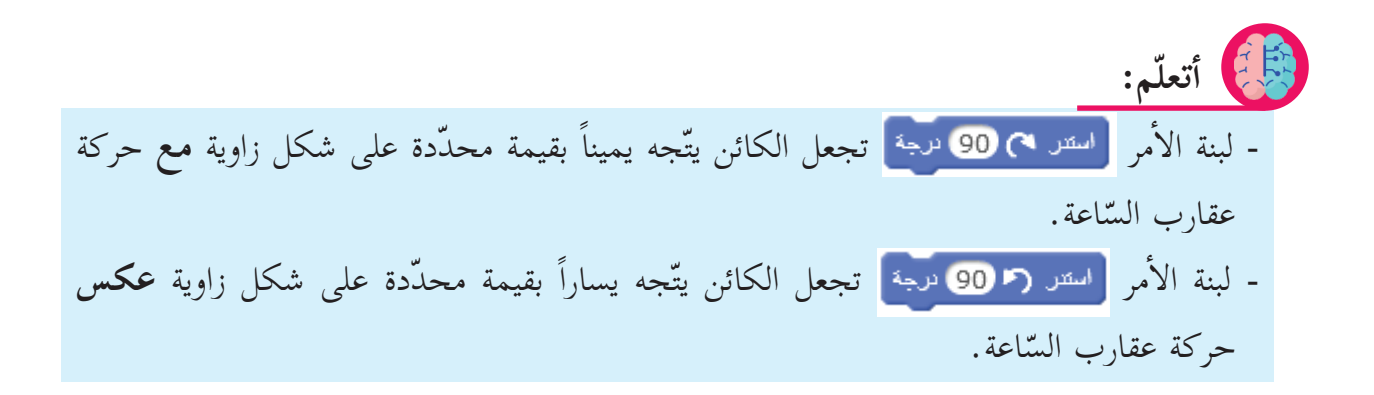

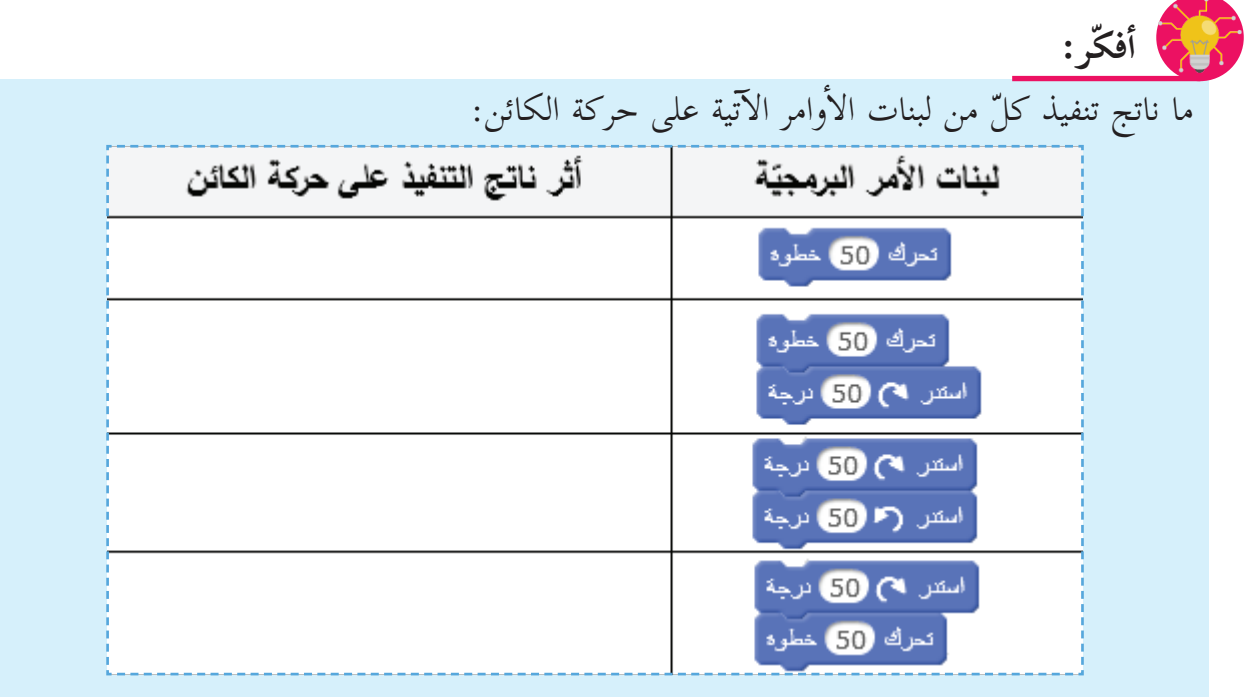

**أضلاع. نشاط )16(: رسم متوازي ال�**

- أُركّب لبنات أوامر مناسبة لرسم متوازي أضلاع، طول ضلعه الأول 100 خطوة، وطول ضلعه الثاني 60  $\overline{\phantom{a}}$ خطوة، بحيث يكون كلّ ضلعين متقابلين متساويين في اللّون، وسَماكة القلم، ومختلفينِ عن سماكةِ الضّلعين الآخرَين، ولونِهما.

֧<u>֚</u> - أعيد تركيب لبنات الأوامر البرمجيّة لجعل كلّ ضلع من الأضلاع الأربعة في متوازي الأضلاع لوناً مختلفاً عن بقيّة الأضلاع.

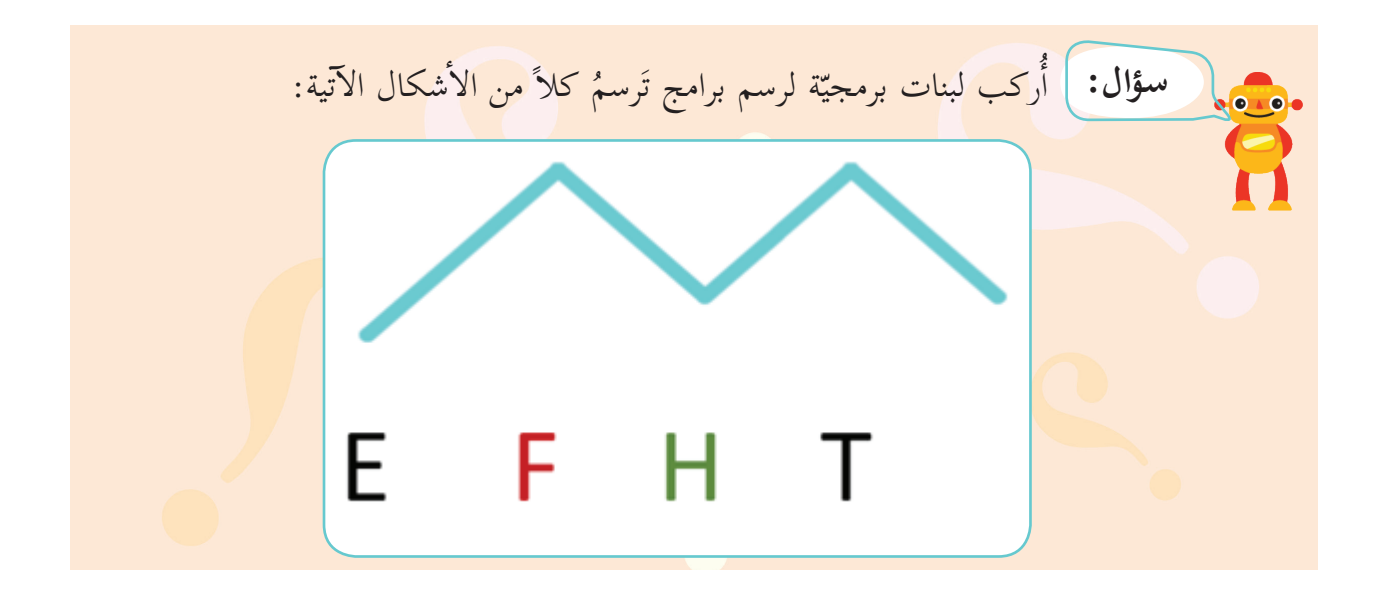

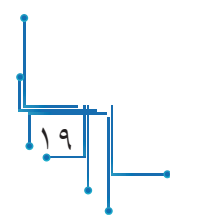

التَّـكرارات (الحلقة الدورانية) وفترة الانتظار

**ّكرار: ً الت أّولا**

**الدرس الثالث**

حين تطلب من صديق لك إعادة قول كلمة: مدرسة، مدرسة، مدرسة، مدرسة، مدرسة، فإنّنا نختصر

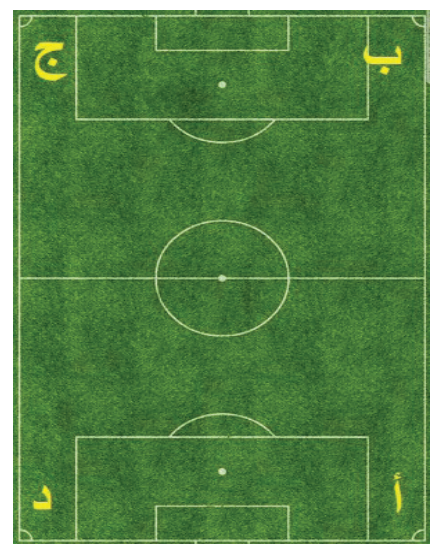

الكلمات بالعبارة: (**كرّر** قولَ كلمة مدرسة **خمس مرات**). وحين نطلب من شخص أن يدور حول ملعب كرة القدم ابتداءً من )أ(، فإنّنا نقول مجموعة العبارات ال�آتية: ِ - سر مسافة **120م** ّ ، ثم استدر ناحية اليسار **90** درجة. ِ - سر مسافة **90** ّ م، ثم استدر ناحية اليسار **90** درجة. ِ - سر مسافة **120** ّ م، ثم استدر ناحية اليسار **90** درجة. ِ - سر مسافة **90** ّ م، ثم استدر ناحية اليسار **90** درجة. ولكن، كيف يمكن تنفيذ تلك الأوامر بصورة مختصرة؟

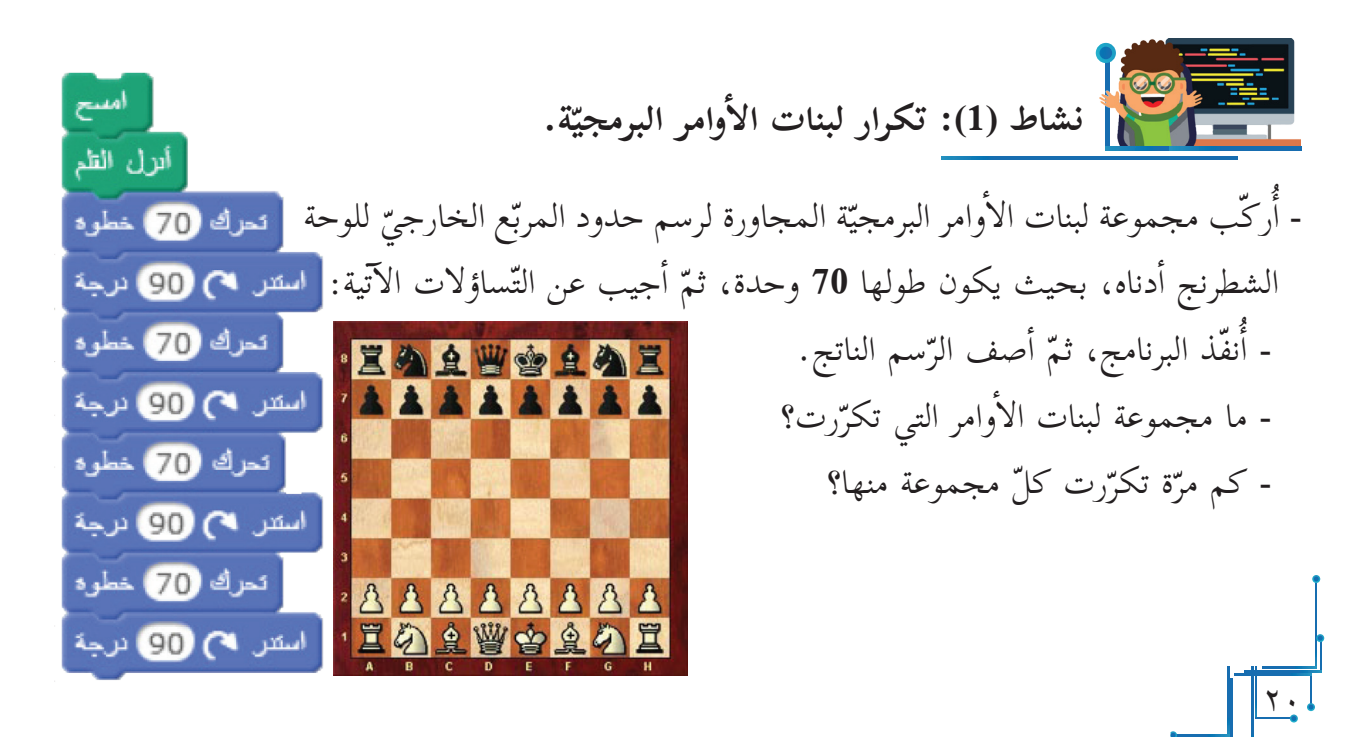

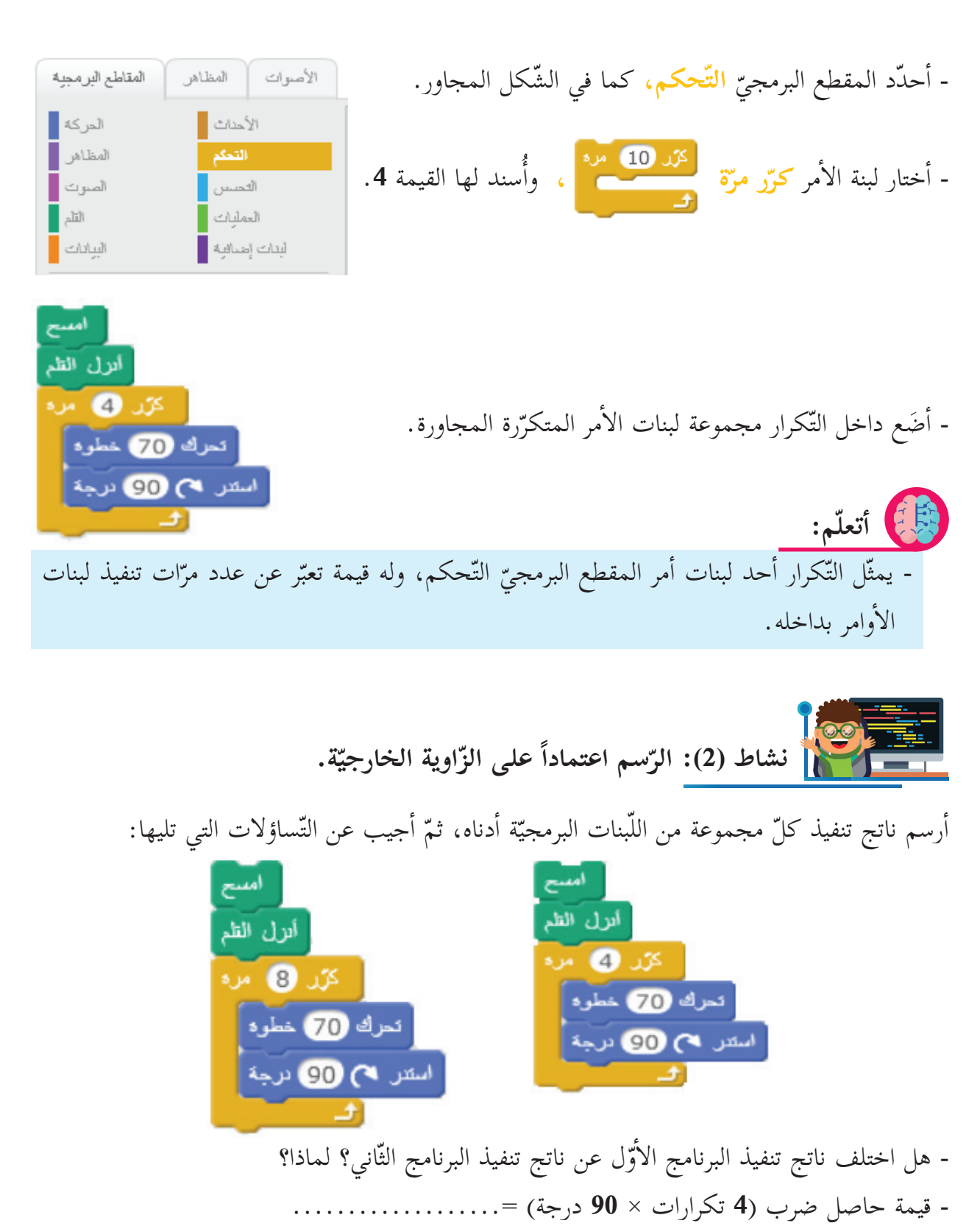

 $\frac{1}{2}$ 

- قيمة حاصل ضرب **)8 تكرارات × 90** درجة( =.................. - ماذا تستنتج؟

ثناء رسم الأشكال، فإنّ الدّورة الكاملة للكائن تكافئ 360 درجة. **ّم: أتعل**

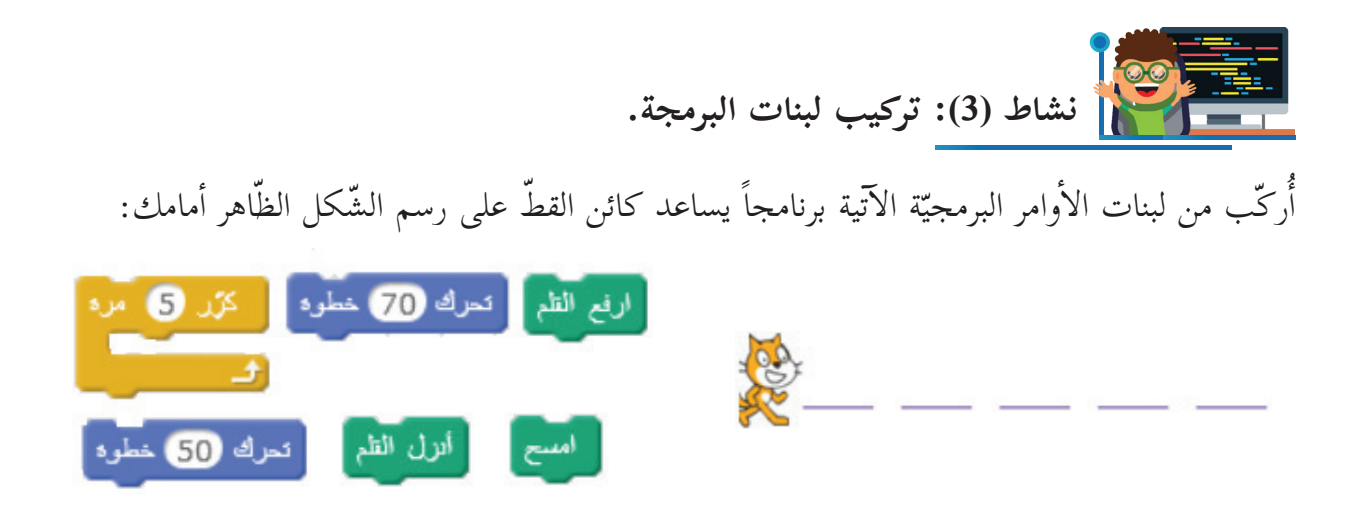

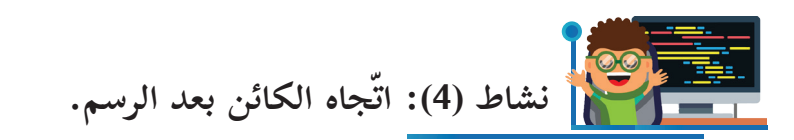

تتبّع مسار الكائن، ثمّ أحدّد اتّجاه الكائن بعد تنفيذ كل مجموعة من اللّبنات البرمجيّة المجاورة.

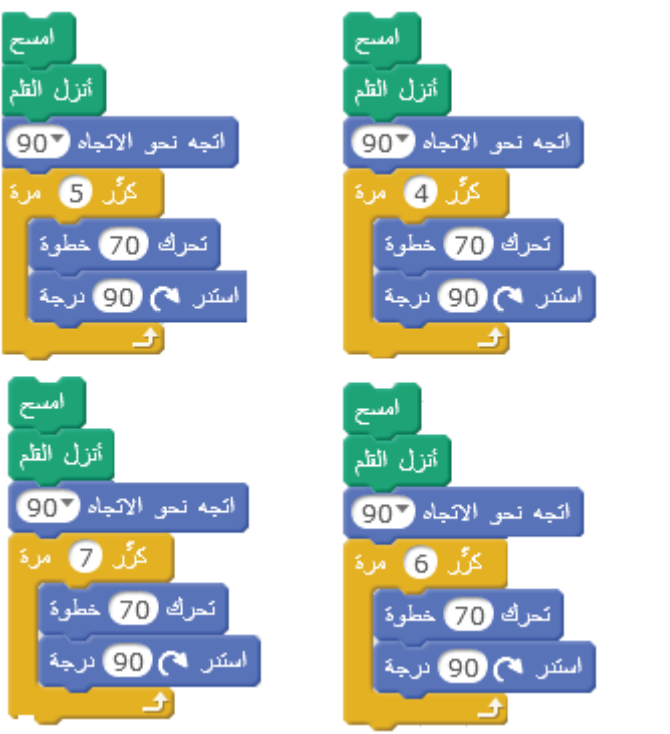

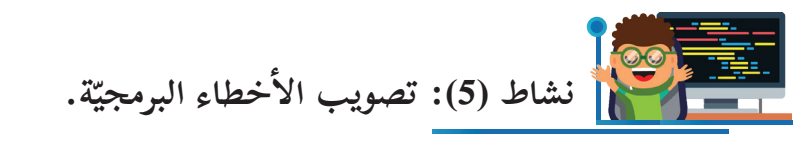

- ركّب سامرٌ مجموعة من لبنات الأوامر البرمجيّة؛ بهدف رسم الكائن مثلّثاً متساوي الأضلاع، طول ضلعه يساوي **75** وحدة، لكنْ عند التنفيذ ظهر لديه النّاتج، كما ّ في الشكل المجاور.

> - أساعد سامراً لرسم المثلّث بتصحيح برنامجه المجاور. - أَنفّذ البرنامج؛ للتأكّد من الناتج.

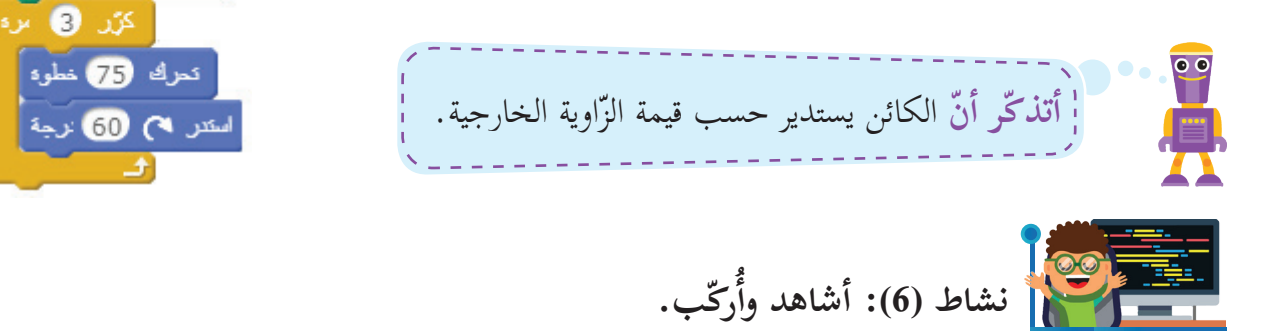

ستعين بلبنات الأوامر البرمجيّة المركّبة أدناه، التي ترسم الشّكل على يسارها؛ لكتابة برنامج يرسم الشّكل الذي يليه:

أمسح تزل الظم

.<br>جعل لون الظم سلويًا <mark>...</mark>

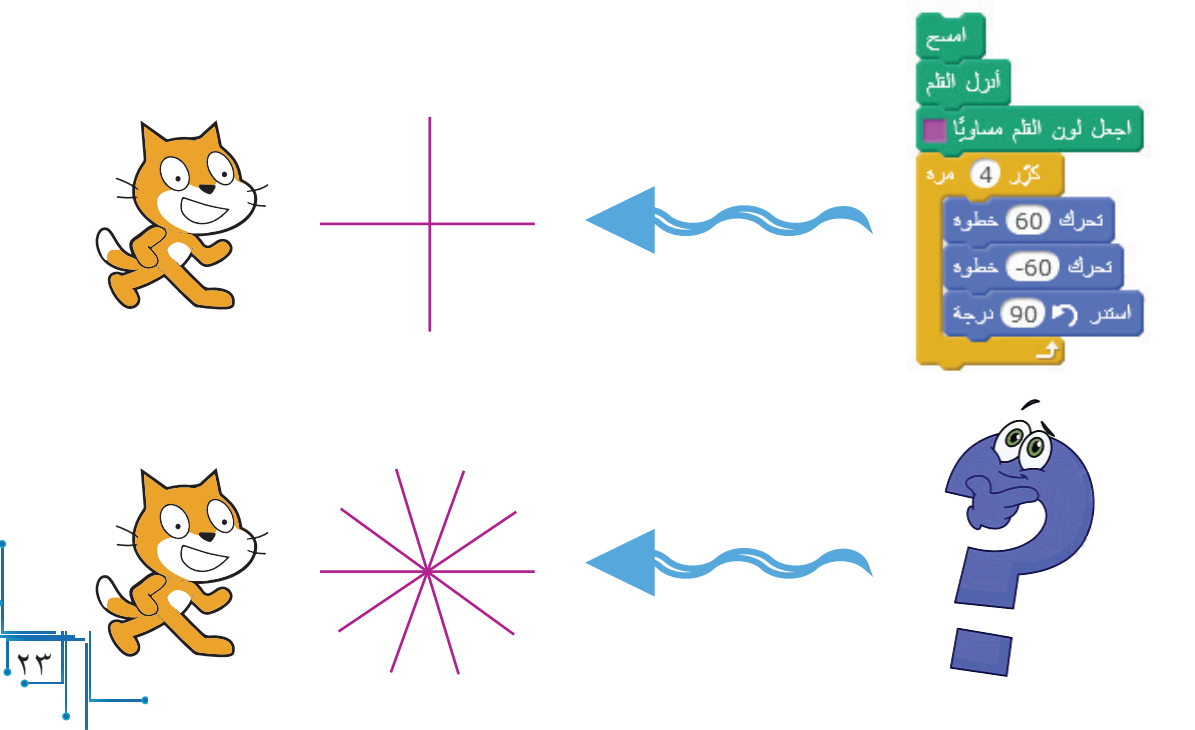

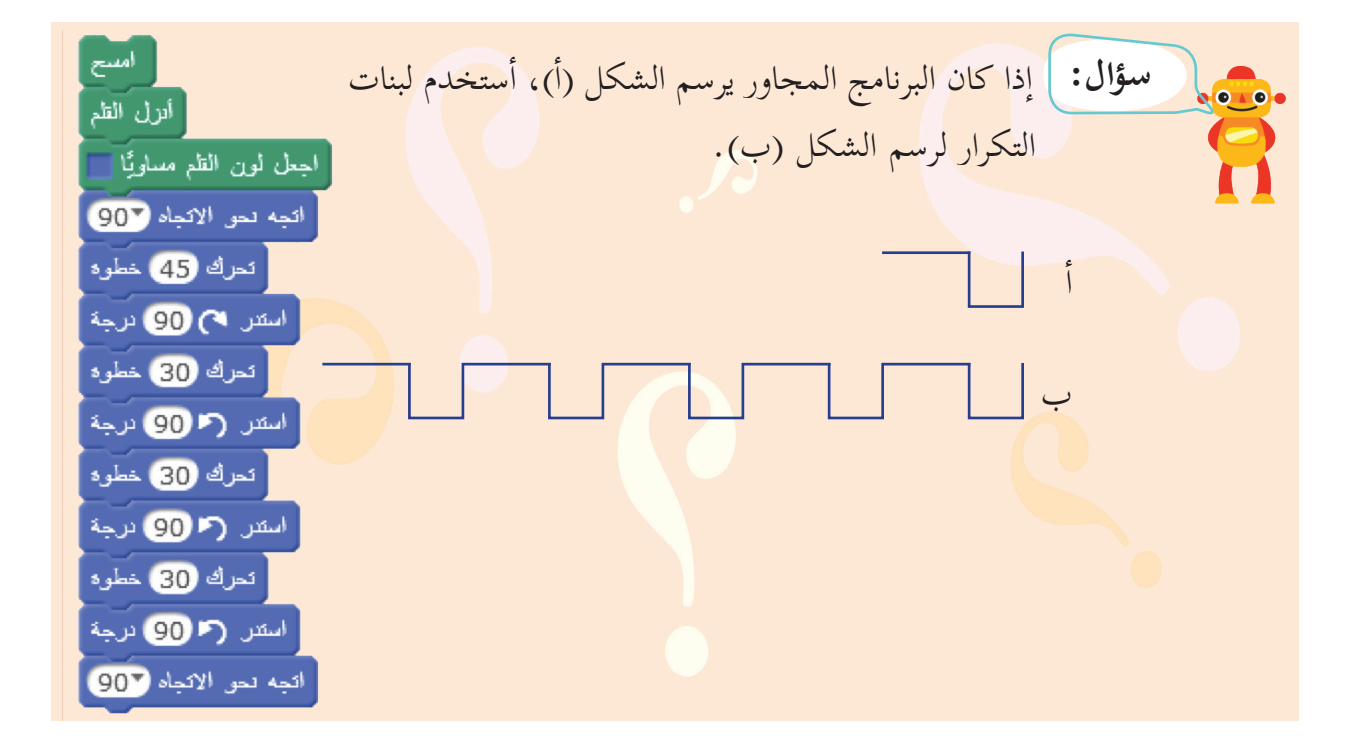

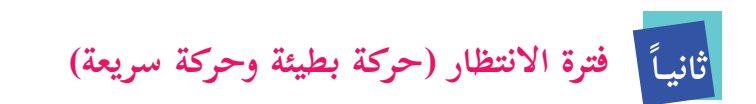

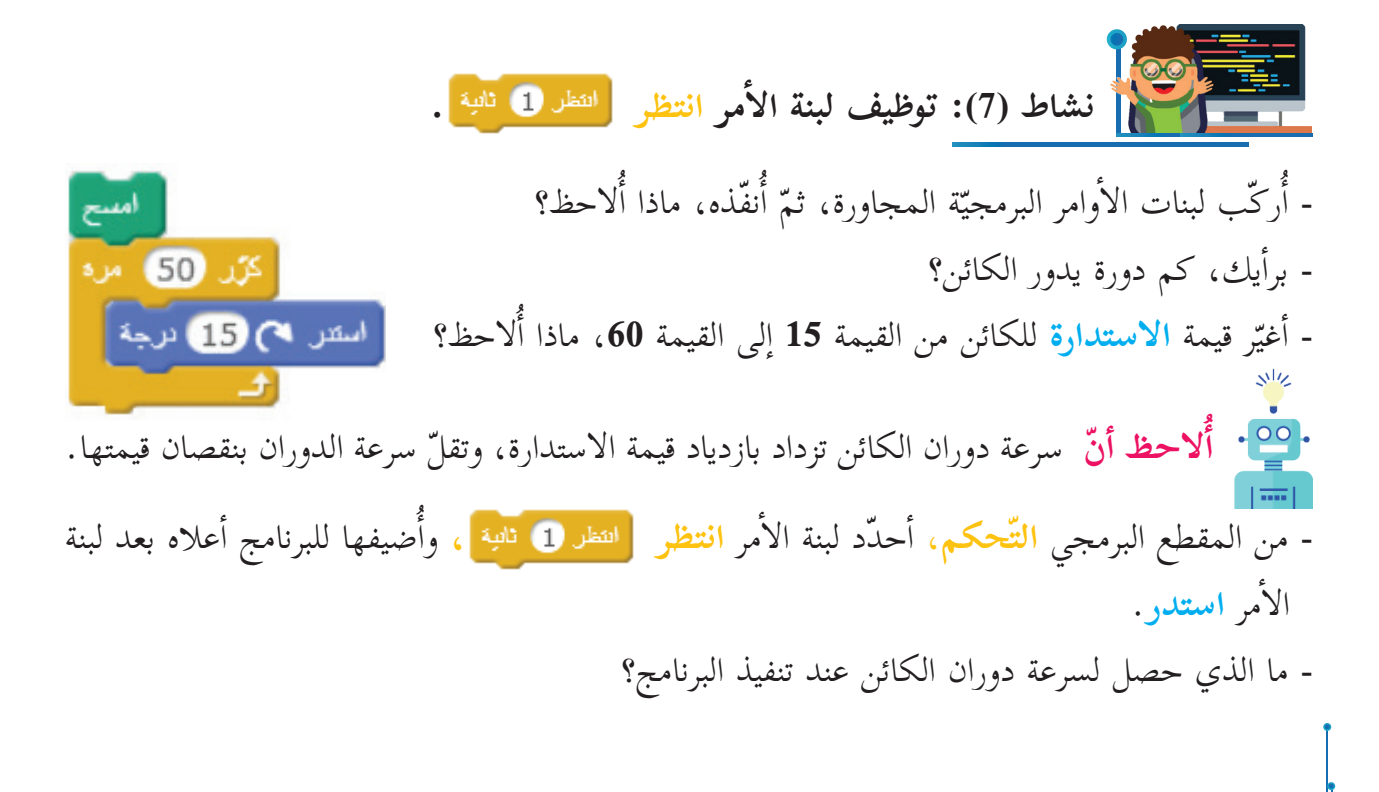

أ ّ مر الل ّ احق مدة ّ ّ محدد للكائن قبل تنفيذ ال� أمر انتظر تعمل على إيقاف زمني -1 لبنة ال� ٍ من الثّانية. 1 ثانية، ويمكن أ إ ن يكون زمن ال� ّ يقاف عد ٍ ة ثوان، أو أجزاء أمر انتظر بما هو مناسب. ّر قيمة لبنة ال� -2 أغي **ّم: أتعل**

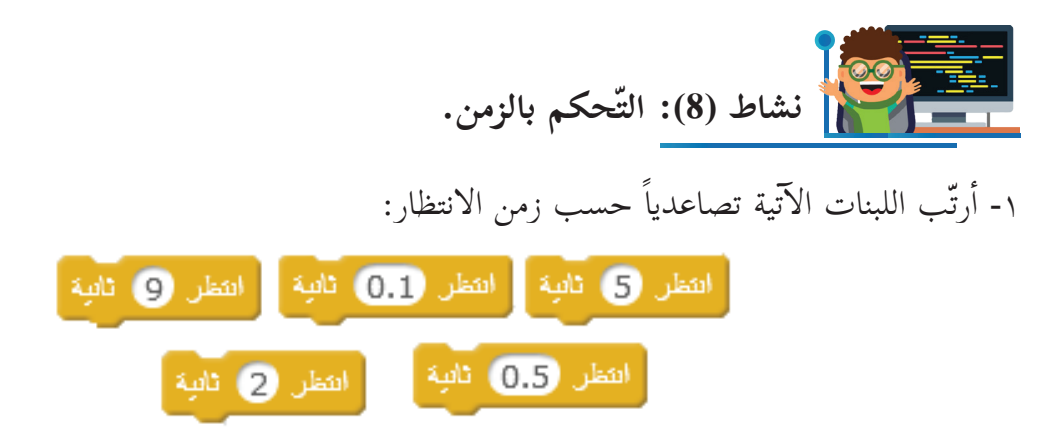

٢- أركّب لبنات أوامر برمجيّة مناسبة تجعل كائن القط يسير **10 خطوات**، ثمّ ينتظر **نصف ثانية**، ثمّ يسير أ ّ خرى، ويستمر في السير حتى يقطع الكائن مسافة قدرها **50 خطوة**. أ ّنفذ البرنامج؛ **10 خطوات** للتّحقّق من صحّة النّاتج.

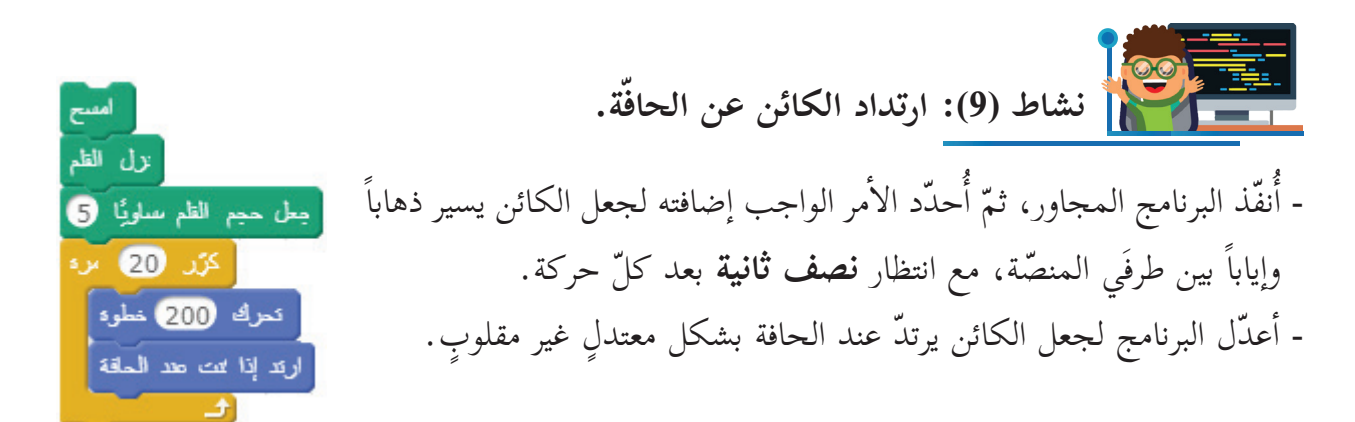

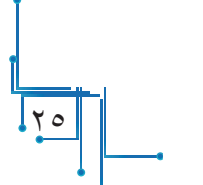

**مل مع الملفات في سكراتش عا الت ّ ّ الدرس الرابع**

مَدّ تخزين الملفّات وحفظها من العمليّات المهمّة؛ فهي تحفظ البرامج؛ لكي يتسنّى للمستخدم أو المبرمج و<br>يا استخدامها أكثر من مرّة، أو التّعديل عليها، أو حتى إرسالها عبر الإنترنت؛ من أجل مشاهدتها، أو طلب مساعدة الأصدقاء لحلّ مشكلة برمجيّة معيّنة.<br>.

من خلال واجهة برنامج سكراتش، ألاحظ شريط القوائم ال�آتي:

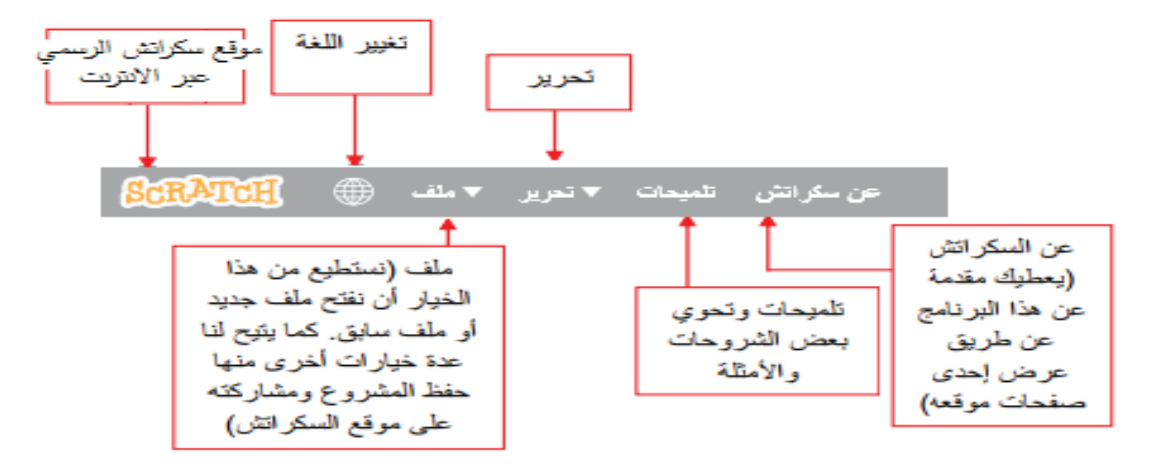

**-1 إنشاء ملف جديد** من قائمة **ملف**، أختار الأمر «**جديد**»، فيَنْتُجُ ملف جديد يمكّنك من كتابة .<br>⊽ ملة جنبد البرامج، أو المشاريع التي ترغب بها. فتح  $\overline{\text{bias}}$  $\frac{1}{2}$ **-2 حفظ ملف** منجيل فينيو المشروع من قائمة **ملف**، أختار الأمر «**حفظ**»، أو **«حفظ باسم»**، كما في الشّكل الەشاركة على موقع سكراتش المجاور؛ لإعطاء الملف اسماً خاصّاً بالامتداد (SB, SB2)؛ لاستعادته لاحقاً، الصين المحبشات كما يمكنك تحديد موقع حفظه في جهاز الحاسوب. خروج

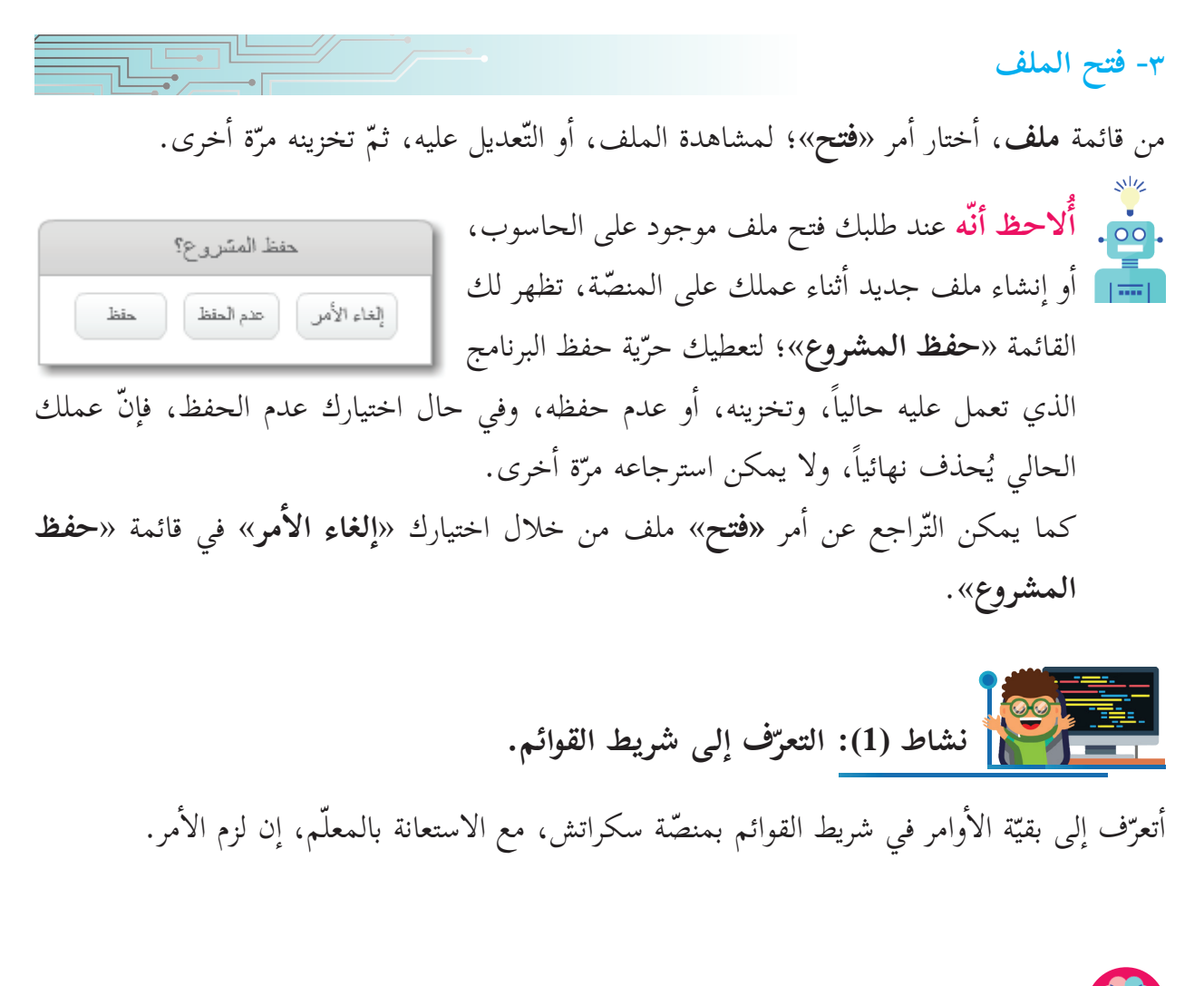

١- يمكن فتح ملف، والعمل عليه، أو تعديله، ثمّ إعادة حفظه بالتّعديلات الجديدة. ٢- يتمّ اختيار اسم للملفّ، بحيث يسهل تذكّره، والعودة إليه لاحقاً. **ّم: أتعل**

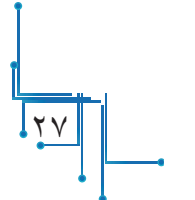

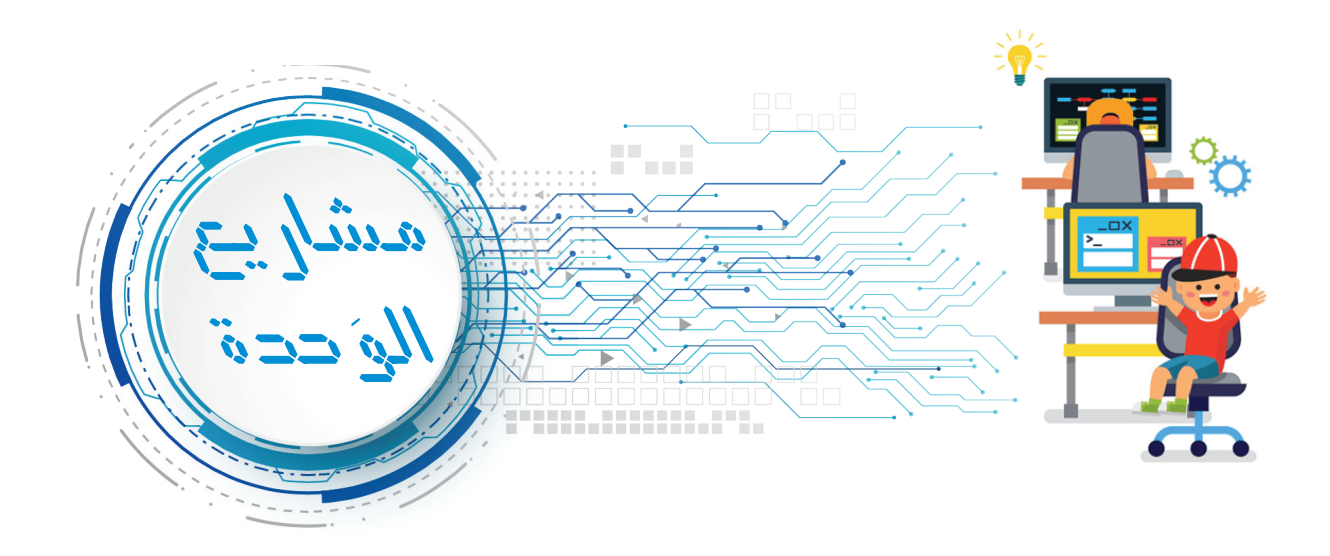

أكتب برنامجاً، يرسم قطعة مستقيمة طولها **120** وحدة، ولونها أحمر، وبقلم حجمه 5، 0 وبمنتصفه عمود طوله **20** وحدة، ولونه أزرق، وأحفظ الملف باسم من اختياري.

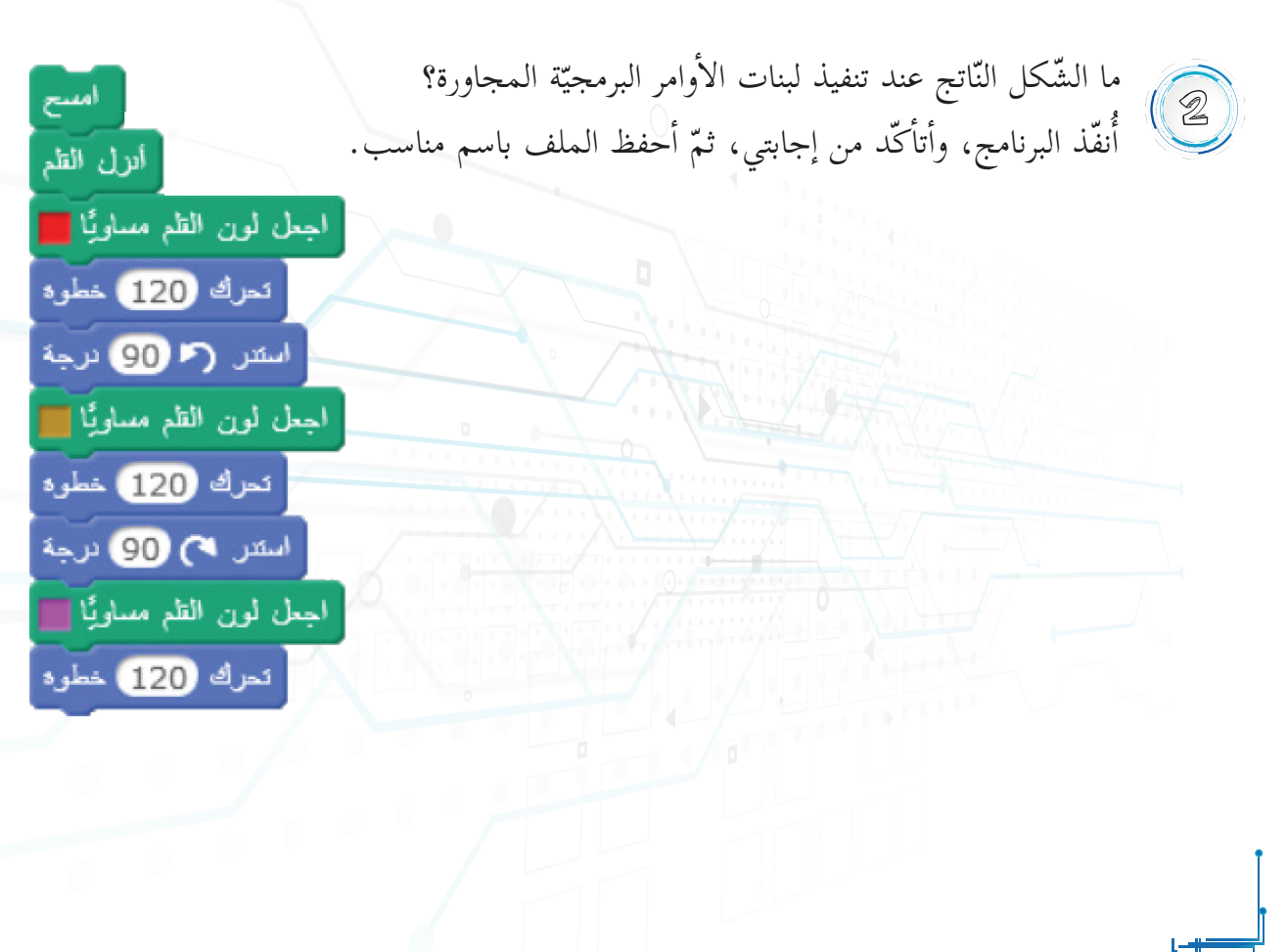

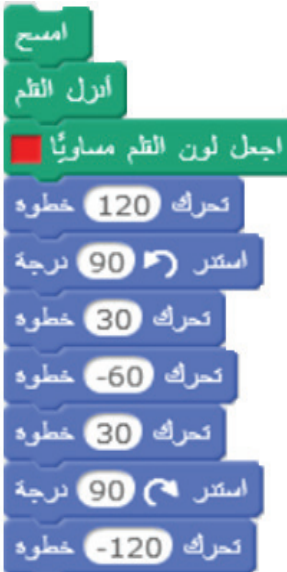

ما الشّكل النّاتج عند تنفيذ البرنامج المجاور؟

أرادت ليلي استخدام البرنامج في السّؤال السّابق لرسم الشّكل الظّاهر أمامي، فركّبت اللّبنات  $\begin{pmatrix} 4 \\ 1 \end{pmatrix}$ البرمجيّة أدناه، لكنّها نسيت تركيب لبنة برمجيّة داخل حلقة التّكرار. أمسح أتزل الظم - ما اللّبنة البرمجيّة التي نَسِيَتْها ليلى؟ وأين موقعها؟ .<br>- بعل لون الظم سلويًّا <mark>...</mark> - أحفظ الملف باسم من اختياري.بعل حجم الظم ساويًّا 10 | 花 日 心 تحرك 120 غطوة استدر (مال) ترجة تعرك 30 فطوة تعرك (60-) خطوه تعرك 30 فطوه .<br>استدر 60 OP نرجة تعرك 120 غطوة استدر (۴ 00 نرجة

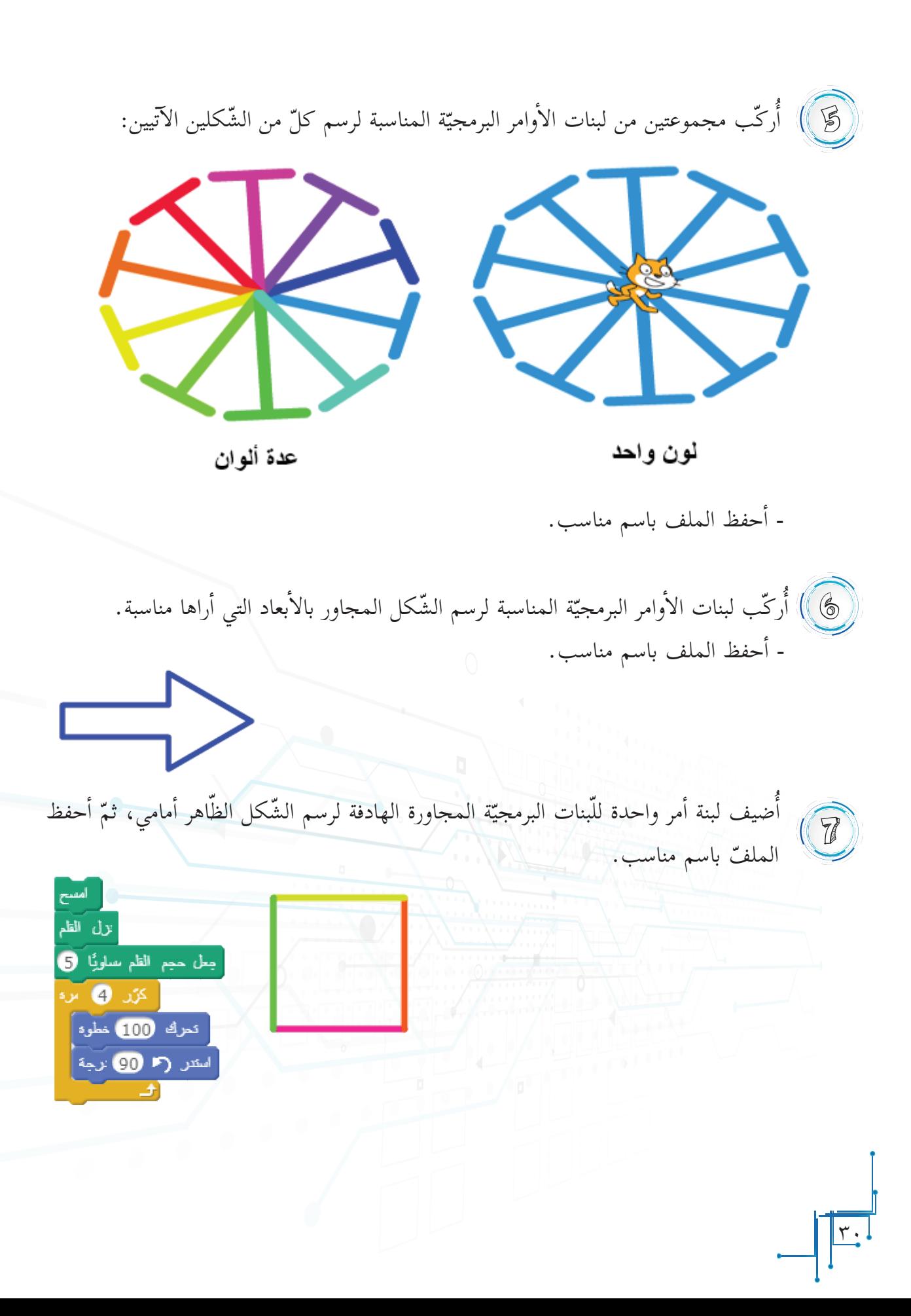

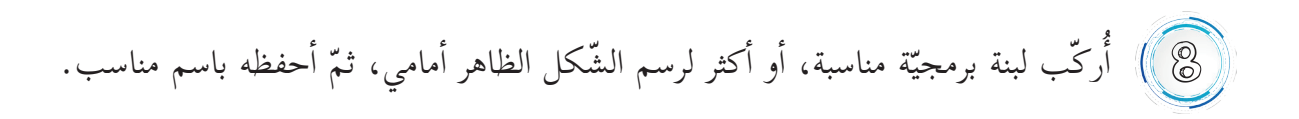

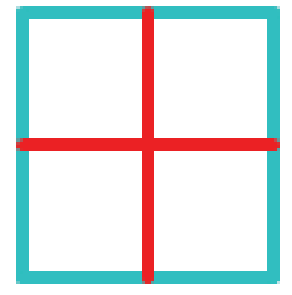

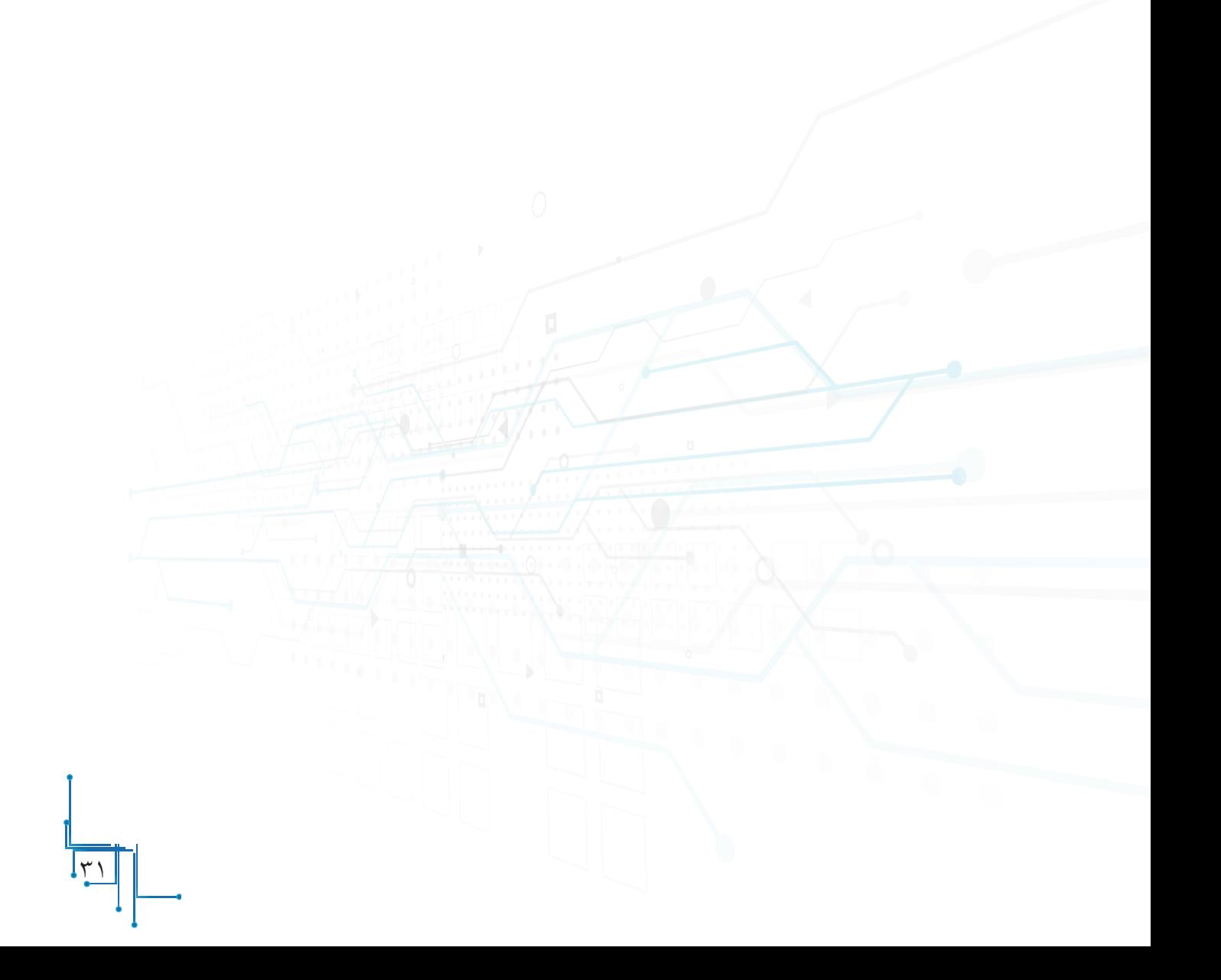

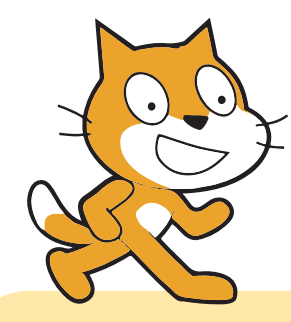

**الوحدة الثانية**

<u>٣٢</u>

**برمجة الكائنات والخلفيات**

**ّــة!! خطوة نحو الواقعي**

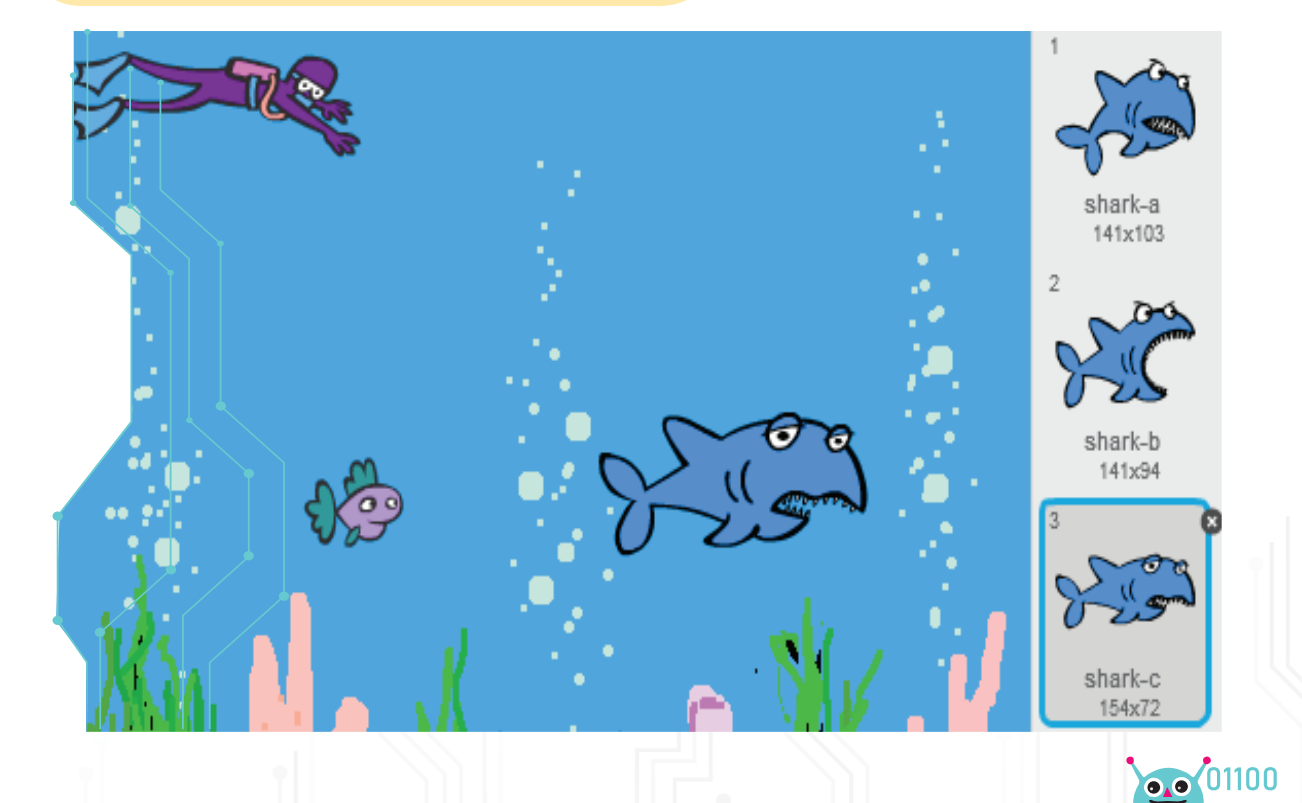

**مقدمة الوحدة** تتناول هذه الوحدة في أنشطتها التعامل مع أصوات الكائنات ومظاهرها، وتخصيص الخلفيات، حيث يتناول الدرس الأول مهارات التّعامل مع الكائنات والخلفيات وخصائصها، وسنتعرف في الدرس الثاني إلى كيفية التعامل مع الأصوات، وأحداث التنفيذ، وفي الدرس الثالث، سيتم التطرق إلى التعامل مع مظاهر الكائنات المتعددة؛ ما يُكسب البرامج خاصّيّة التفاعلية، والجاذبية، والتشويق في بناء برامج الطلبة.
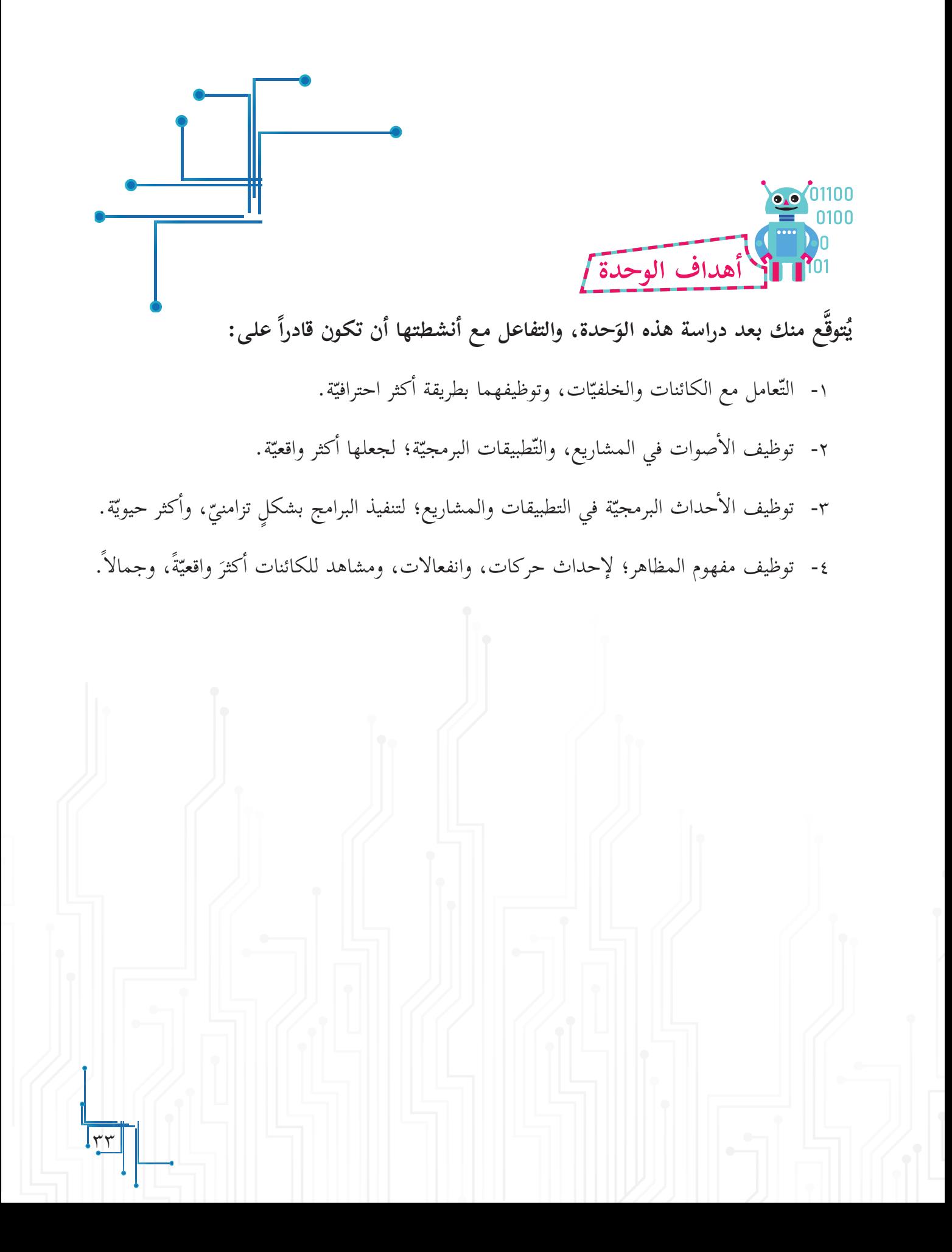

## **ّا ّ ت على المنصة الكائنات والخلفي**

**الدرس ال�أول**

ا**لمنصّة**: عبارة عن المسرح، ولكلّ مسرحٍ خلفيّة، أو (ديكور)، يتغيّر وَفق الموقف في المسرحيّة، ويعتلي المسرحَ ممثّلون ينفّذون ما يطلبه المُخرج حرفيّاً، وبالتّرتيب نفسه. أ<br>أ

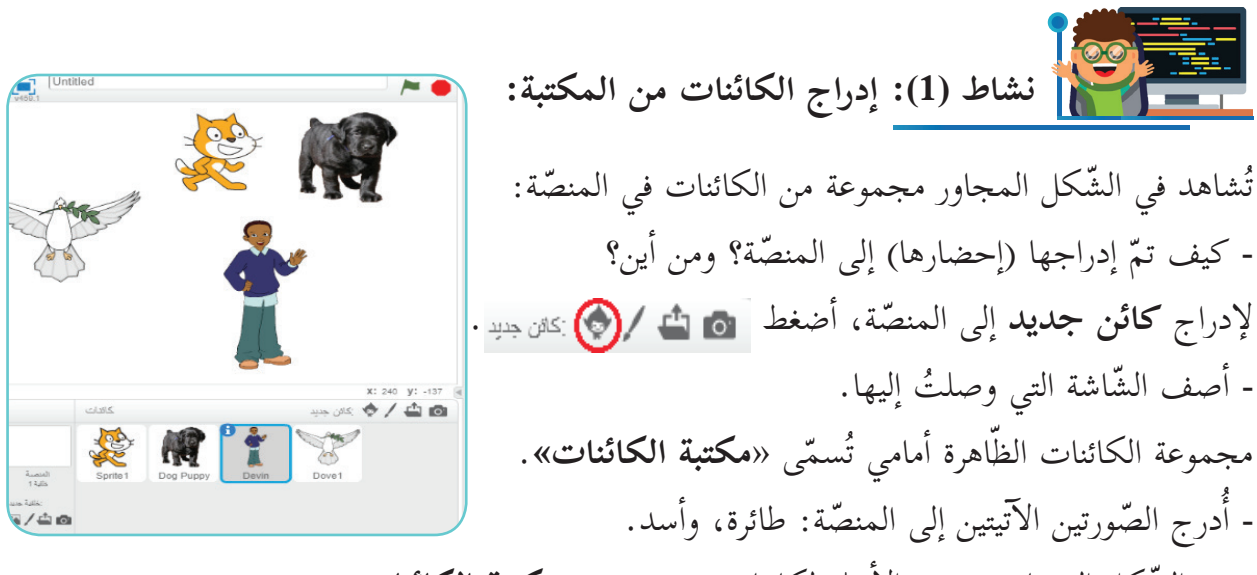

- في الشّكل المجاور، بعض الأمثلة لكائنات موجودة **بـ «مكتبة الكائنات**».

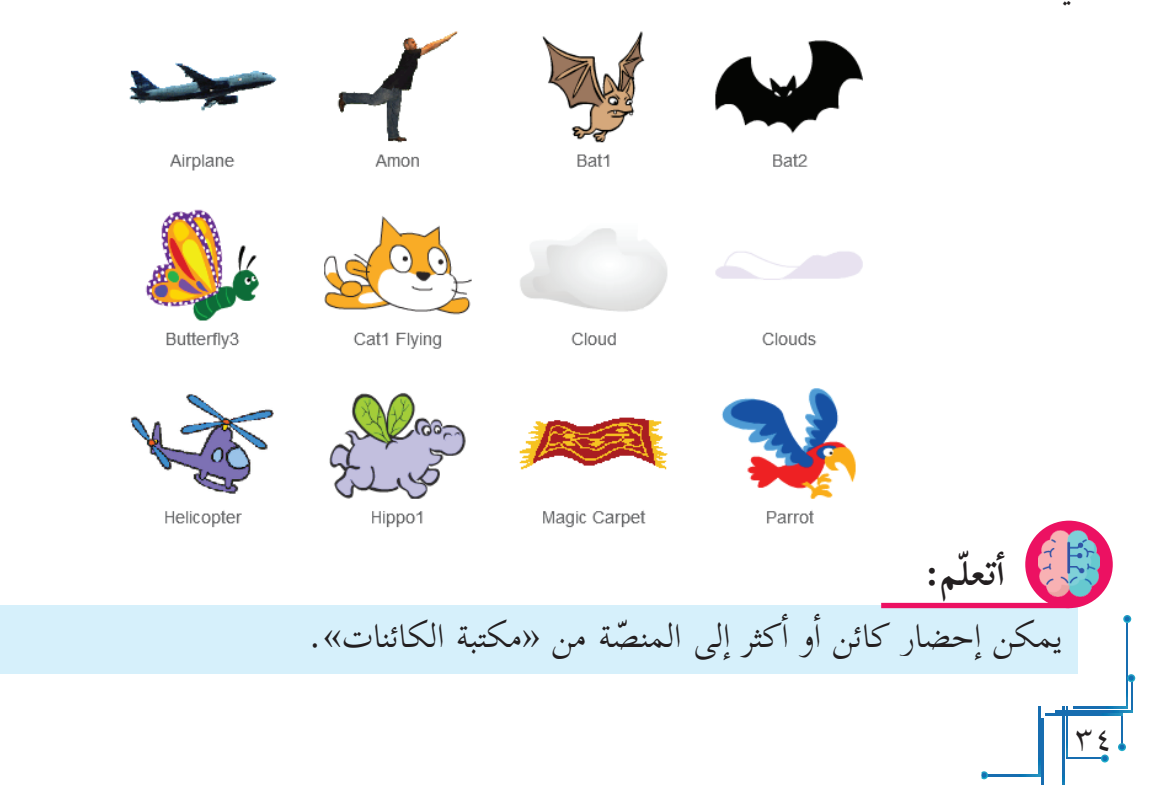

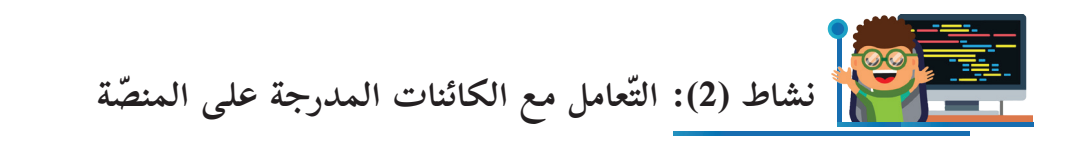

- أ ّ جد الكائنات المدرجة في المنصة موجودة **بــ »منطقة** ا**لكائنات»** بالأسفل، كما هو موضّح في الشّكل المجاور. - أ ّي من الكائنات في »**منطقة الكائنات** ٌ « محاط بإ ٍطار أزرق اللّون؟ - أدرج لبنة الأمر ت<mark>حرك و</mark> تحرك <mark>10 خطوه في</mark> منطقة  $0/40$ البرمجة. - أنفّذ البرنامج، ماذا ألاحظ؟

لاحظ أنّ تحديد كائن السّلطعون (Crab) يُظهِر «**منطقة البرمجة»** الخاصّة به، ويجعله ينفّذ لبنات الأوامر المضافة داخله.

١- الكائن المحدّد الذي يحيطه إ**طار أزرق اللّو**ن تَظهر منطقته البرمجيّة، ويكون جاهزاً لإضافة لبنات الأمر له. 2 ٍ - يمكن اختيار كائنآخر من »**منطقة الكائنات«**، من خلال تحديده **إب�طار أزرق** بالفأرة، وذلك ّ بالضغط عليه. **ّم: أتعل**

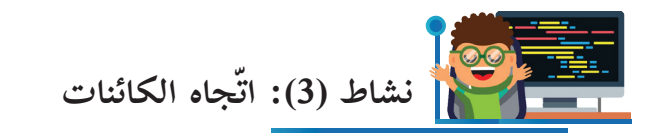

- أُدرِج الكائنات الظاهرة في الشّكل المجاور إلى المنصّة.

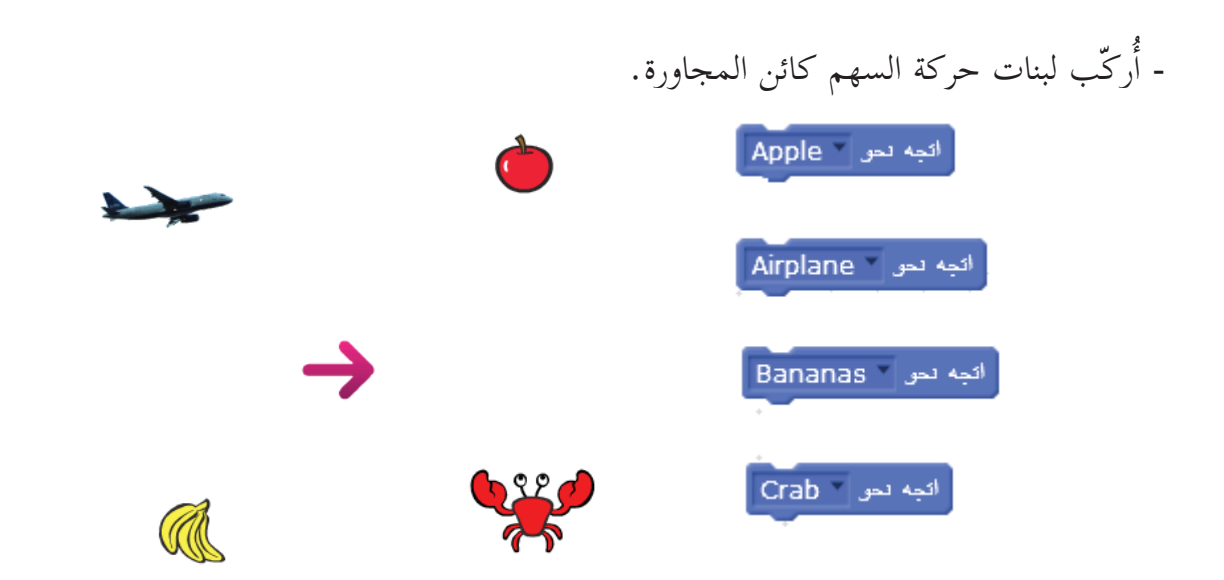

- أَنفّذ كلّ لبنة من اللّبنات البرمجيّة على حدة، وألاحظ ما يحدث؟ - أتوقّع قيمة زاوية استدارة كائن السّهم نحو كل كائن من الكائنات الظاهرة. - أُضيف اللبنة البرمجيّة ا<mark>تّجه نحو، [</mark>اتجه نحق الاتجاه ◘] وأضع الاتجّاه الذي قدّرته لكلّ كائن في كلّ مرّة، وأُضيف لبنة الأمر <mark>تحرّك و</mark> تحرك <mark>100</mark> خطوه .<br>. - أنفّذه، ثمّ أختبر مدى صحة توقّعي للزاوية.
- ١- الكائن يتجه يميناً ويساراً داخل المنصّة نحو أي زاوية أحددها له. ٢- تدلّ الإشارة الموجبة أو السّالبة للقيمة في لبنة الأمر ت<mark>حرّك مقطف 100 خطوم</mark> على اتّجاه حركة ّ الكائن في المنصة. **ّم: أتعل**

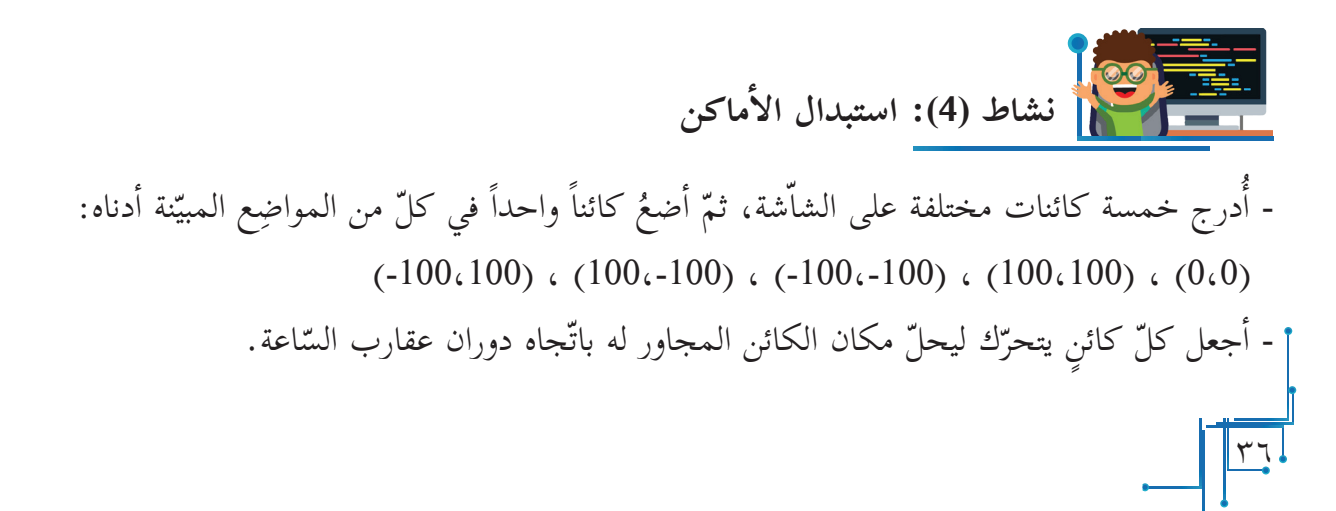

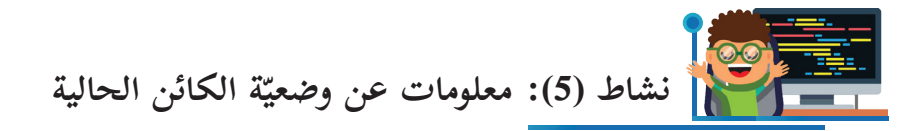

- أضغط زرّ الفأرة الأيسر على مكان تحديد الدّائرة الحمراء في الشّكل المجاور، ماذا ألاحظ؟

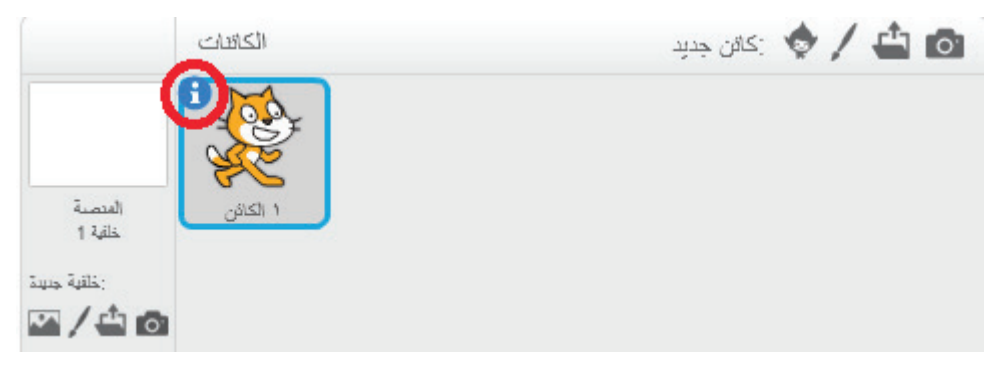

- بعد تنفيذي ما سبق، تظهر القائمة أدناه:

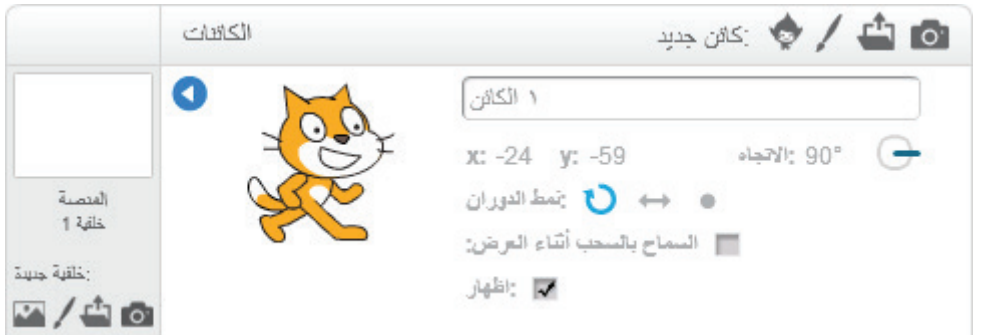

- أنقل الكائن إلى مكان آخر على المنصّة، وألاحظ قيم x وy بالقائمة؟ ماذا تمثّل هذه القيم؟ - ما اسم الكائن في القائمة؟ - أُركّب لبنات الأوامر البرمجية المجاورة في منطقة البرمجة لكائن القط، اذهب إلى الموضع : س ٢ : ص ٣ ائجه نتو الاثجاء 907) وأنفّذ البرنامج، ماذا ألاحظ؟ أندرك (300 خطوه - الآن، أغيّر نمط الدوران من خصائص الكائن في القائمة أعلاه، ثمّ أنفّذ أرتد إذا كتت عند الحافة ألاحظ؟ البرنامج، ماذا - أُزيل الإشارة <sup>مم</sup>ا الظاهرة بجانب كلمة «**إظهار**» في القائمة أعلاه، ماذا حدث للكائن؟ **ألاحظ أ ّن** ّ الكائن على المنصة قد اختفى، مع بقائه ظاهراً في **منطقة الكائنات**. أيقونة ّ الظاهرة على الزاوية العليا لقائمة خصائص الكائن، وأصف ماذا حدث. - أختار ال�

 $\frac{1}{2}$ 

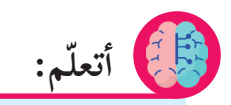

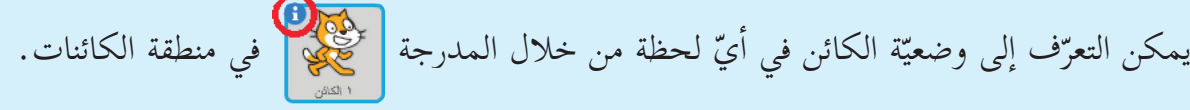

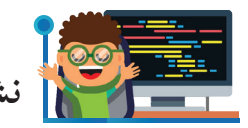

**ّة )Background )من المكتبة. نشاط )6(: إدراج خلفي**

من المنصّة الرّئيسة، أذهب إلى **خلفية جديدة** من خلال اختيار الأيقونة محمد المحدّدة بالمستطيل الأحمر، كما في الشّكل المجاور. - أصف الشّاشة الظّاهرة أمامي؟

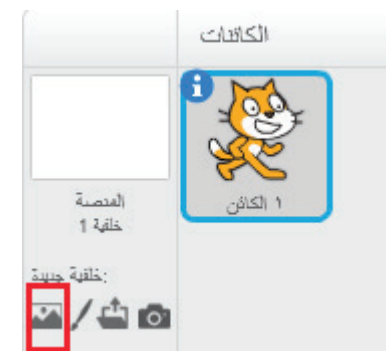

هذه المجموعة من الرسومات تُسمّى «**مكتبة الخلفيـّات»**، حيث تظهر كخلفيّة لمنصّتي لحين اختيار خلفيَّة جديدة:

> - أُختار أحد الخلفيّات الظّاهرة، ثمّ أضغط «**موافق»**. - الشّكل المجاور يمثّل بعض الأمثلة على خلفيّات يمكنك دراجها من **«مكتبة الخلفيّات**» بمنصّة سكراتش.<br>م - أدرج إلى المنصّة خلفيّة **غابة** (Forest)، ثمّ أدرج أ خلفي**ّة باب قلعة** (Castle1).

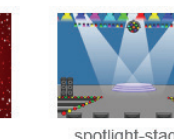

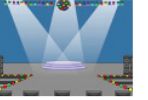

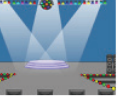

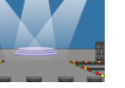

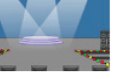

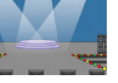

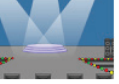

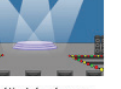

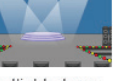

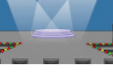

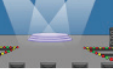

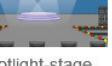

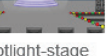

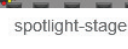

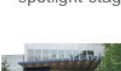

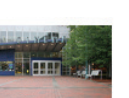

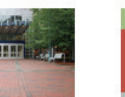

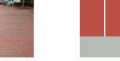

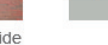

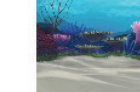

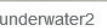

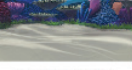

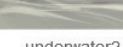

underwater2

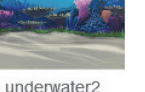

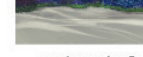

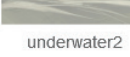

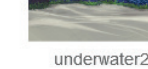

underwater3

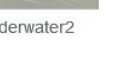

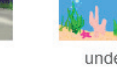

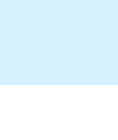

**ّم: أتعل**

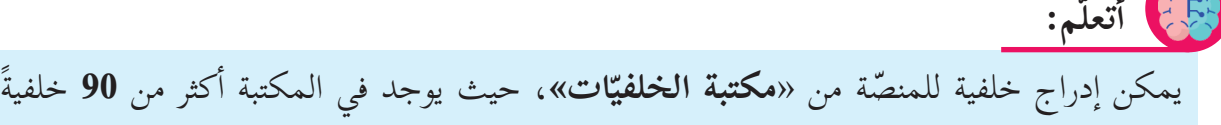

ّ متنوعة.

<u>۳</u>

sparkling

the movies inside

underwater1

the movies outside

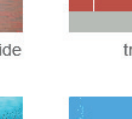

track

spotlight-stage2

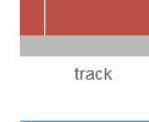

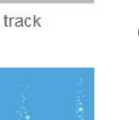

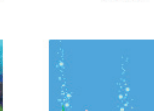

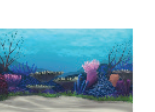

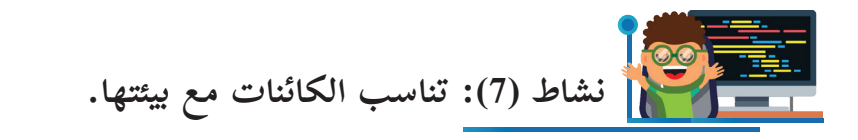

- برأيك، هل من المناسب وضع كائن **سمكة** وسط خلفية **صحراء**؟ - أدرج كائناً إلى المنصّة، ثمّ أدرج خلفيّة تناسب بيئة الكائن الذي اخترته.<br>مالاد أ **ألاحظ أنّ** لكلّ كائن في «**مكتبة الكائنات**» اسماً محدّداً، ولكلّ خلفيّة في «**مكتبة الخلفيّات»** اسماً محدّداً.

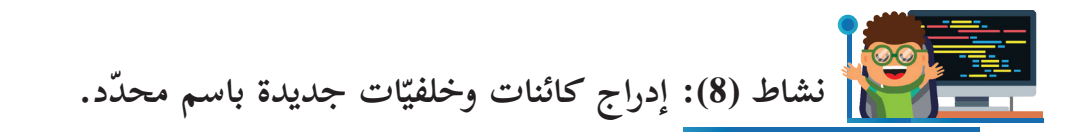

- أبحث عن الكائنات المذكورة في الجدول أدناه داخل **مكتبة الكائنات**، ثمّ أدرجها على المنصّة:

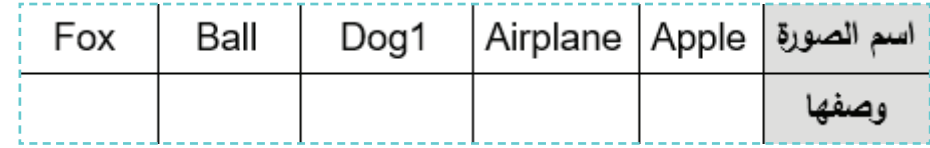

أ ّ درجها على المنصة: ّ ّ ات، ثم ّات المذكورة في الجدول أدناه داخل مكتبة الخلفي ب- أبحث عن الخلفي | Pool | night city | Goal 2 | Blue Sky | Bedroom 2 | سم الصورة وصفها

> **نشاط )9(: تكبير الكائن وتصغيره.** - أدرج خلفيّة وكائناً إلى منصّة سكراتش، كما في الشّكل المجاور. - أختار أحد الأيقونات المحدّدة بإطار أحمر في الشّكل المجاور )تكبير أو تصغير(. - أضغط على كائن الكرة، ماذا حدث؟ - أكرّر الخطوات السّابقة على الكائن، ولكن باختيار الأيقونة الأخرى المُشار لها بالإطار الأحمر في الشّكل المجاور، وأصف ما حدث. ً،<br>ا

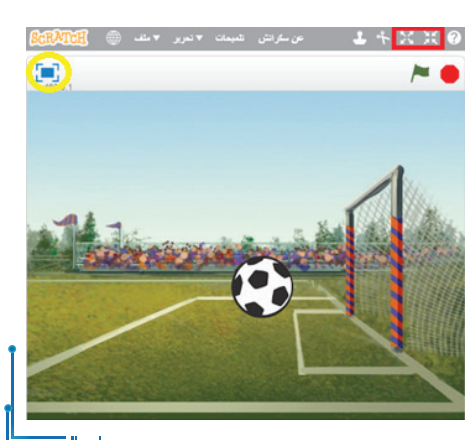

 $\frac{4}{1}$ 

- الآن، أجعل حجم الكرة كبيراً عدّة مرّات، ثمّ أعيده إل<sub>ى</sub> حجمه الأصلي تقريباً. - أضغط على الأيقونة <mark>. ...</mark> المُشار لها بإطار أصفر في الشّكل أعلاه، وأصف ما حدث. - أحاول تحريك الكائن باستخدام الفأرة، ثمّ أصف ما يحدث. - أضغط مرّة أخرى على الأيقونة، وأصف ما يحدث.

**ّم: أتعل** -1 يمكن تصغير حجم الكائن، كما يمكن تكبيره. ٢- يمكن عرض المنصّة أمام الجمهور بشكل موسّع (حجم شاشة الحاسوب) في منصّة سكراتش، كما يمكن الرّجوع لطريقة العرض الأصليّة. **ألاحظ أنّ** عمليّة التّكبير والتّصغير للكائنات والشّاشة السّابقة تمّت دون استخدام لبنات برمجيّة، **.**ً ولكن يمكن أن تكون جميعها جزءاً من برنامج، كما سنرى لاحقا ً وإظهاره**. نشاط )10(:** إخفاء الكائن برمجي اً المقاطع البرمجية الأصوات | المظاهر ختار المقطع البرمجيّ **المظاهر** كما في الشّكل المجاور، مع<br>. المركة <mark>-</mark> الأحناث ملاحظة لبنات الأوامر البرمجيّة الظاهرة أسفله، التي تحوي لبِنَتي المظاهر التحكم الأمر: <sup>اختف</sup>ا اظهر الصوت ا التسس  $\mathbb{E}$ العمليات - أضغط على لبنة الأمر ا**ختفِ للملتف**يل.  $|$  chhall أيدات إصنافية ال أصف ما حدث للكائن. - لإعادة إظهار الكائن على المنصّة، أضغط على لبنة الأمر **اظهر <mark>للظهر ، وأ</mark>صف ما يحدث. ّم: أتعل**لبنة الأمر ا**ختفِ للخف تجع**ل الكائن غير ظاهرٍ على المنصّة، بينما لبنة الأمر ا**ظهر للظهر الله** 

 $\frac{2}{\cdot}$ 

الكائن ظاهراً ّ على المنصة.

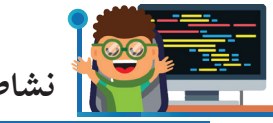

 **نشاط )11(: مضاعفة الكائنات وحذفها.**

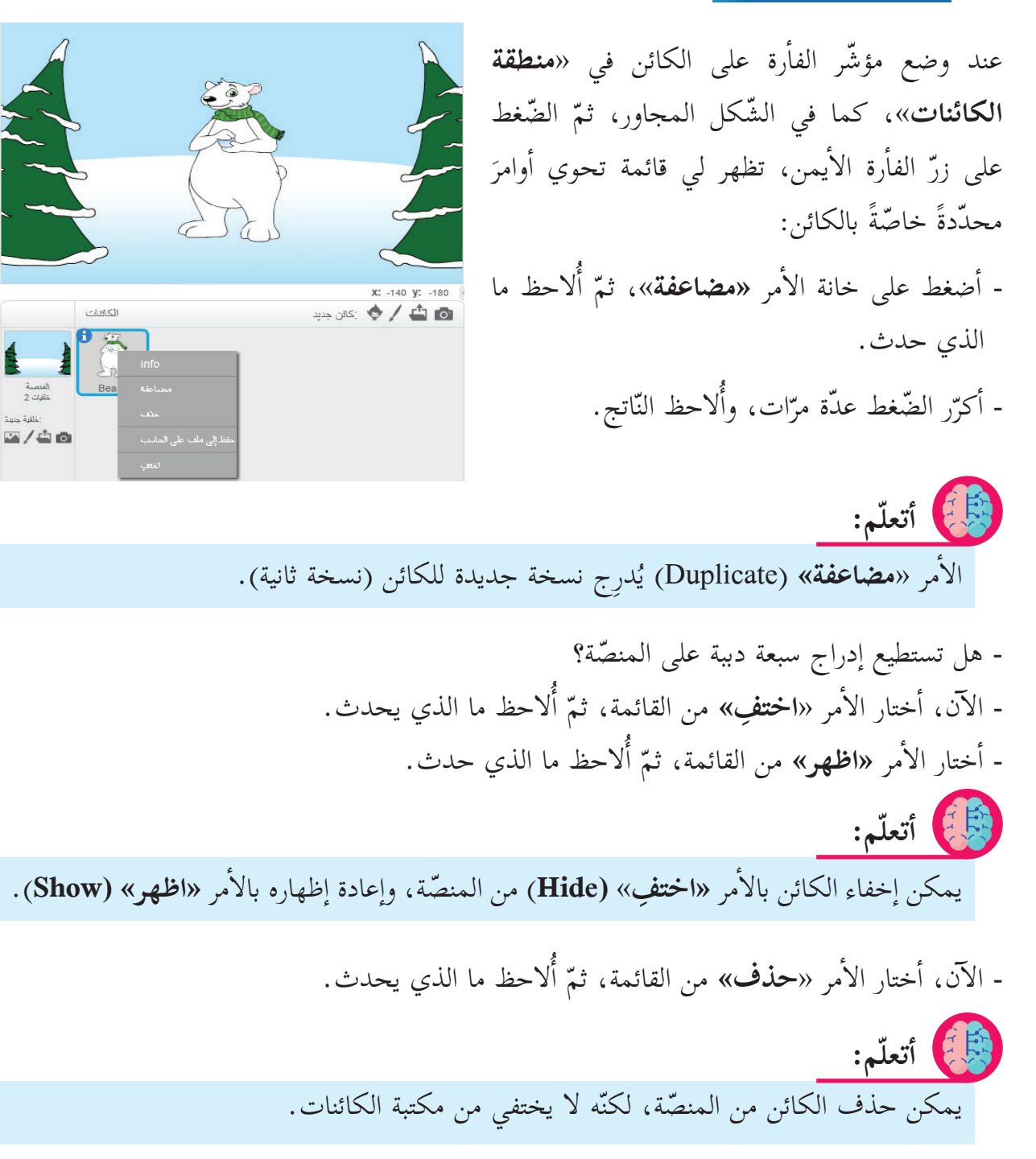

 $\sum$ 

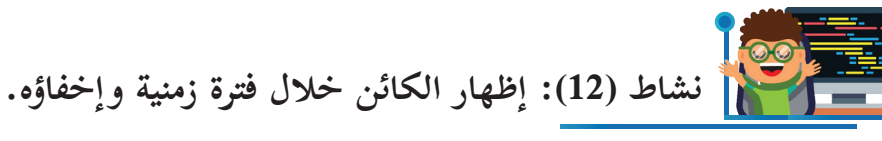

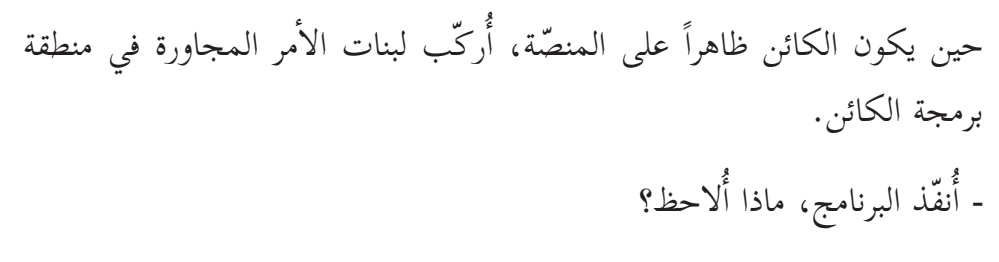

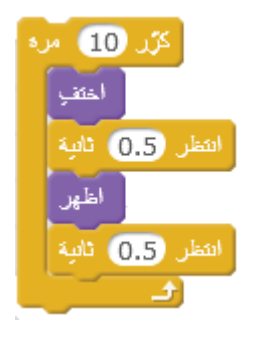

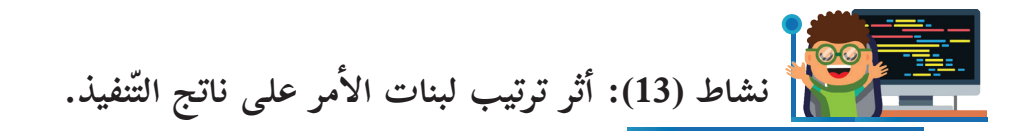

أحدّد أيّ البرامج أدناه يؤدي تنفيذها إلى إخفاء الكائن:

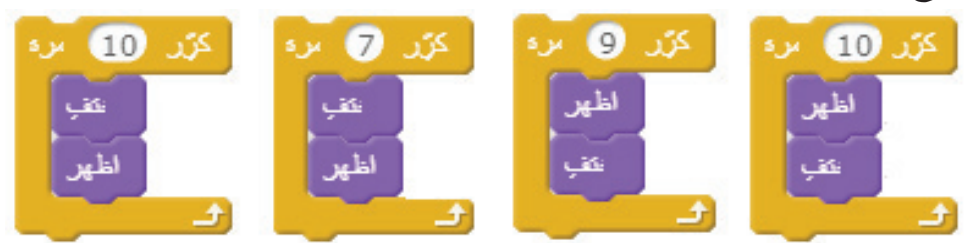

تأكَّد من صحّة إجابتي، ثمّ أُفسّر سبب اختفاء الكائن في كلّ حالة منها.

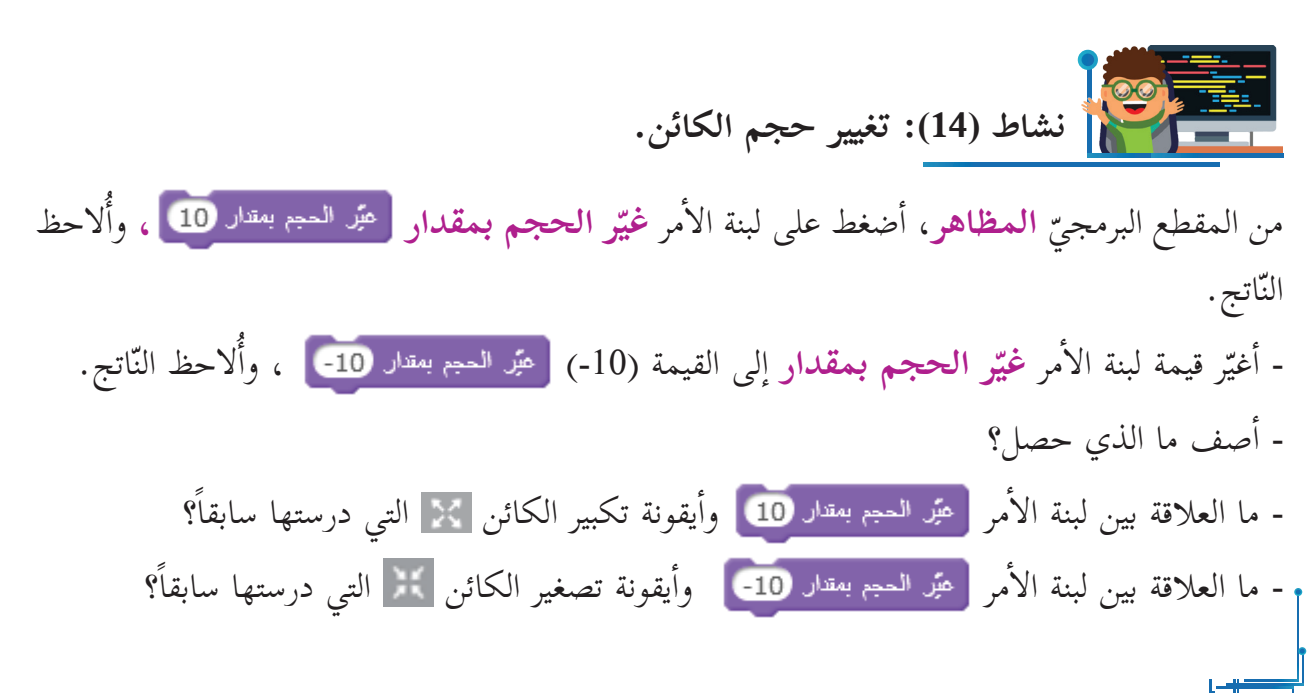

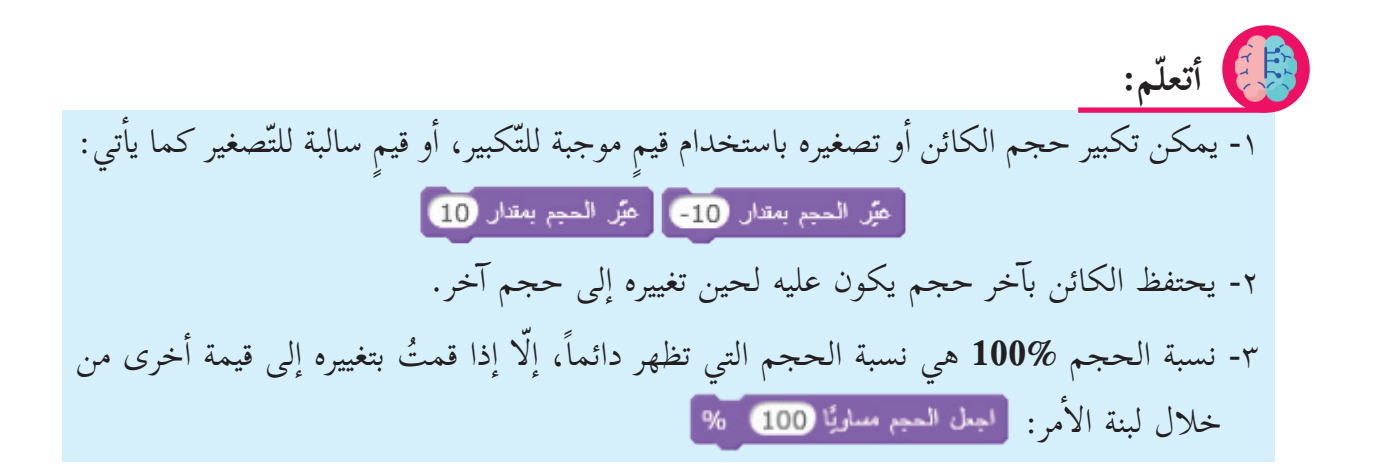

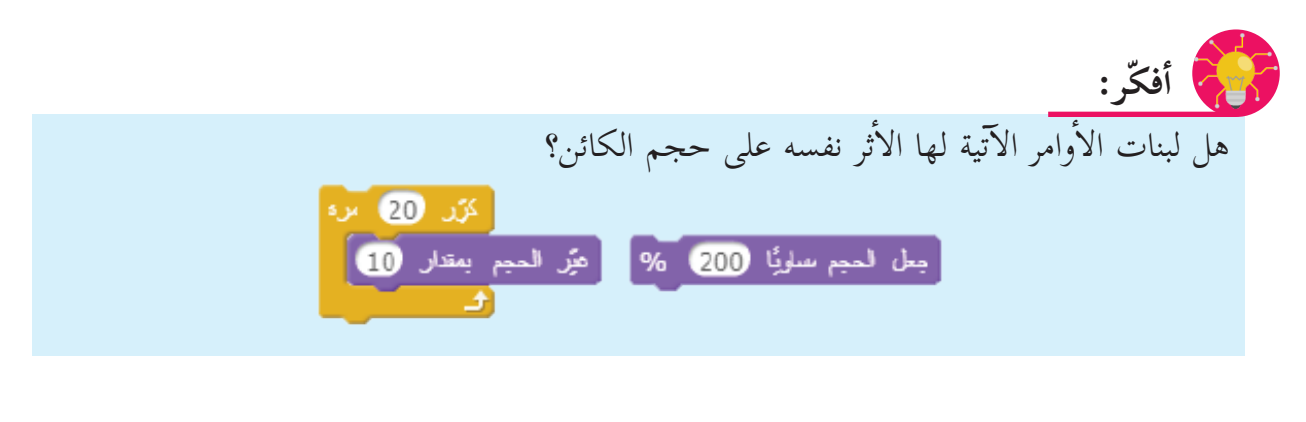

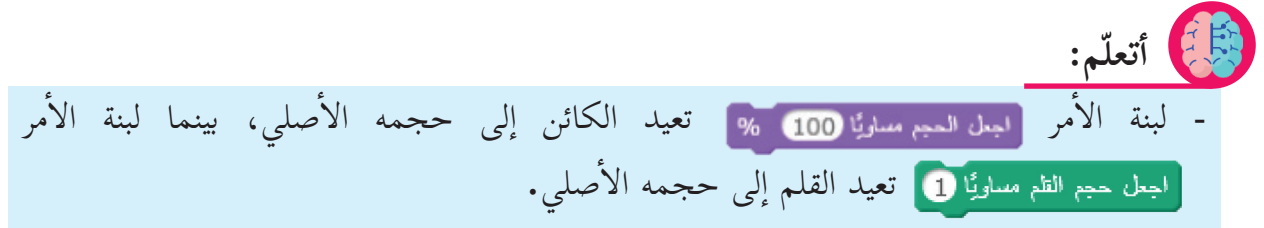

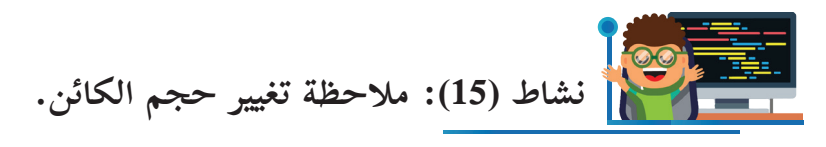

- ما ناتج تنفيذ لبنات الأوامر المجاورة؟ - أُنفّذ البرنامج؛ لأتأكّد من صحّة إجابتي.

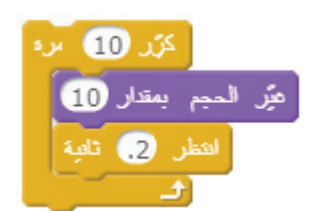

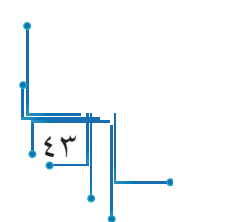

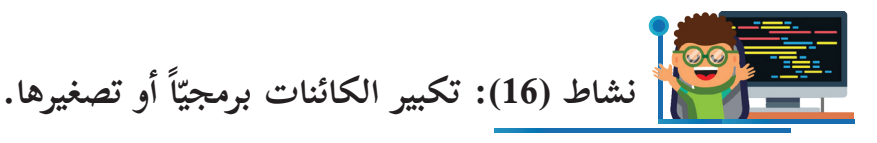

يشترك حسن وسلمى في عمل مشروع برمجيّ، حيث قاما بتركيب لبنات الأمر المجاورة: - ما حجم الكائن بعد تنفيذ البرنامج؟ کڑر 59 ہر∍ م<br>مير المجم بعقال 10<mark>-</mark> - إذا أراد حسن وسلمي إعادة الكائن إلى حجمه الأصلي دون زيادة أو نقصان، انتظر ها تائية أساعدهما في كتابة البرنامج الذي يحقّق ذلك. - هل توجد أفكار أخرى لإعادة الكائن إلى حجمه الأصلي؟ أُنفّذها، وأتأكّد من صحّتها.

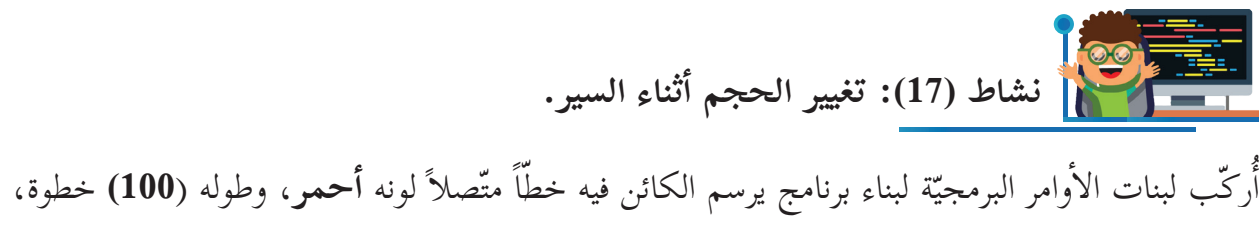

ُر حجمه بمقدار )**5(.** ّما سار الكائن )**10** َ ( خطوات كب بحيث إنّه كل

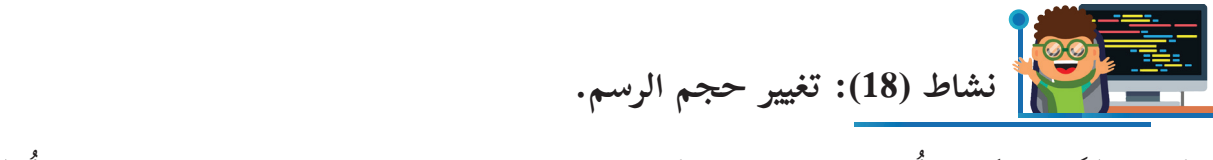

- أفتح ملفّاً جديداً، ثمّ أدرج كائن القلم، وأجعل حجم القلم «1**»،** وحجم الكائن %100، ثم أركّب أ أ لبنات الأمر الآتية:

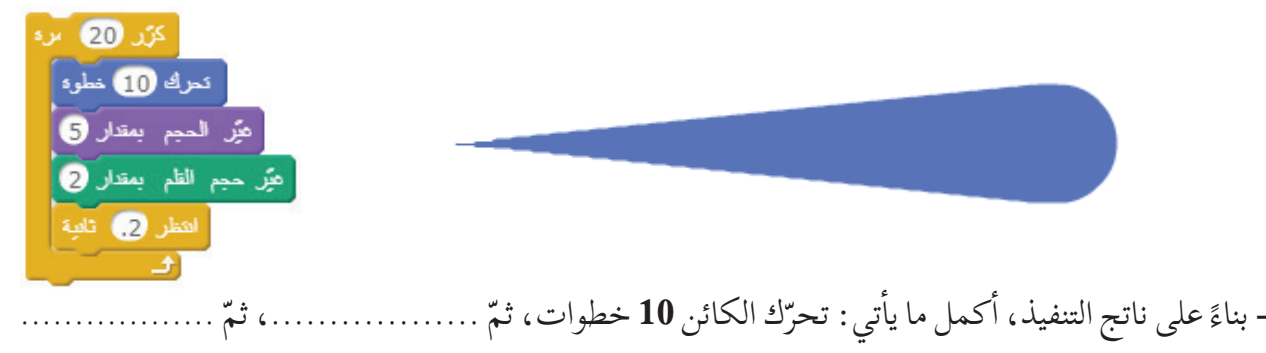

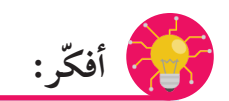

لو أ َعدت تطبيق البرنامج دون إعادة حجم القلم إلى **»1**«، ودون إعادة حجم الكائن إلى ،**100**% ما توقّعاتي للنّاتج؟ أتأكّد من صحّة توقّعاتي بتنفيذ البرنامج.

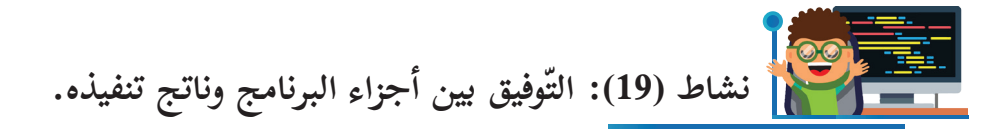

تأمّل البرنامج المجاور، ثمّ أبيّن تأثير كلّ سطر من سطور البرنامج على ناتج التّنفيذ.

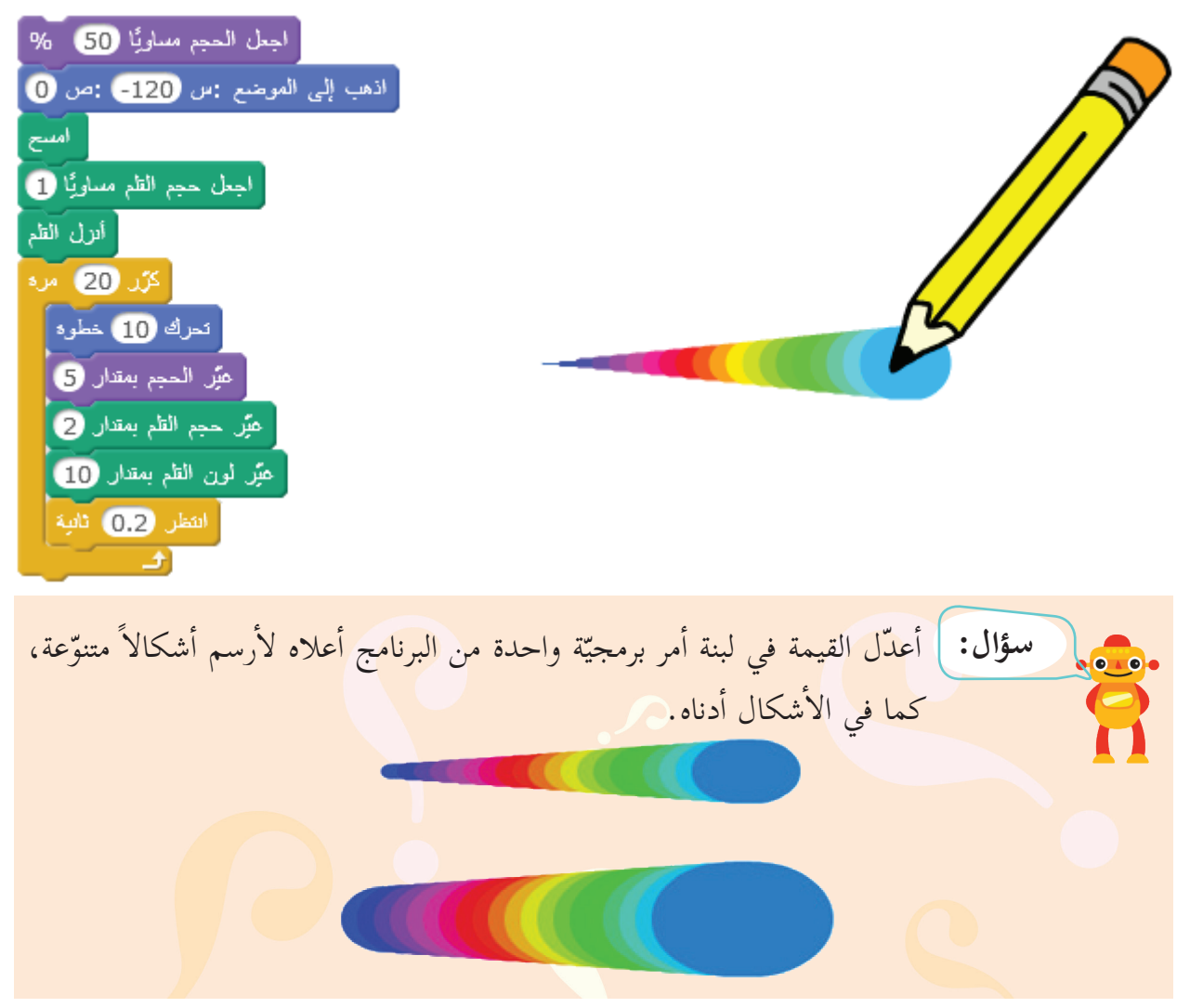

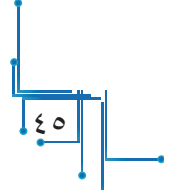

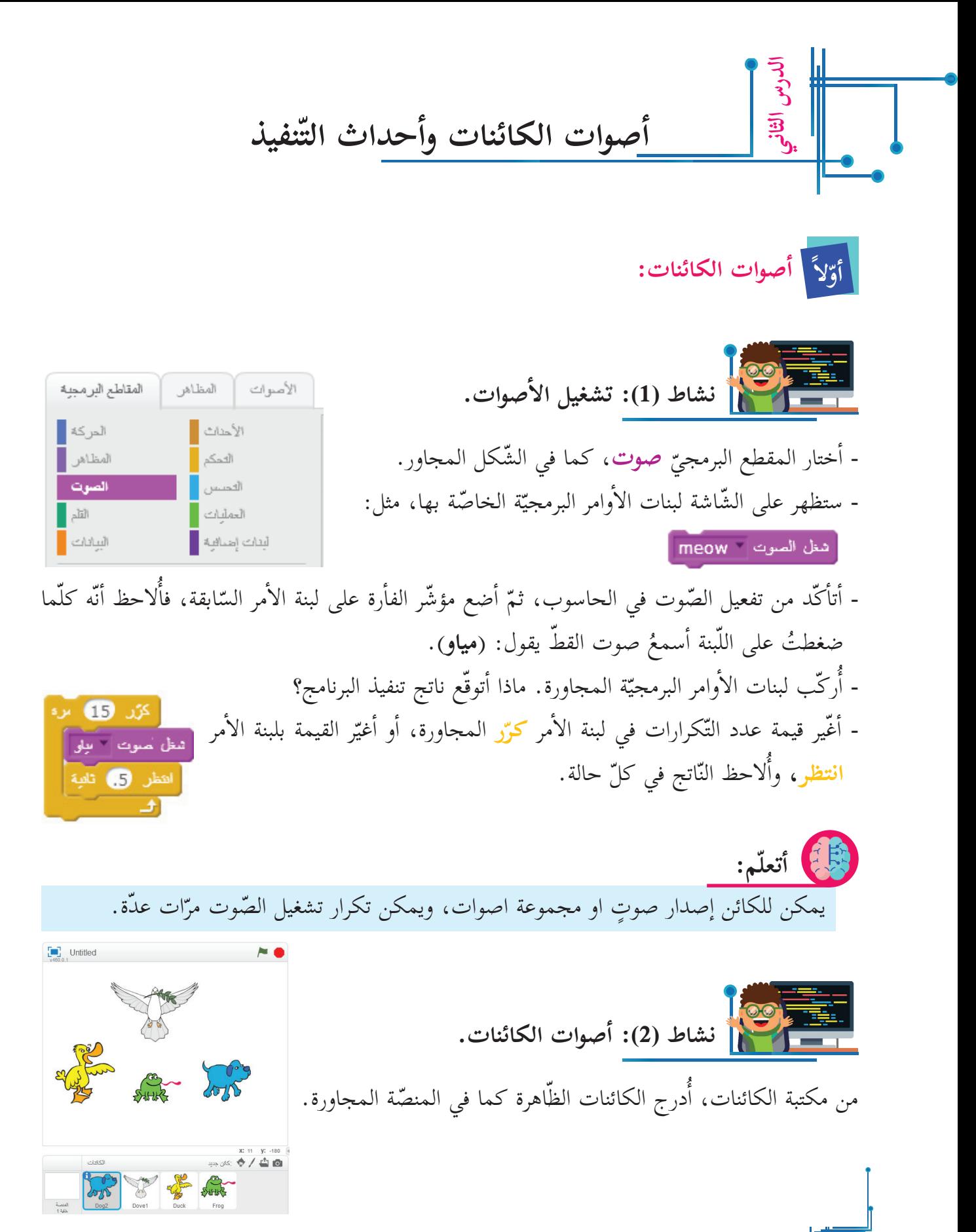

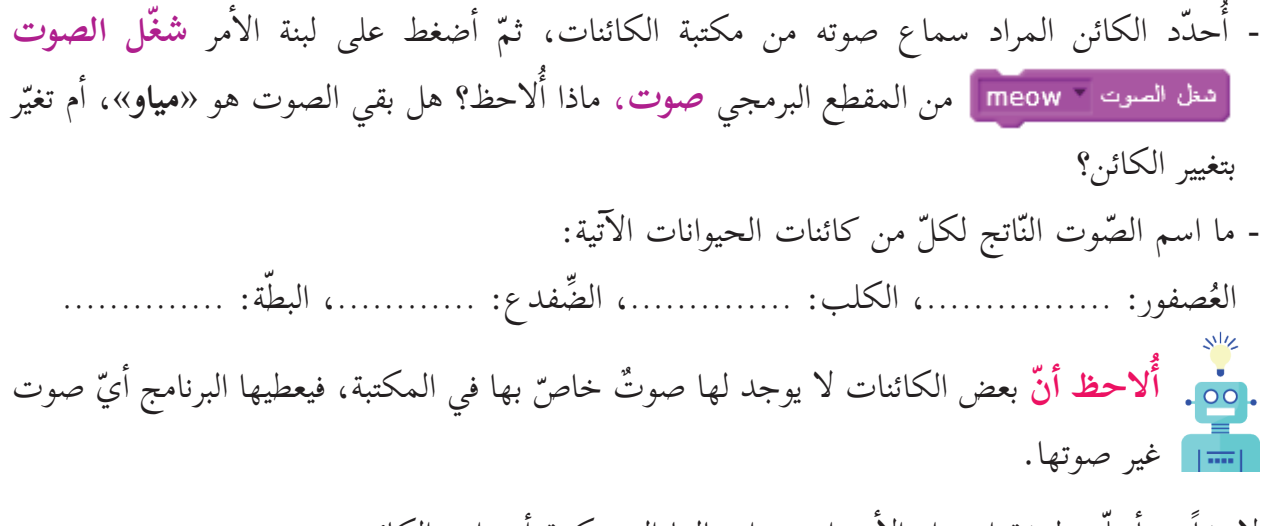

لاحقاً، سأتعلَّم طريقة استيراد الأصوات، وإدخالها إلى مكتبة أصوات الكائن. - ماذا أتوقّع نتيجة تنفيذ لبنات الأمر الآتية على كائن «**Dog2»** الظاهر أمامي؟

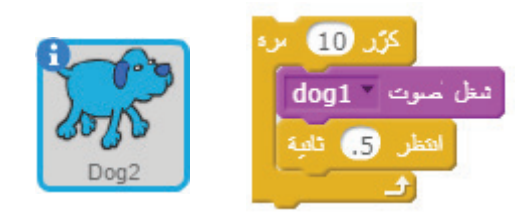

 **نشاط )3 ّ (: بطبطة البطة.**

سمّى صوت البطّة «**بطبطة**»، أُركّب لبنات أمر برمجيّة تجعل البطّة تبطبط 7 مرّات مع سيرها **20** خطوة، أ و<br>يە ّ ثم ّ تقف لفترة قصيرة، ثم تتابع سيرها.

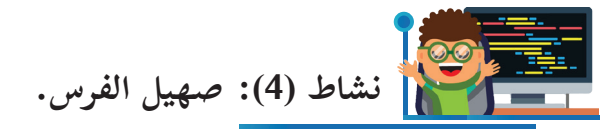

- يُسمّى صوت الفرس «**صهيل**»، أدرج الفرس للمنصّة، وأستمع لصوتها. - أُركّب لبنات أمر لبرنامج يجعل الفرس تصهل **10** مرّاتٍ، وأبيّن المرّة والأخرى تسير **20** خطوة، ثم يتغيّر حجمها، وتقف لفترةٍ قصيرةٍ، ثم ُتابع سيرها. و<br>ت

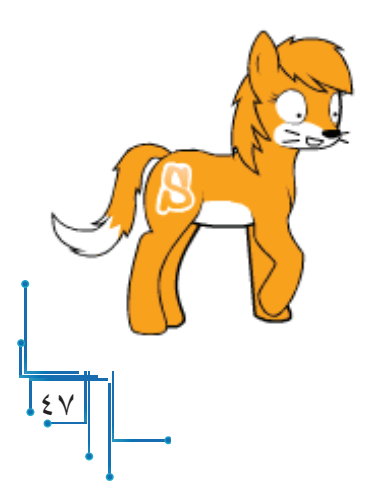

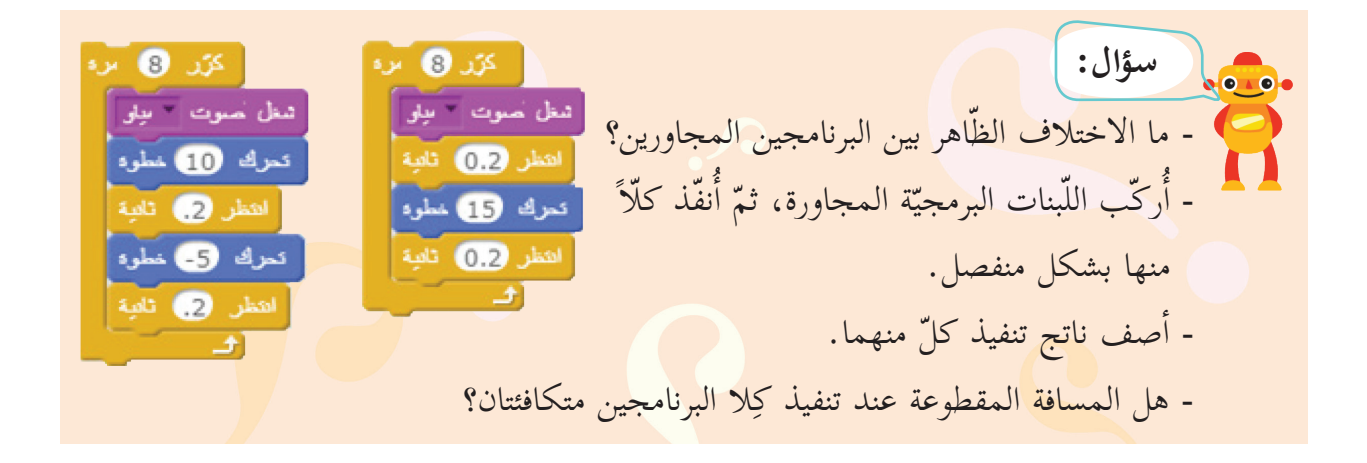

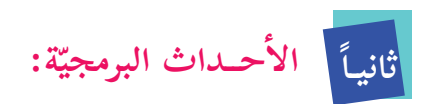

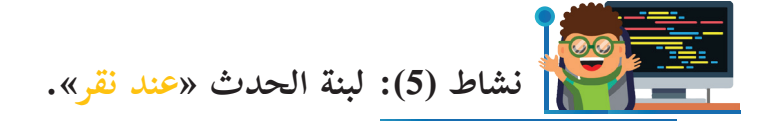

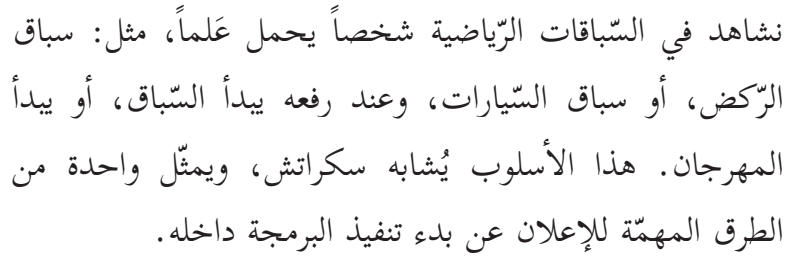

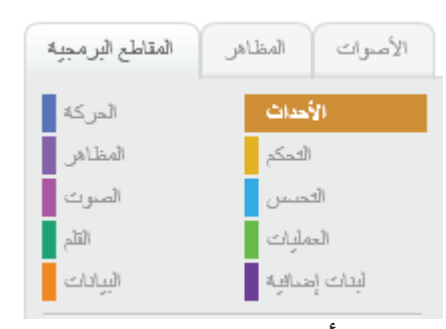

- من قائمة **المقاطع البرمجيّة،** أحدّد الأحداث لتظهر مجموعة من لبنات الأوامر البرمجيّة الخاصّة بها، كلبنة الحدث **عند نقر** . - إحدى طرق إعطاء الإشارة ببدء تنفيذ البرنامج تكون من خلال وضع الحدث معد متس ا<mark>⊑ا</mark>

م مصد مقل التصل على بداية البرنامج، ثمّ الضَّغط بمؤشّر الفأرة فوق أيقونة العلم مصلًّم في أعلى المنصة، بدلاً من الضّغط على البرنامج ذاته لتنفيذه، كما فعلت سابقاً. - أُركّب لبنات الأمر المجاورة، ثم أضغط على العلم الأخضر علم ، وألاحظ ظهور ناتج التّنفيذ.

- أضغط الأيقونة ﴿ ﴾ ، وألاحظ ما حدث.

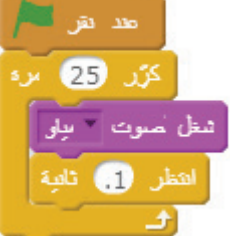

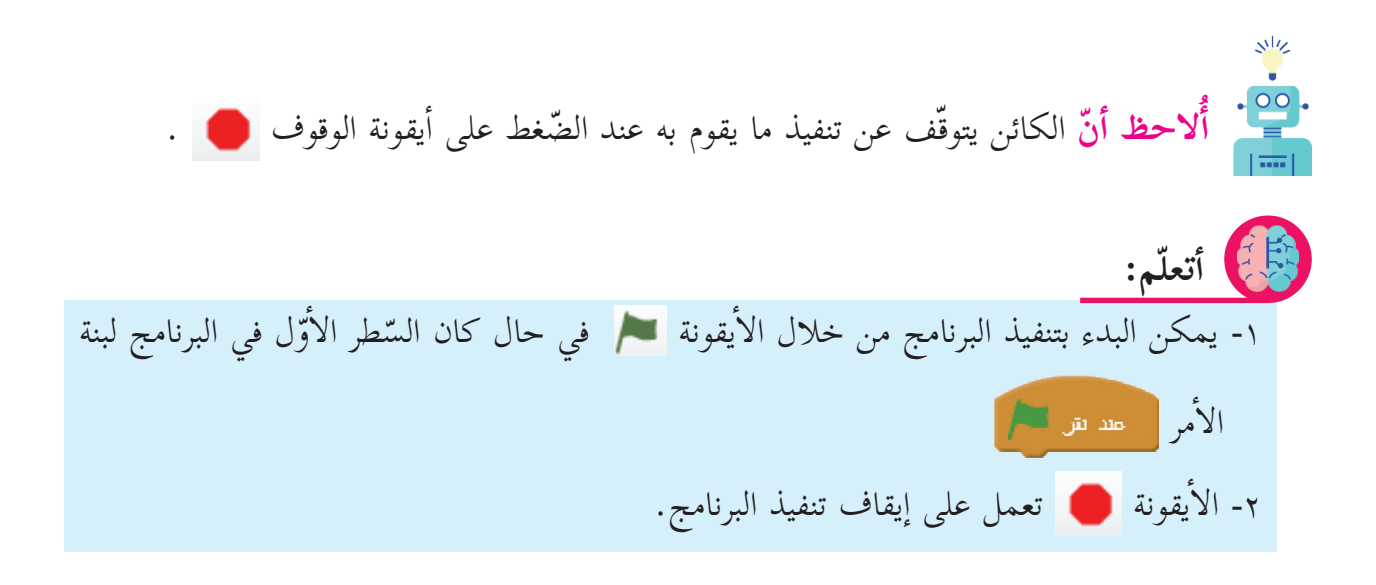

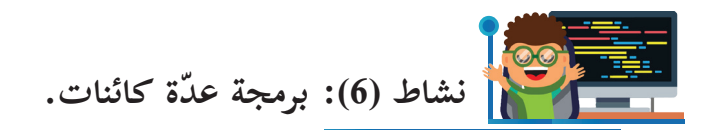

عند إدراج أكثر من كائن على المنصّة، فإنّ كلّ كائن يَتبَع تنفيذ لبناته الخاصّة به، وعند اختيار كائن من منطقة الكائنات المُدرجة أسفل المنصّة، فإنّ البرنامج ينتقل مباشرةً إلى منطقة البرمجة الخاصّة بالكائن المحدّد، فتظهر المقاطع البرمجيّة المبنيّة، أو تظهر منطقة فارغة؛ استعداداً لإضافة اللّبنات البرمجيّة المرغوبة لهذا الكائن.

- سلمى تحبّ الفراشات، فركّبت اللّبنات البرمجيّة الآتية لمشاهدتها تطير عالياً:

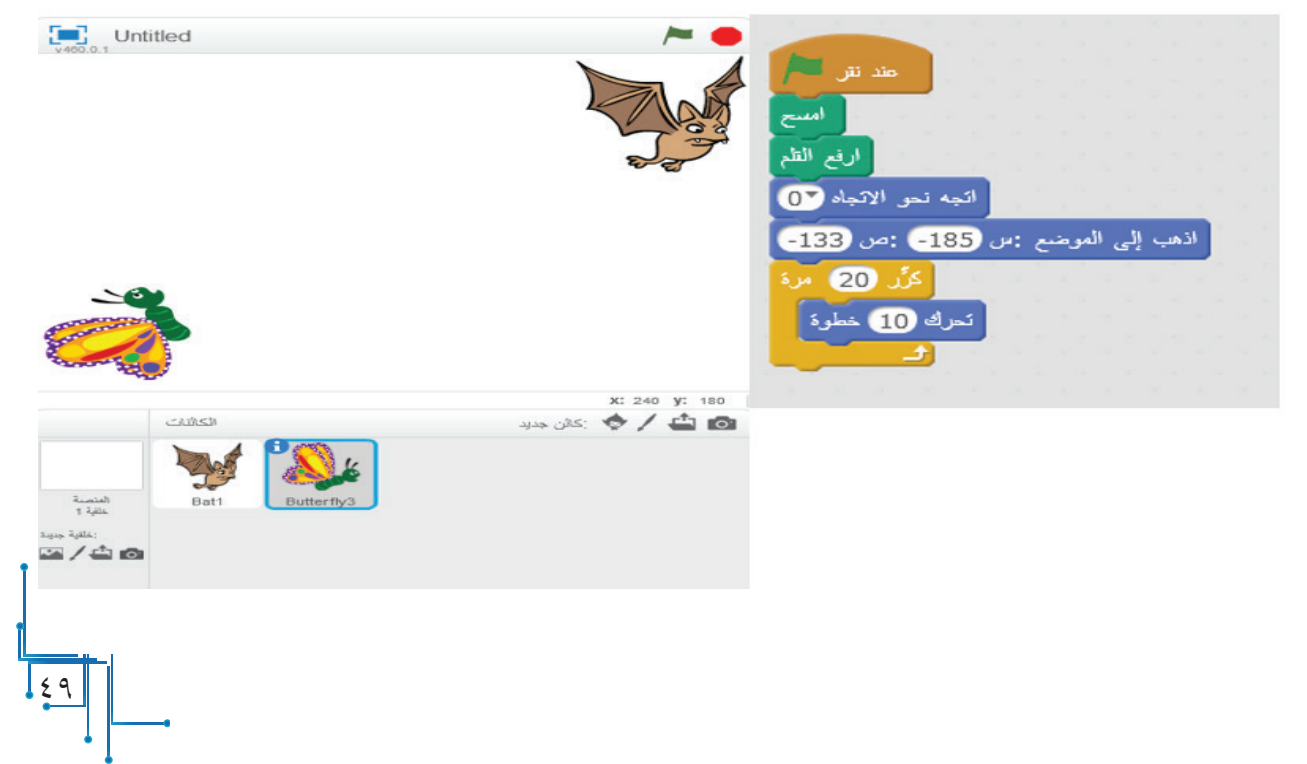

أوامر في برنامج سلمى. - أ ّنفذ البرنامج، ثم أكتب تسلسل لبنات ال� - أرادت ليلى إ ّ جراء تعديل بفكرة سلمى لتشاهد طائر الوطواط )الخفاش( يهبط من أ ّ على المنصة، أساعد ليلى في كتابة برنامجها. ألاحظ؟ َلم لتنفيذ البرنامج، ماذا - أضغط على أيقونة الع ّة بلبنة الحدث **عند**  ّ الضغط على أيقونة العلم يجعل جميع الكائنات التي تبدأ لبناتها البرمجي .ً **نقر** تبدأ التنفيذ معا **ّم: أتعل**

 **نشاط )7(: برامج متزامنة.**

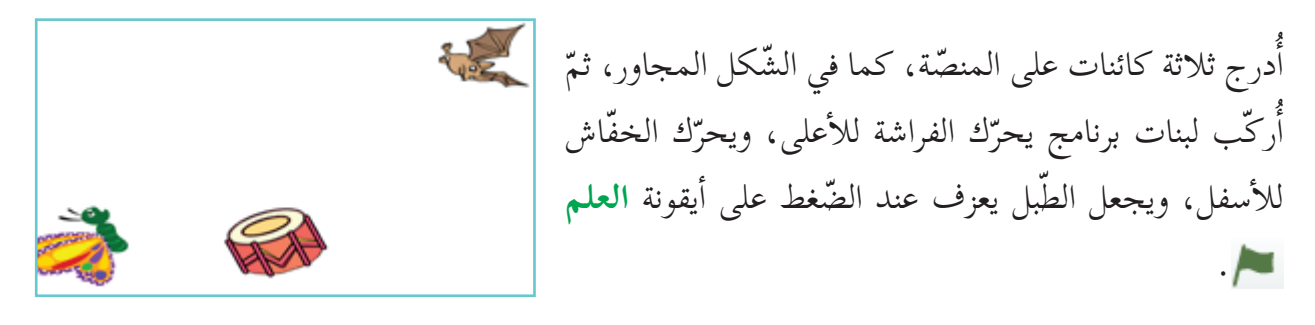

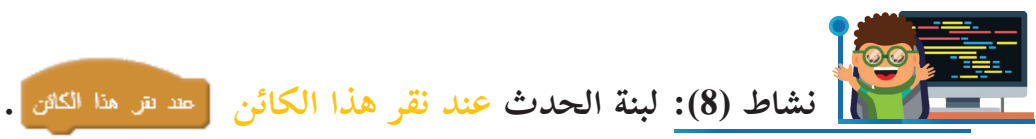

يمكنك تحريك أيّ كائن ظاهر على المنصّة من خلال مؤشّر الفأرة بسحب الكائن من مكان، وإفلاته بمكان آخر، لكنّ ذلك لا يجعله ينفّذ لبناته البرمجيّة.

- هل يمكن للكائن تنفيذ لبناته البرمجيّة عند النّقر عليه في المنصّة؟<br>-- أُركّب اللّبنات البرمجيّة المجاورة، ثمّ أَنفّذ البرنامج، من خلال النّقر على الكائن في المنصّة، وألاحظ النّاتج.

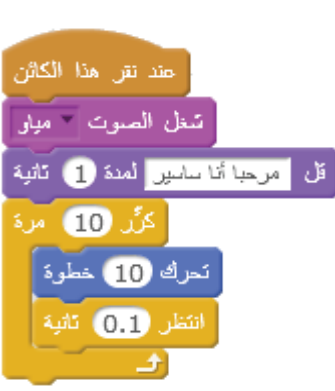

**ّم: أتعل** لبنة الحدث <mark>عند نقر هذا الكائن ٍ عند <sub>نقل</sub> هذا الكائن ،</mark> تنفّذ لبنات برمجة الكائن عند الضّغط بزرّ الفأرة ّ على الكائن في المنصة. سؤال: <mark>ما أوجه التّشابه والاختلاف بين لبنة الحدث و حد شريح</mark> ولبنة الحدث  $\overline{\phantom{a}}$ هند نقل هذا الكاش <mark>؟</mark>  **نشاط )9(: إصابة الهدف.** - أدرج الخلفيّة «Blue Sky» من مكتبة الخلفيّات، ثمّ أدرج كائن الكرة «Ball»، وكائن السّهم »**1Arrow** ّ » من مكتبة الكائنات على المنص ّ ة، كما في الشكل المجاور. - أضع كائن الكرة في الموضع )،160 120(. [اذهب إلى الموضع : ص 160] : ص 120] - أضع كائن السّهم في الموضع (0، 0). 7 اذهب إلى الموضع :س 0 :ص 0 - أركّب لبنات أمر برمجيّة لكائن السّهم «Arrow1» تجعله يستدير بزاوية مناسبة باتجاه كائن الكرة X: 240 y: -169 2015 / 台面 «**Ball**» عند النقر على الكائن بمؤشّر الفأرة، ثمّ ّ ينطلق السهم باتجاه الكرة؛ ليصيبها.

 $\frac{\circ}{\cdot}$ 

- أغيّر موقع كائن الكرة، وأحاول إصابتها بكائن السّهم في كلّ مرة.

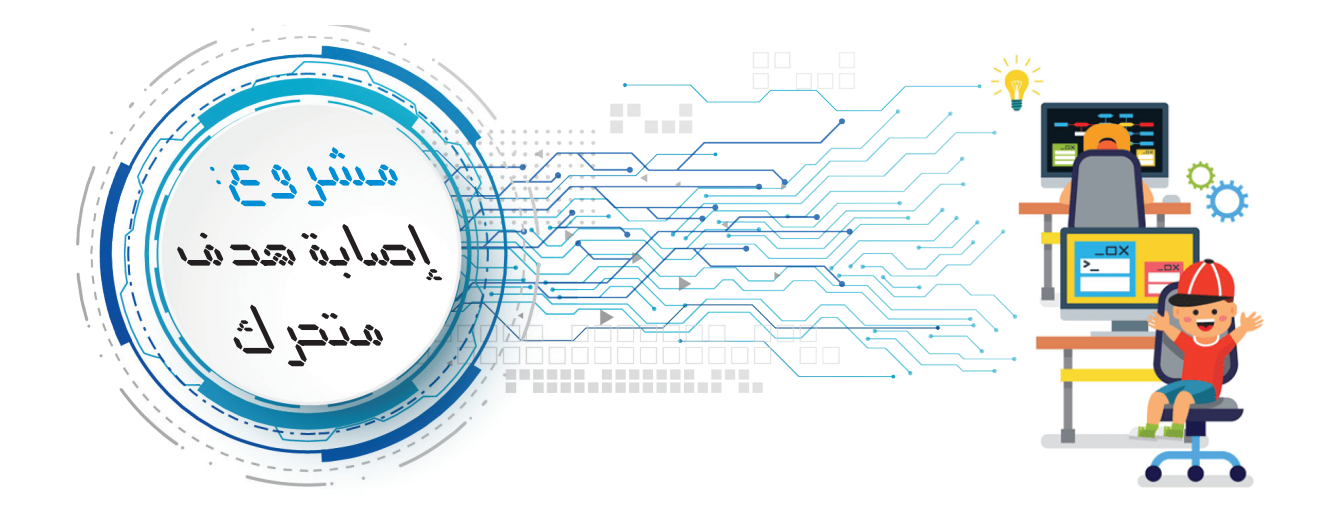

درج كائن الطائرة »**Helicopter** »وكائن - أ أ السّهم «**Arrow1»** على المنصّة، ثمّ أدرج ֖֖֖֖֚֚֚֚֚֚֚֚֚֚֚֚֡֝֝<br>֧֪֪֪֪ׅ֪֪֪֪֪֪֪֪֪֪֪֪֪֪֝֩֝֬֝֝֝֩֩ ّ خلفية السماء«**Sky Blue**». ّائرة تنطلق من الموقع )**-120** ، - أجعل كائن الط ّقر على القلم، بحيث **120**( باتجاه اليمين عند الن  $\overline{\lambda}$ تتوقّف عن الحركة بمقدار (1 ثانية) كلّ (10) خطوات. X: 240 y: 132 الكافات ◙ ♦ / ♦ 20 جو - أ ّ ضع كائن السهم في الموضع )**-120**،**-120**(، وباتّجاه اليمين. - حين تبدأ الطائرة بالحركة، أجعل السّهم يدور 5 درجات نحو اليسار (عكس عقارب السّاعة) في كلّ مرة أضغط على زر السهم العلوي في لوحة المفاتيح. - حين تصبح الطائرة في مرمى الهدف ينطلق السّهم نحوها، بالضغط على **زر المسافة،** محاولاً إصابتها.

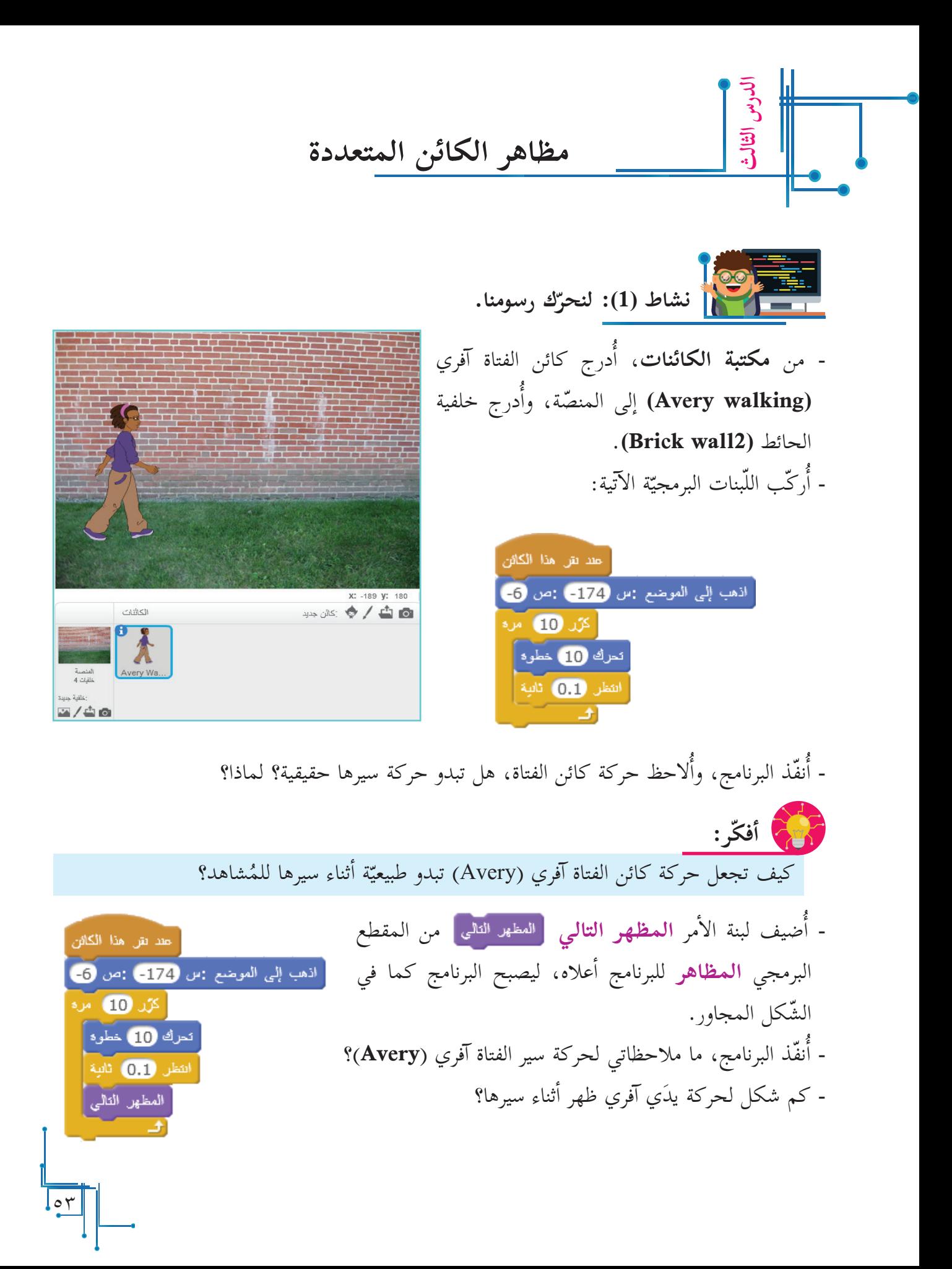

ال�آن، أذهب إلى قائمة **المظاهر**، وأتأّمل الشاّشة الظاهرة أمامي: - كم عدد المظاهر لكائن الفتاة آفري )**Avery**)؟

يمكن للكائن أن يظهر بأكثر من مظهر في **مكتبة المظاهر،** وينتقل من مظهر لآخر من خلال لبنة الأمر البرمجيّة **المظهر التالي <mark>اللمظهر الثالثي</mark> . ّم: أتعل**

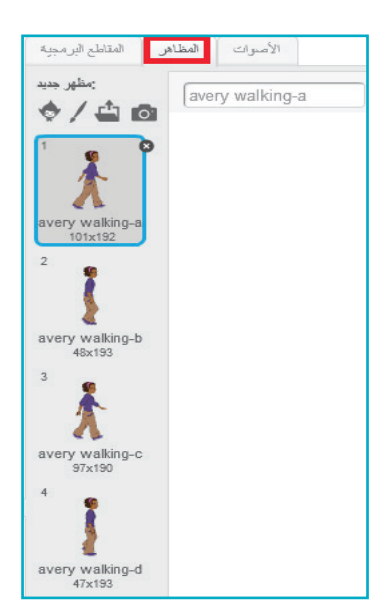

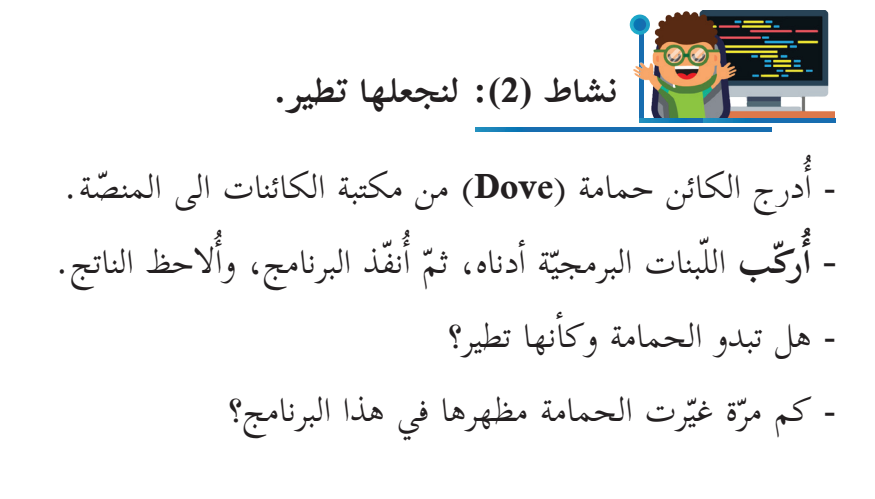

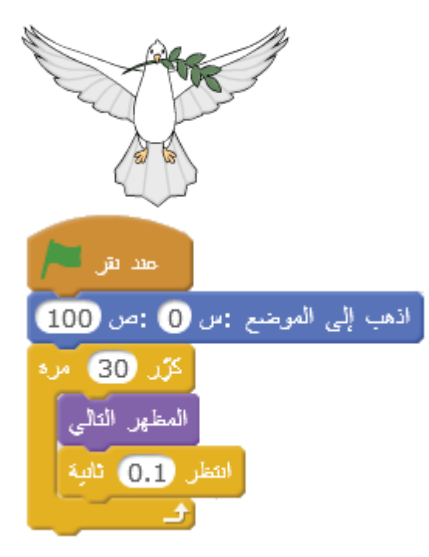

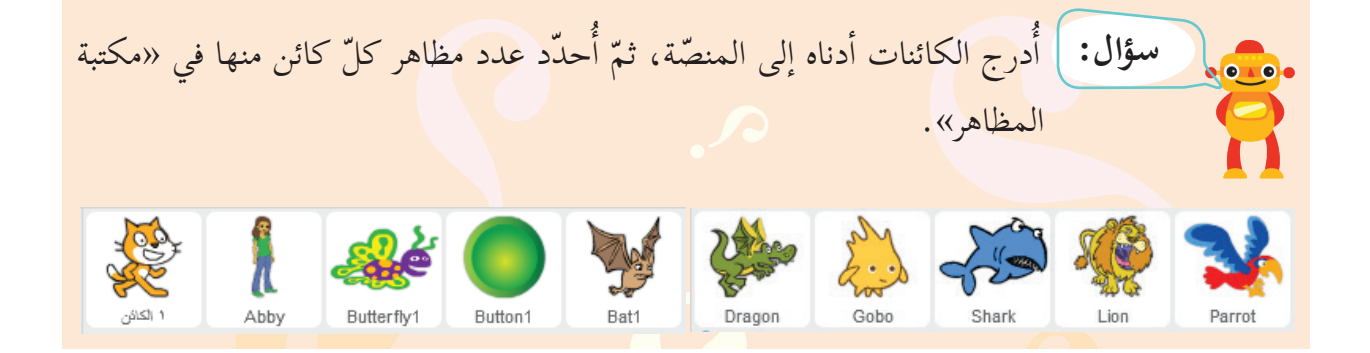

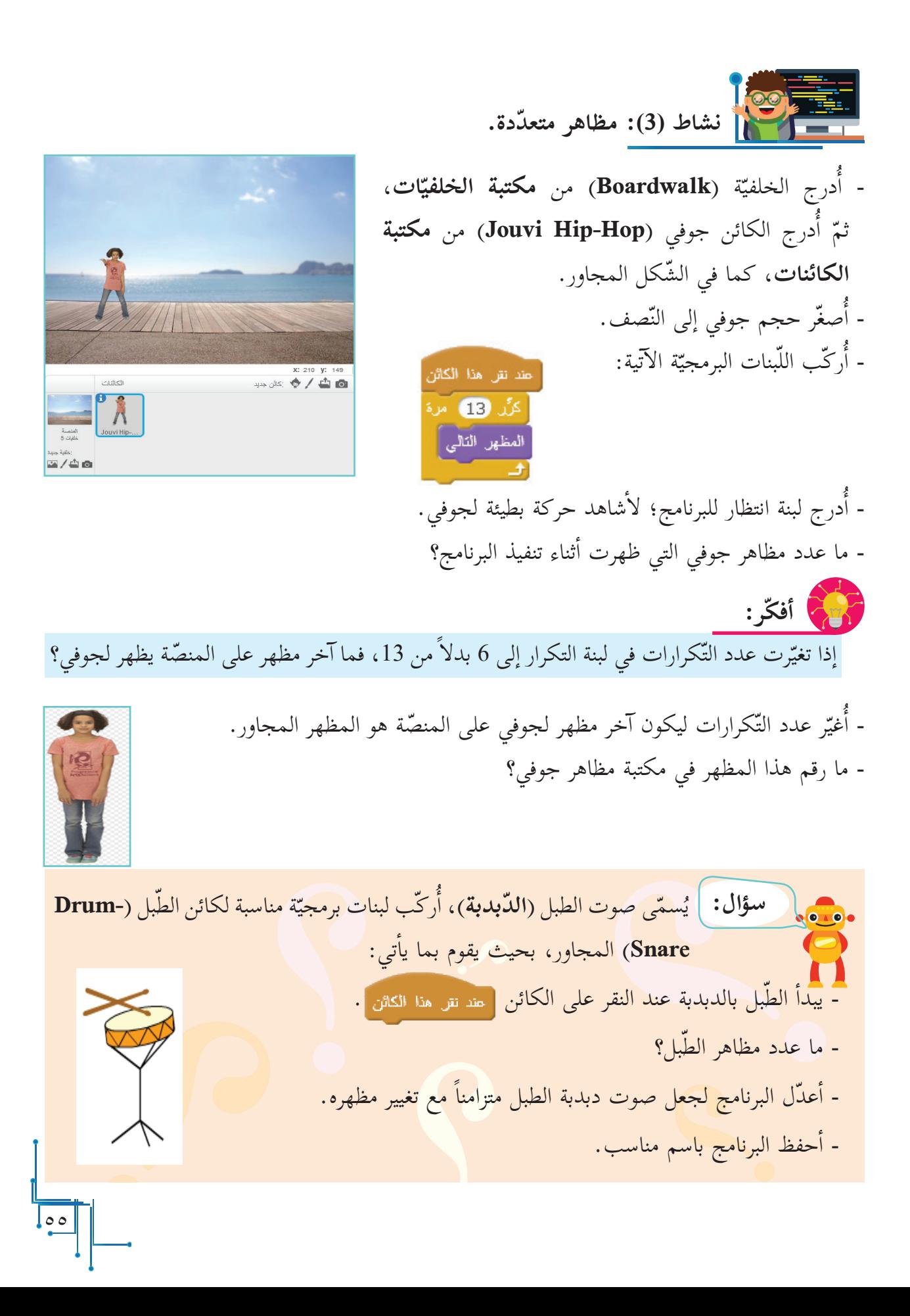

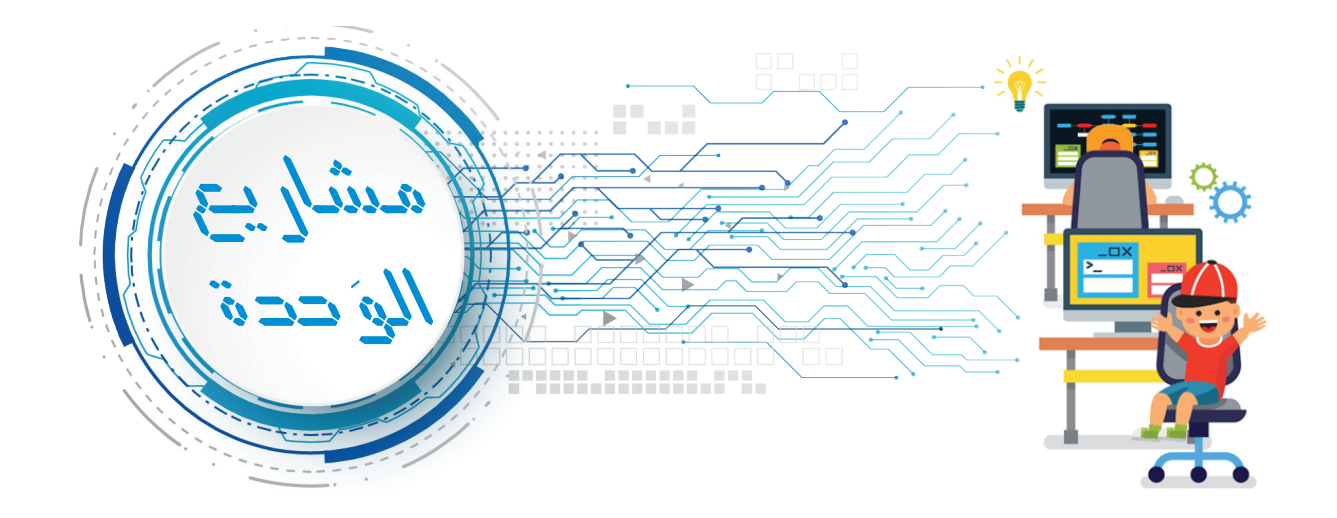

 **مشروع: رسوم متحركة:** بمساعدة الزملاء والمعلّم، ننفّذ المشروع باتّباع الخطوات الآتية: دراج الكائنات والخلفيّات المناسبة: - ندرج كائن الفأر )**1 mouse** )من مكتبة الكائنات. - ندرج كائن القط )**1 cat** )من مكتبة الكائنات. - ندرج الخلفيات )**1room**)، و)**1 bedroom**)، و)**2 bedroom** )من »**مكتبة الخلفيات**«، كما في

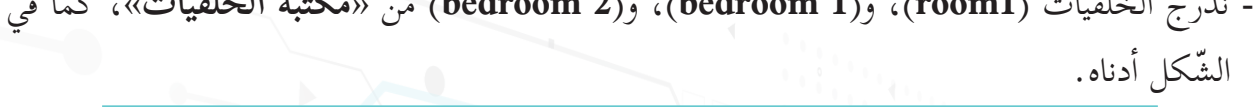

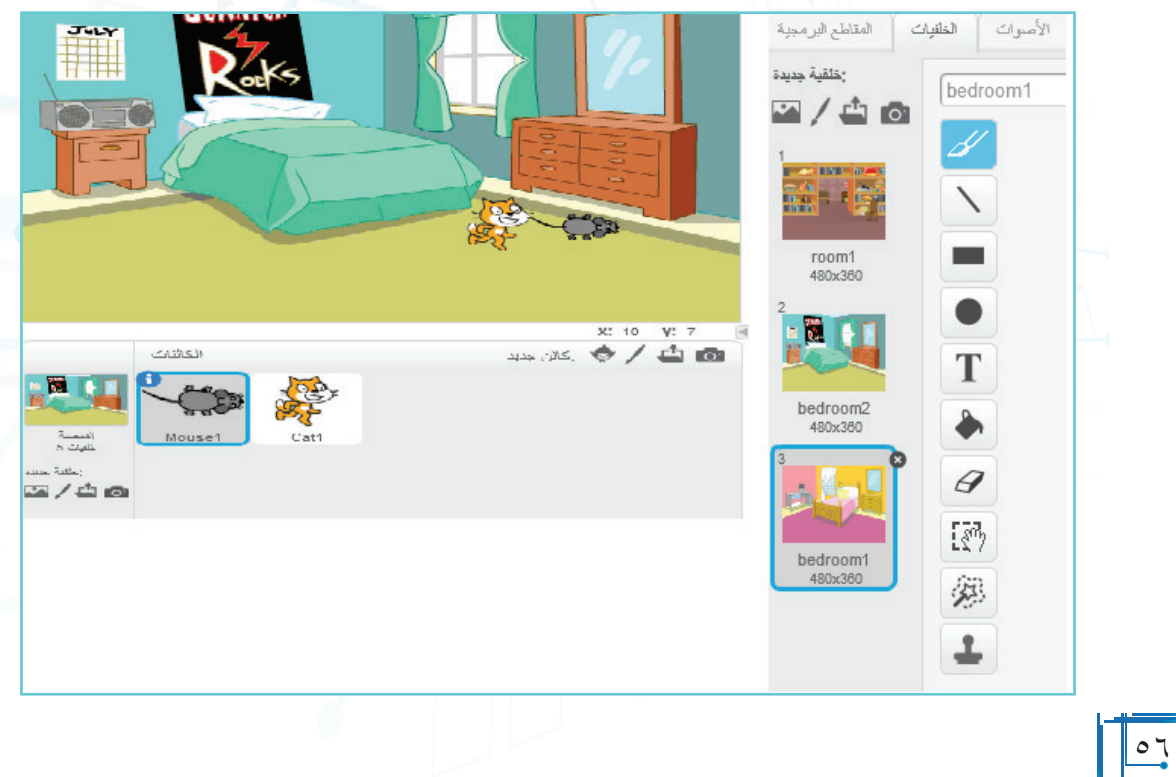

**أ حركة الف�ر وحركة القط:** - نركّب لبنات الأوامر البرمجيّة لكائنَي الفأر والقط، بحيث يبدأ التّنفيذ عند الحدث **.** - نُصغّر حجم كائن<sub>ي</sub> الفأر والقط إلى النّصف (%**50).**<br>· - بداية، نضع كائن الفأر في الموضع )**-140** ، **-100(،** ونضع كائن القط في الموضع )،-**175 -90(** ّ على المنصة. ّ ّ ر كلاً من الفأر والقط )**1000**( مرة. - نكر ّ ّ ك كل من: كائن الفأر، وكائن القط **10** ّ خطوات كل )**0.1**( ثانية. - يتحر ّ ّ ر الكائن مظهره كل )**0.1**( ثانية **للمظهر التالي .** - يغي .ً ّة يستدير الكائن معتدلا - عند الحاف

**ّة عند الوصول للحافة. تغيير الخلفي** - يتكرّر تغيير الخلفية **500** مرّة مع انتظار (2) ثانية، كما في الشكل المجاور.

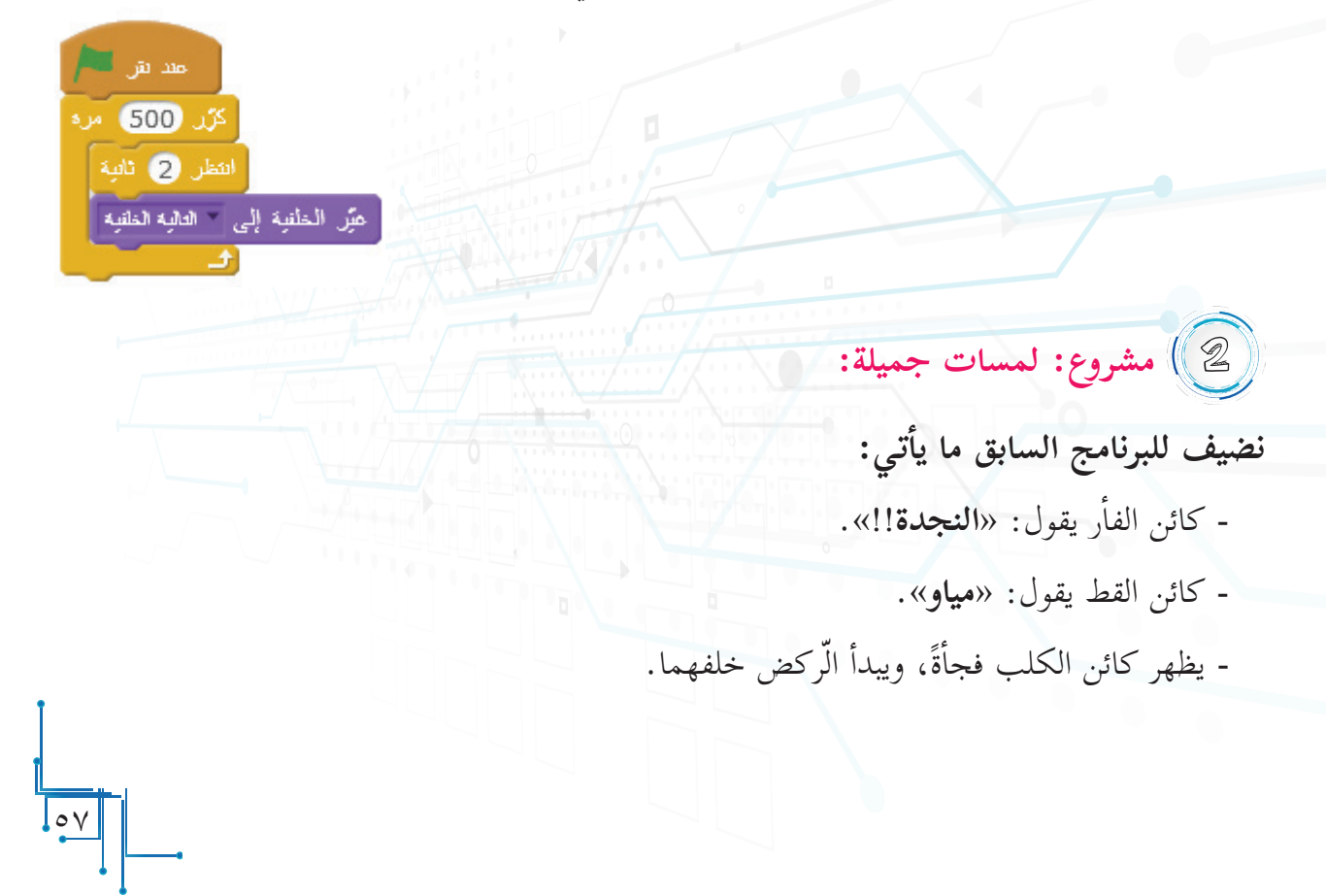

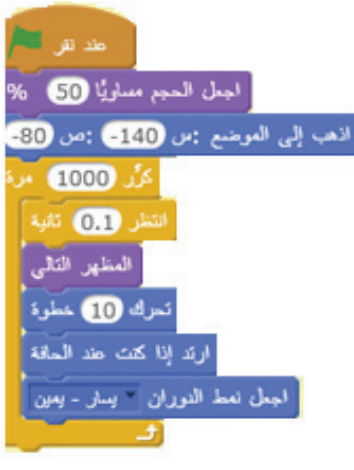

لبنات حر كات الكائن

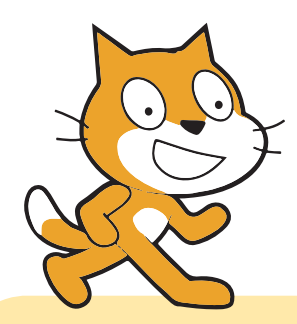

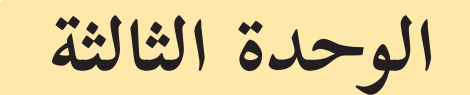

**قصص الكائنات وحواراتها**

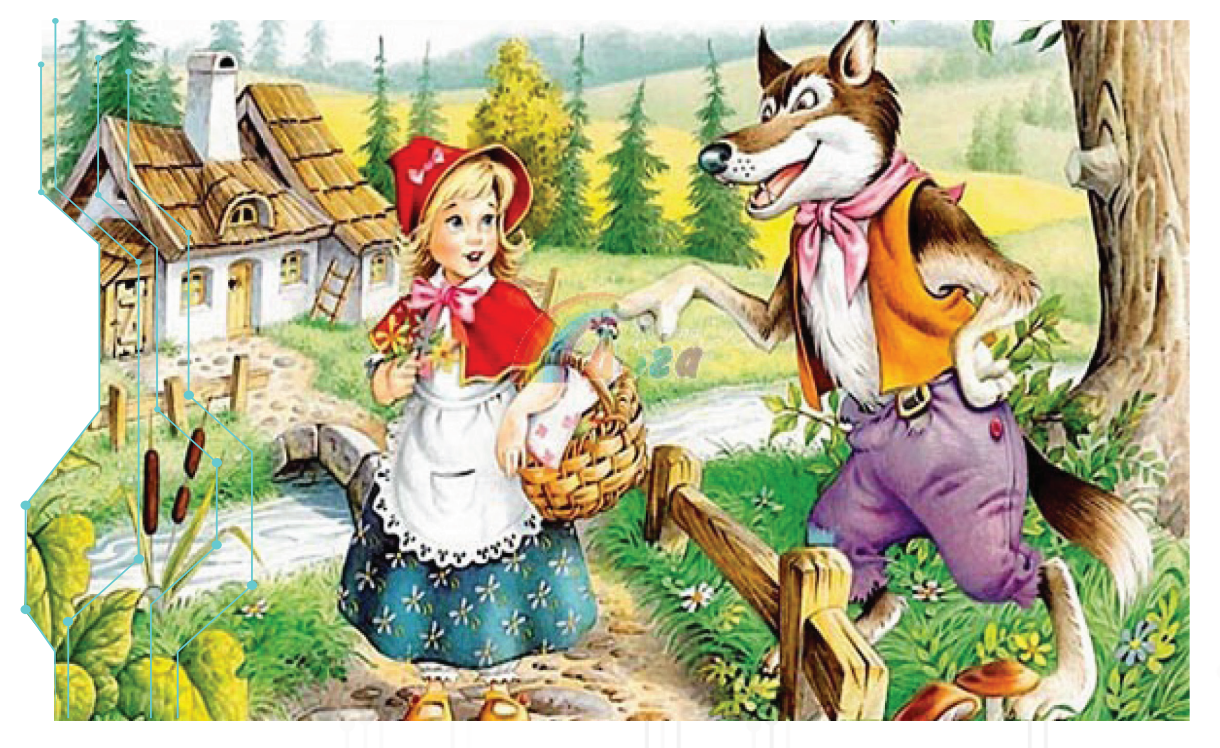

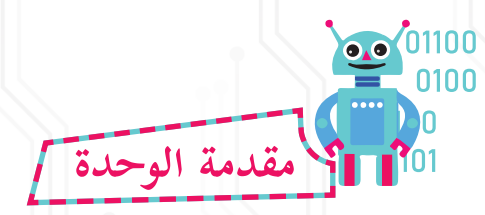

تعكس هذه الوحدة إمكانات لغة سكراتش في كتابة برامج تفاعلية، وألعاب تحاكي سيناريوهات وسياقات حياتية واقعية، ففي الدرس الأول، سيتم التعرف إلى لبنات الأصوات بطريقة بسيطة، وفي الدرس الثاني سوف يتم التطرق إلى كيفية التعامل مع أكثر من كائن على المنصة، وأخيراً سوف يتم تصميم حوار بين كائنين وأكثر، وكيفية بناء سيناريو.

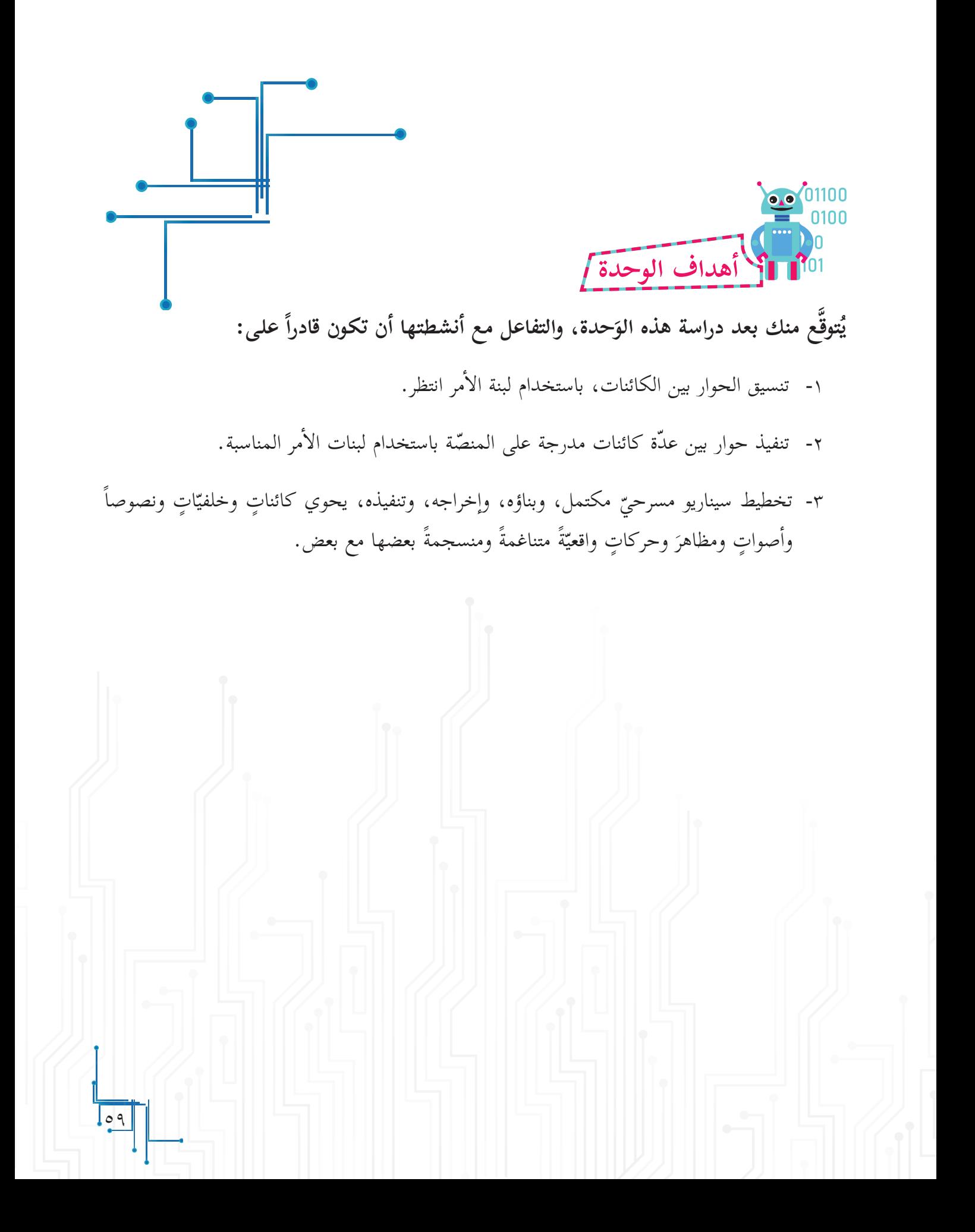

**الكائنا ّ ت تتحدث!**

**ولأ**

**الدرس ال�**

نشاهد عديداً من البرامج التي يتحاور فيها كائنان أو أكثر، وأحياناً يتغيّر شكل أحدهما أو كليهما مع الرّكض أو الحركة، كما في الشّكل المجاور.

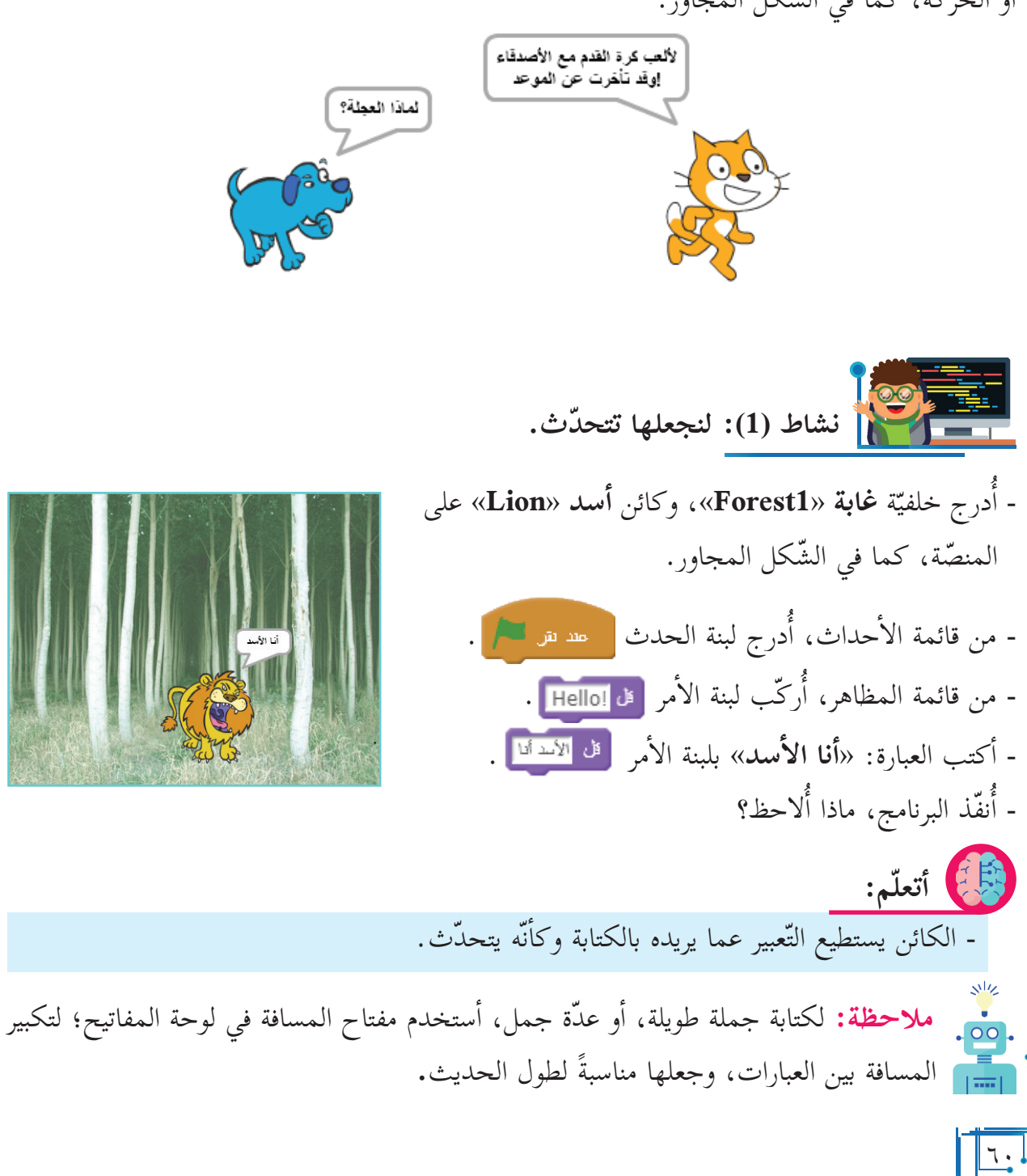

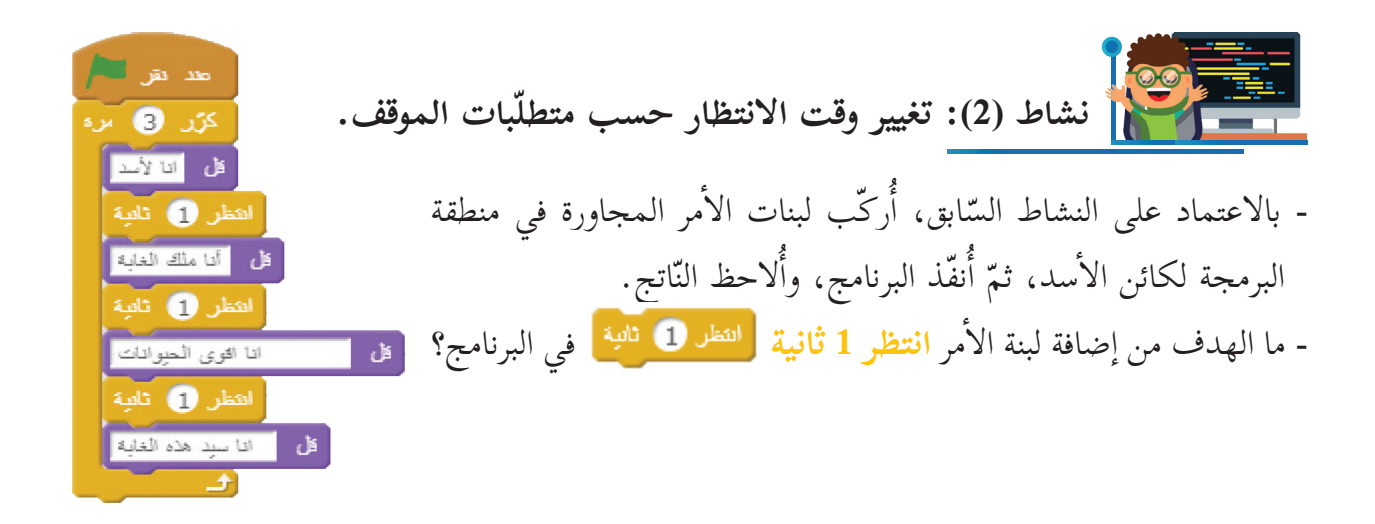

<mark>سؤال: )</mark> أركّب لبنات برمجيّة تجعل كائن الدّيناصور <mark>يتحدّ</mark>ث بالعبارات الآتية: «يُعتقَد أنّ الديناصور مخلوق وُجِدَ قبل أكثر من **200** مليون سنة»، «ثمّ انقرض واختفى»، ً«. »ضخم الجثّة«، »وصل وزن بعض أنواعها إلى **80** طن اً

 **نشاط )3(: تجميع مقاطع.**

- أُركّب اللّبنات البرمجيّة، كما في الشّكل المجاور.<br>-- أنفّذها، مع ملاحظة النّاتج.

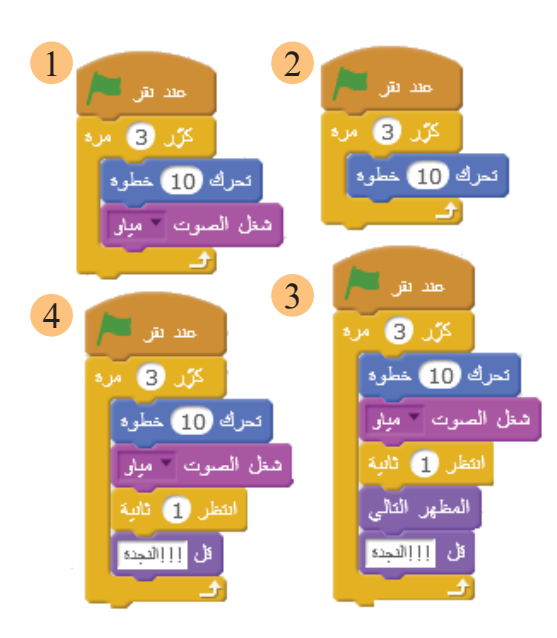

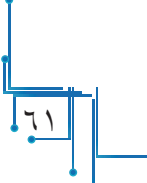

- اعتماداّ ّ على البرنامج السابق، أكتب كلمة **»صح«** في المكان المناسب:

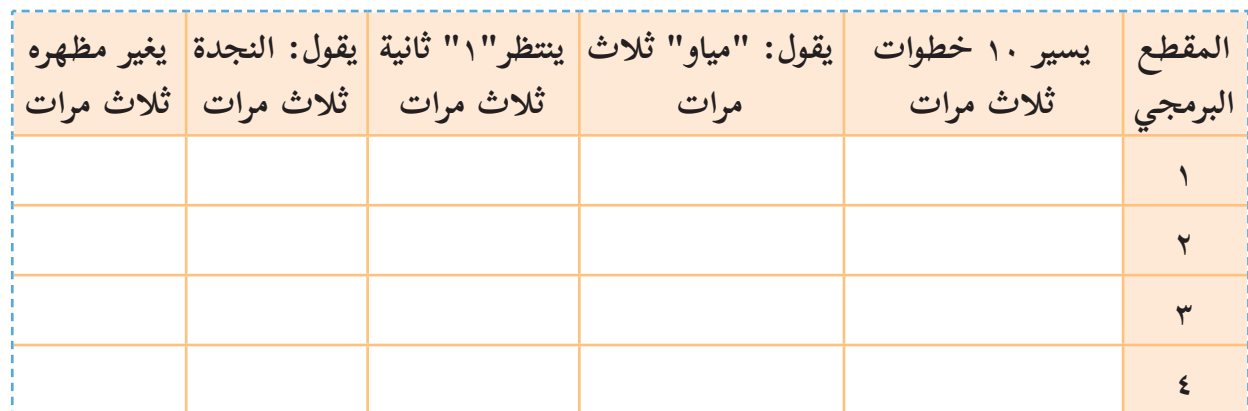

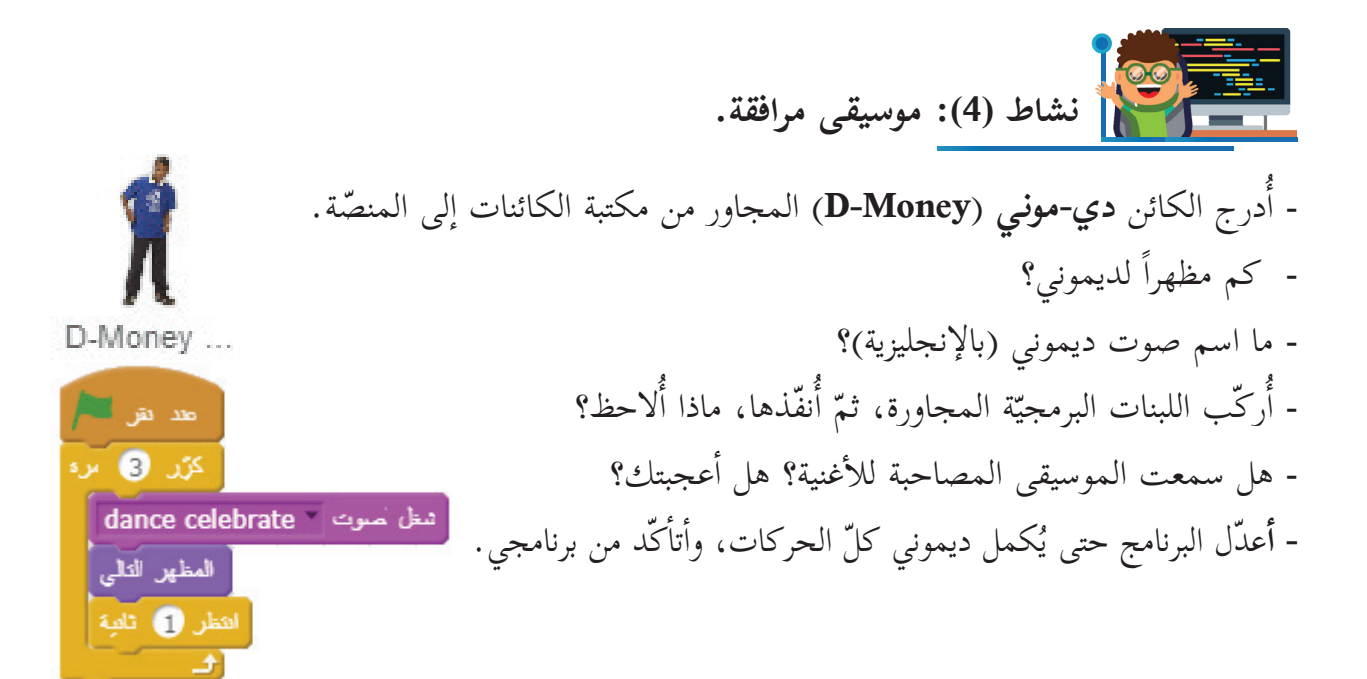

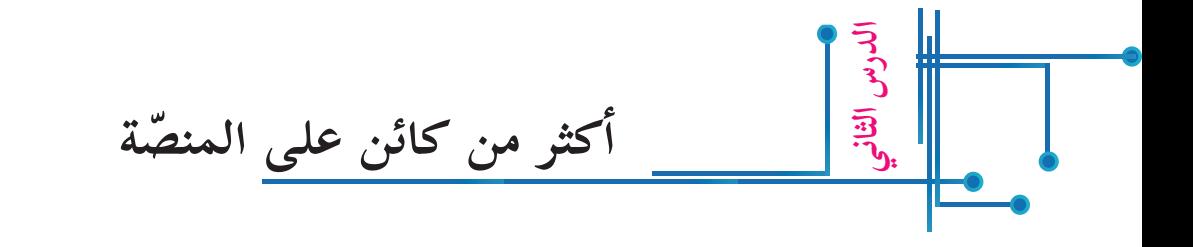

تعلمتُ سابقاً إدراج أكثر من كائن على المنصّة، وعرفتُ أنّ كلّ كائن يَتبَع البرنامج الخاصّ به، وعند اختيار كائن من منطقة الكائنات المُدرجة أسفل المنصّة، فإنّ البرنامج ينتقل مباشرةً إلى منطقة البرمجة الخاصّة بذلك الكائن المحدّد، فتظهر المقاطع البرمجيّة المبنيّة إن وُجدت، أو تظهر شاشة فارغة لاستقبال البرامج والأوامر المنوي تركيبها لهذا الكائن.

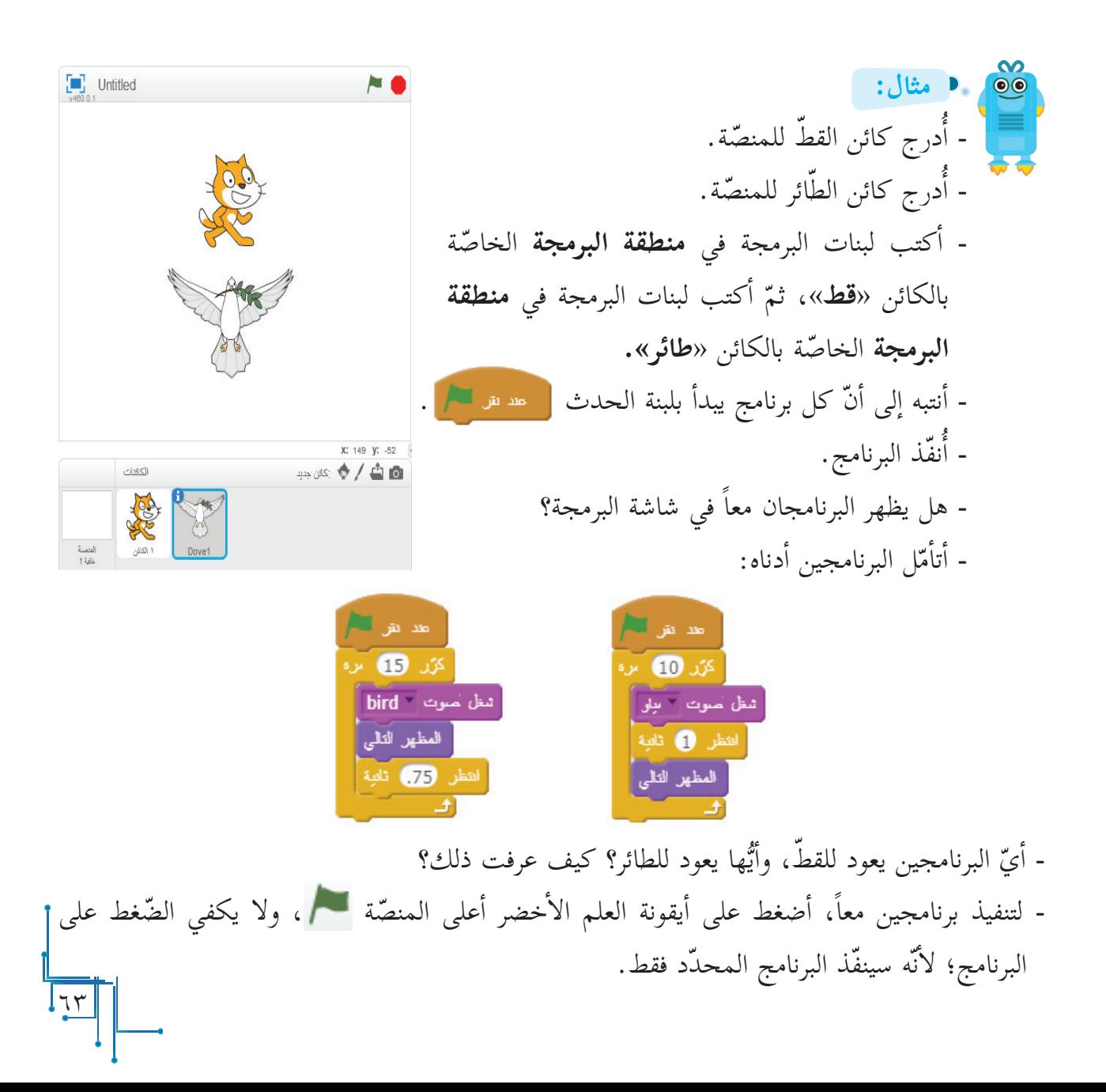

-1 لتنفيذ جميع البرامج التي تبدأ بلبنة الحدث **عند النقر ،** فإنّني أضغط على أيقونة العلم الأخضر مع<mark>م</mark> أعلى المنصّة. ٢- لتنفيذ برنامج محدّد من عدّة برامج في منطقة البرمجة لكائن ما، أحدّد الكائن في منطقة ّ الكائنات، ثم أضغط على البرنامج الخاص به. **ّم: أتعل**

 **مشروع: كائنا ّ ت متعددة بمظاهر وأصوات مناسبة**

-**ً أولا** - أدرج الكائن دي-موني )**Money-D**)، أو أي شخصية أخرى تختارها إ ّ لى المنصة. - كم مظهراً يوجد لديموني؟ - ما اسم صوت ديموني (بالإنجليزية)؟ D-Money... - أَركّب لبنات الأوامر البرمجيّة في الشّكل المجاور، ثمّ أُنفّذ البرنامج. مدنقا - هل سمعت الموسيقى المصاحبة للكائن؟ هل أعجبتك؟  $a<sub>x</sub>$ - أعدّل البرنامج حتى يكمل الكائن ديموني كلّ حركاته (مظاهره)، وأتأكّد فعل موت dance celebrate المظهر التالم من برنامجي. شطر (1) تامة

> **ثانيًا-**  - أُدرج الكائن «**آنّا» (Anna**)، كما في الشّكل المجاور إلى المنصّة. **ّا**« في البرنامج؟ - كم عدد مظاهر الكائن »**آن** - ما اسم صوت «آنّا» (بالإنجليزية) كما يظهر في البرنامج؟ - أُركّب لبنات الأمر الخاصّة لكائن «آ**نّ**اً» (يشبه برنامج ديموني)، بحيث تؤدّي جميع الحركات (المظاهر). .ً - أجعل كائن **»ديموني**«، وكائن **»آنا** ّ « يؤديان الحركات معا

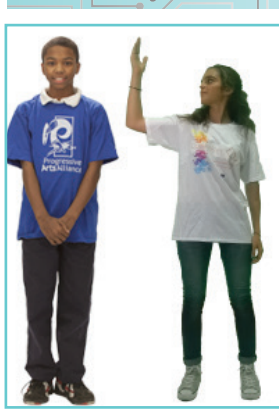

**حوار الكائنات**

**الدرس الثالث**

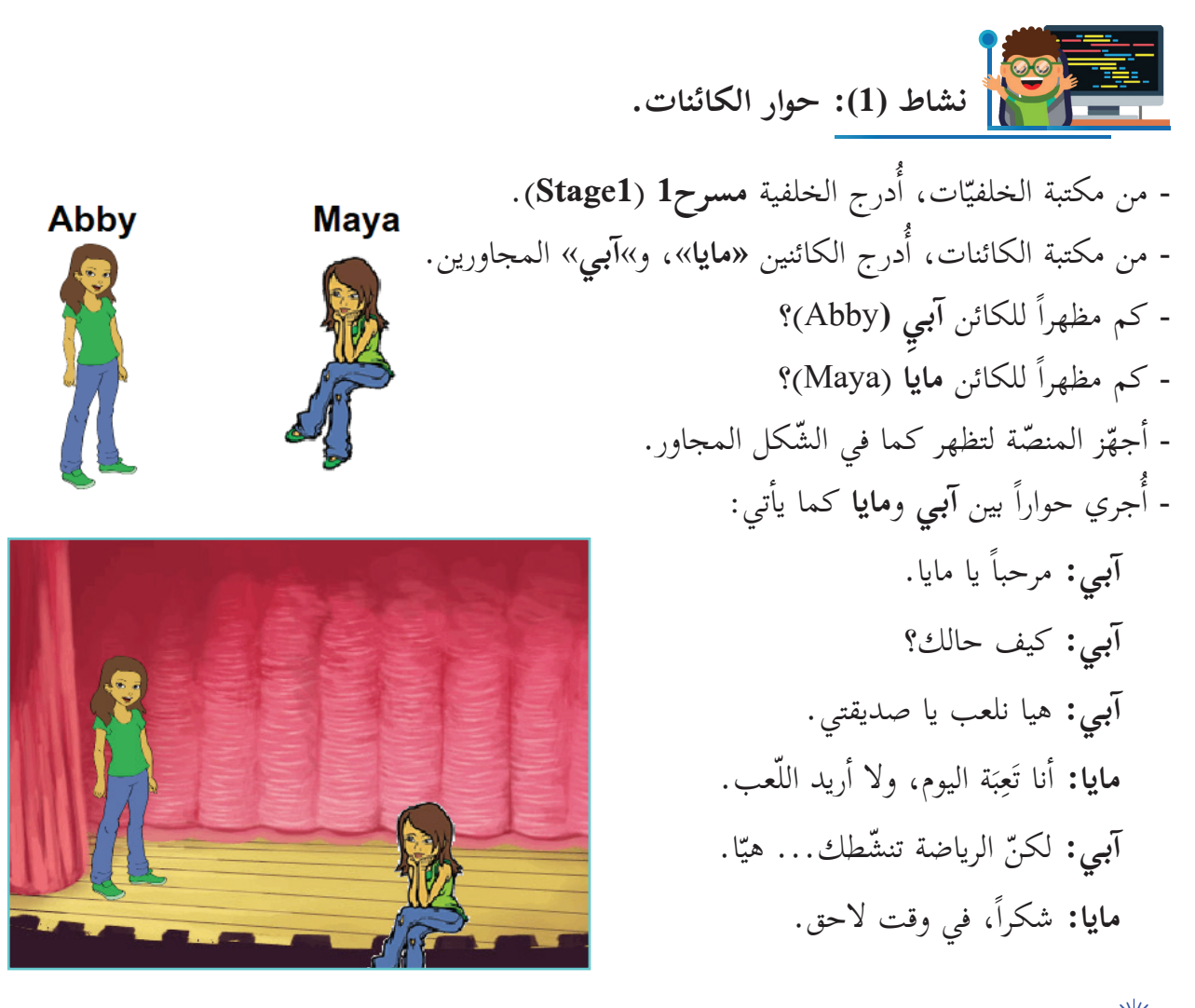

 تنس إعطاء وقت انتظار بين كائن »**Maya**»، وكائن »**Abby** ّ» ، بحيث تتحدث  **ملاحظة:** لا َ حداهما، والأخرى تصمت.

 $\frac{70}{10}$ 

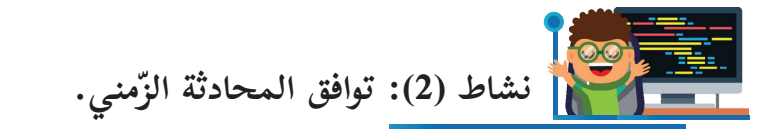

تتمّ المحادثة بإعطاء وقت انتظار؛ بحيث ينهي الكائن الأول حديثه ويصمت، ثمّ يبدأ الكائن الآخر حديثه ويصمت. وهكذا دواليك باستخدام لبنة الأمر **قل كل** <mark>Hello! لهده 2 ناتية .</mark> - أُركّب لبنات الأوامر المجاورة لكل كائن منها للحوار بين كائن الكلب وكائن القط.

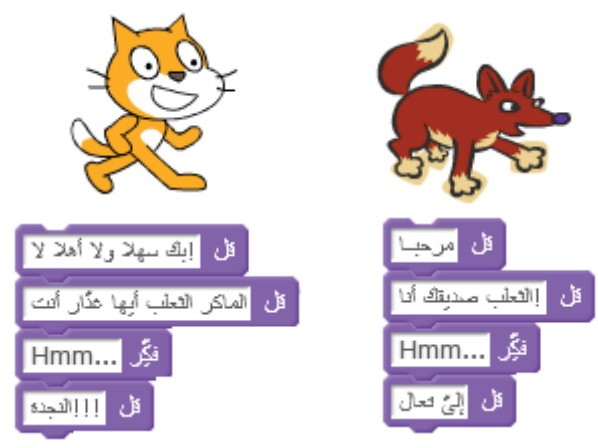

- ألاحظ فرق الفترة الزمنيّة بين ظهور عبارات الكلب، وظهور عبارات القط، وأعبّر عنها: - عبارات كائن الكلب تظهر.................. - عبارات كائن القط تظهر...................

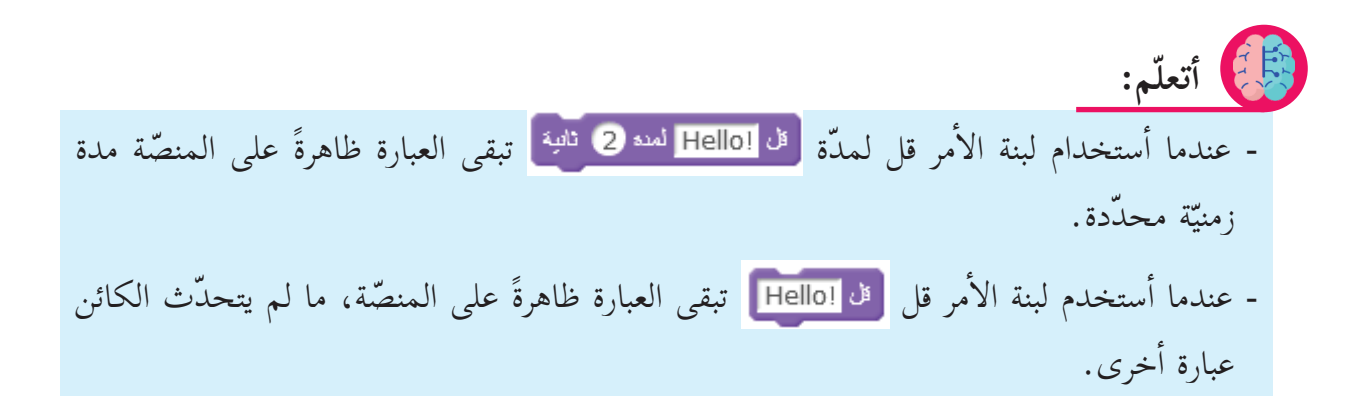

77

 **مشروع: ّ قصة قصيرة**

كتب سيناريو قصّة حوارية بين كائنات الأسد، والقط، والثّعلب، تبيّن فيها مكر الثّعلب، وذكاء القطّ ،ووقوّة الأسد، وتنتهي بأن ينكشف خداع الثّعلب.

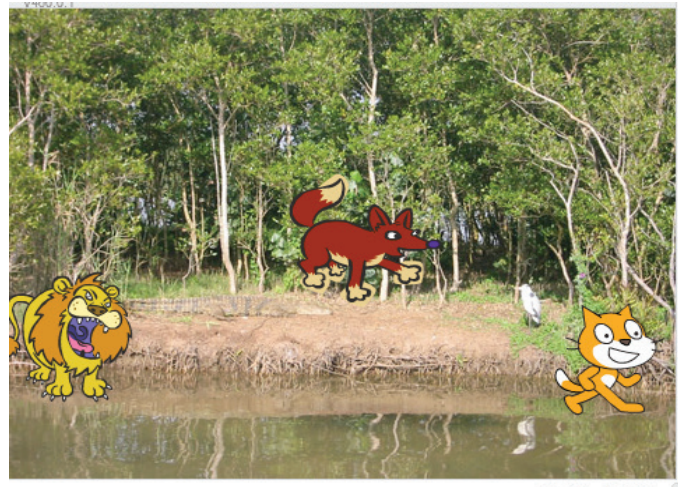

X: 190 y: -180 95 分/台面

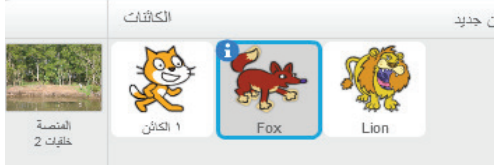

 $\frac{7}{4}$ 

## **لجنة المناهج الوزارية:**

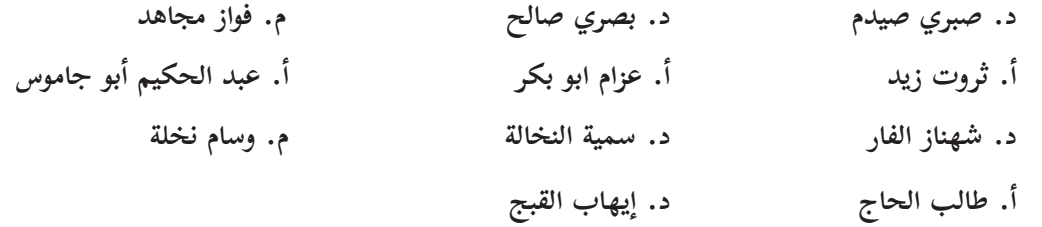

## **المشاركون في ورشات كتاب البرمجة للصف السابع:**

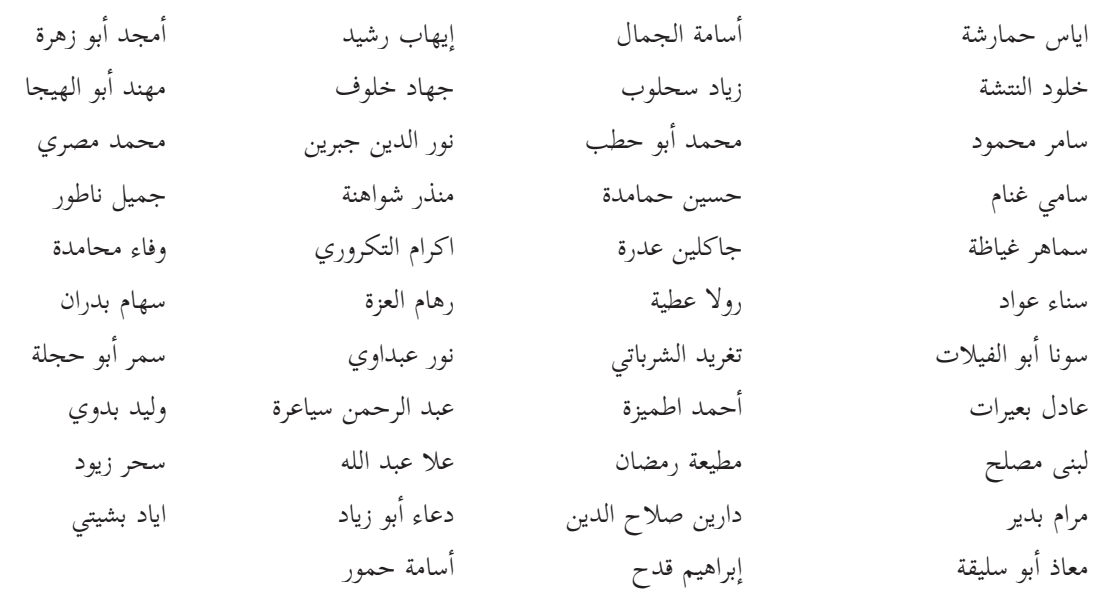